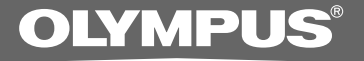

# VOICE & MUSIC **DM-20 DM-10 INSTRUCTIONS INSTRUCTIONS EN MODE D'EMPLOI FR INSTRUCCIONES ES**

**Thank you for purchasing an Olympus Digital Voice Recorder. Please read these instructions for information about using the product correctly and safely. Keep the instructions handy for future reference.**

**To ensure successful recordings, we recommend that you test the record function and volume before use. EN**

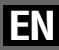

1

# **Table of Contents**

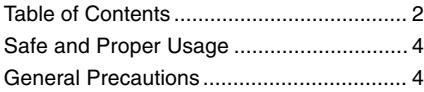

### **1 Getting Started**

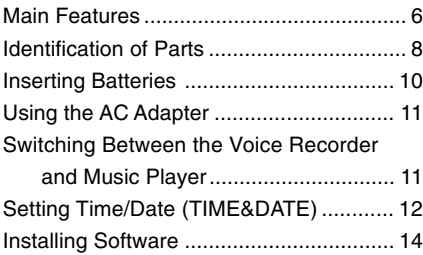

## **2 When Using the Recorder as a Voice Recorder**

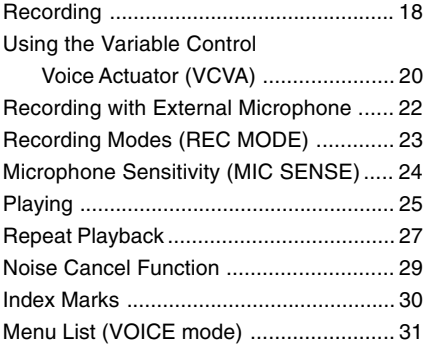

## **3 Managing Files on Your PC**

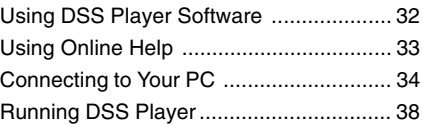

## **4 Using the Recorder as a Music Player**

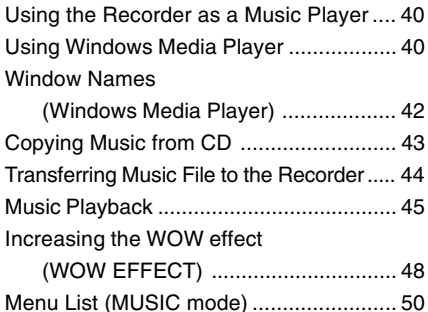

### **5 Feature Common to the Voice Recorder and Music Player**

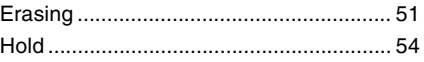

## **6 Using the Recorder as a Reader / Writer**

Using the Recorder as a

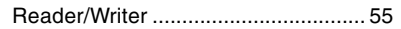

## **7 Other Information**

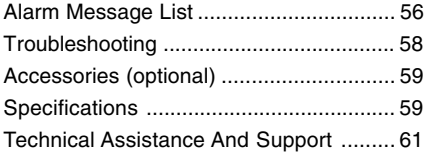

# **Safe and Proper Usage**

**Before using your new recorder, read this manual carefully to ensure that you know how to operate it safely and correctly. Keep this manual in an easily accessible location for future reference.**

• The warning symbols indicate important safety related information. To protect yourself and others from personal injury or damage to property, it is essential that you always read the warnings and information provided.

# **Using the Online Manual**

When you install the DSS Player 2002 on your PC from the CD-ROM, you can use an online expanded version of this instruction manual, allowing you to learn more about the digital voice recorder.

If the DSS Player is installed, click on the [Start] button, select [All Programs], then [OLYMPUS DSS Player 2002], then click on [DM-20/10 ONLINE INSTRUCTIONS]. You can read more about the items listed below.

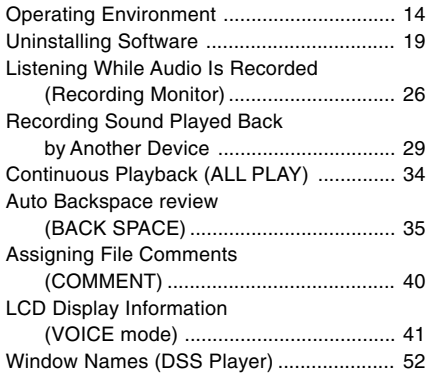

4

Download Voice Files from the

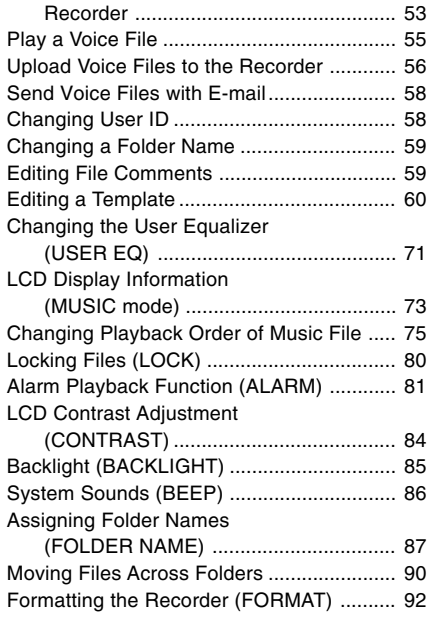

# **General Precautions**

- **Do not leave the recorder in hot, humid locations such as inside a closed automobile under direct sunlight or on the beach in the summer.**
- **Do not store the recorder in places exposed to excessive moisture or dust.**
- **Do not use organic solvents such as alcohol and lacquer thinner to clean the unit.**
- **Do not place the recorder on top of or near electric appliances such as TVs or refrigerators.**

- **Avoid recording or playing back near cellular phones or other wireless equipment, as they may cause interference and noise. If you experience noise, move to another place, or move the recorder further away from such equipment.**
- **Avoid sand or dirt. These can cause irreparable damage.**
- **Avoid strong vibrations or shocks.**
- **Do not disassemble, repair or modify the unit yourself.**
- **Do not operate the unit while operating a vehicle (such as a bicycle, motorcycle, or go-cart).**
- **Keep the unit out of the reach of children.**

**<Warning regarding data loss>**

**Recorded content in memory may be destroyed or erased by operating mistakes, unit malfunction, or during repair work.**

**It is recommended to back up and save important content to other media such as a computer hard disk.**

# **Batteries**

### **Warning**

- **• Batteries should never be exposed to flame, heated, short-circuited or disassembled.**
- **• Do not attempt to recharge alkaline, lithium or any other non-rechargeable batteries.**
- **• Never use any battery with a torn or cracked outer cover.**
- **• Keep batteries out of the reach of children.**
- **• If you notice anything unusual when using this product such as abnormal noise, heat, smoke, or a burning odor:**
- $(1)$  remove the batteries immediately while being careful not to burn yourself, and;
- 2 call your dealer or local Olympus representative for service.

# **AC Adapter**

### **Warning**

- **• Do not attempt to disassemble, repair or modify the AC adapter in any way.**
- **• Keep foreign objects including water, metal, or flammable substances from getting inside the product.**
- **• Do not moisten the AC adapter or touch it with a wet hand.**
- **• Do not use the AC adapter in the vicinityof flammable gas (including gasoline, benzine and lacquer thinner).**

#### **In case**

- **• ... the internal parts of the AC adapter are exposed because it has been dropped or otherwise damaged:**
- **• ... the AC adapter is dropped in water, or if water, metal flammable substances or other foreign objects get inside it:**
- **• ... you notice anything unusual when using the AC adapter such as abnormal noise, heat, smoke, or a burning odor:**
	- $(1)$  do not touch any of the exposed parts;
	- 2 immediately disconnect the power supply plug from the power outlet, and:
	- 3 call your dealer or local Olympus representative for servicing. Continued use of the AC adapter under these circumstances could result in electric shock, fire or injury.

# **Main Features**

**1**

- Dual function recorder as a Digital Voice Recorder and a Digital Music Player (☞ P.18,40).
- Includes the Olympus DSS Player software and Windows Media Player (☞ P.14).
- Includes a dual function Remote Controller and Microphone (☞ P.22).\*1
- A Far/Mic/Remote Controller Jack with switch-over depending on the application.
- A USB connected Cradle for data download from the recorder to the PC (☞ P.34).
- The recorder can also be used as a removable external memory reader/writer (☞ P.55).
- The large LCD screen with backlight can be easily read even in the dark.
- You may assign your own names to folders.

## **Main features of the Digital Voice Recorder**

- The recorder stores highly compressed DSS and WMA format voice messages in integrated flash memory.<sup>\*2</sup>
- The recorder supports three recording modes, HQ (High Quality) mode, SP (Standard Playback) mode and LP (Long Playback) mode. If a stereo microphone (optional) is used, you can enjoy recording in SHQ (Stereo High Quality) mode (☞ P.23).

#### **Recording time\*3**

• DM-20 (128MB)

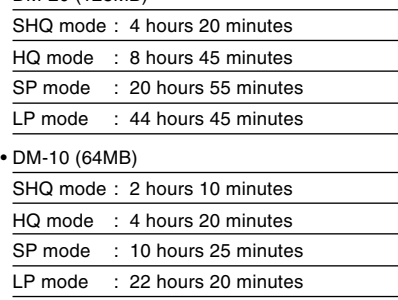

- The five folders can hold 199 files each, for the maximum of 995 recordings (☞ P.18).
- You can input file comments.<sup>\*4</sup>
- The recorder has a Noise Cancel Function (☞ P.29).
- Recorded files may be moved from one folder to another.
- You can insert or delete index marks (☞  $P.30$ ). $4$
- The recorder has Fast Playback and Slow Playback functions to control playback speed (☞ P.26).
- Comes with DSS Player software (☞ P.32).

# **Music Player**

● Can play back music files in MP3 and WMA format.

#### **Playback time\*5**

DM-20 (128 MB) : 100 to 340 minutes

 $DM-10$  (64 MB)  $\cdot$  50 to 170 minutes

- Has built-in WOW (☞ P.48).
- You can change the playback equalizer settings.
- \*1: Depending on the product you purchased, the remote controller microphone may not be included. For the supplied components, see the descriptions on the package.
- \*2: DSS format in SP and LP mode recording, and WMA format in SHQ and HQ mode recording.
- \*3: Available recording time for one continuous file. Available recording time may be shorter if many short recordings are made. (The displayed available recording time and recorded time are approximate indications.)
- \*4: For WMA files, these functions are only available for files recorded with this recorder or the IC recorders from Olympus.
- \*5: The total storage time will vary depending on the bit rate of each music file.

**1 Main features of the Digital 1BM and PC/AT are the trademarks or registered 1** IBM and PC/AT are the trademarks or registered trademarks of International Business Machines Corporation.

> Microsoft, Windows and Windows Media are registered trademarks of Microsoft Corporation.

Apple, Macintosh, iMac, Mac, and PowerMac are trademarks or registered trademarks of Apple Computer, Inc.

Intel and Pentium are registered trademarks of Intel Corporation.

Adobe and Acrobat Reader are registered trademarks of Adobe Systems Incorporated.

 $WOW$ , SRS and  $\textcircled{\bullet}$  symbol are trademarks of SRS Labs, Inc.

WOW technology is incorporated under license from SRS Labs, Inc.

CORTOLOGIC is a registered trademark of Ruwisch & Kollegen GmbH.

Other product and brand names mentioned herein may be the trademarks or registered trademarks of their respective owners.

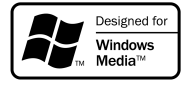

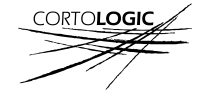

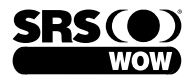

# **Identification of Parts**

**1**

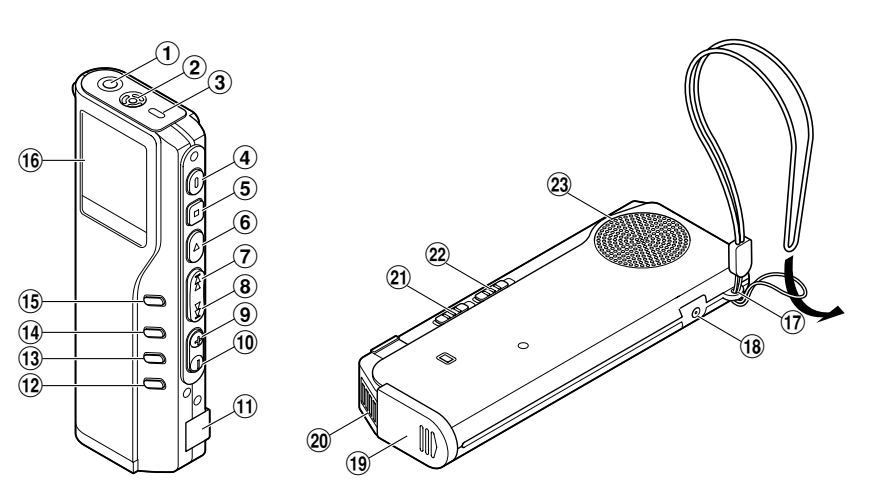

- 1**EAR/MIC/REMOTE jack**
- 2**Built-in microphone**
- 3**Record/Play indicator lamp**
- 4**REC (Record) button**
- 5**STOP button**
- 6**PLAY button**
- 7**FF (Fast Forward) button**
- 8**REW (Rewind) button**
- 9**VOL (+) button**
- 0**VOL (–) button**
- !**PC (USB) terminal**
- @**ERASE button**
- #**FOLDER/REPEAT button**
- $(14)$  **INDEX/EQ button**
- %**DISPLAY/MENU button**
- ^**Display (LCD panel)**
- &**Strap hole**
- $(18)$  Power jack
- (**Battery cover**
- )**Cradle attachment point**
- -**Mode (VOICE/MUSIC) switch**
- =**HOLD switch**
- q**Built-in speaker**

## **Remote Controller Microphone**

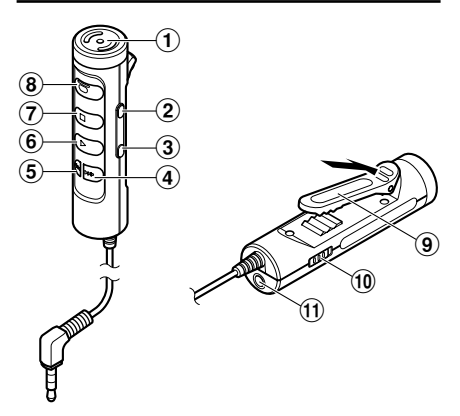

- **Built-in microphone**
- **VOL (+) button**
- **VOL (–) button**
- **FF (Fast Forward) button**
- **REW (Rewind) button**
- **PLAY button**
- **STOP button**
- **REC (Record) button/ REC indicator lamp**
- **Clip**
- **HOLD switch**
- !**EAR jack**

Depending on the product you purchased, the remote controller microphone may not be included. For the supplied components, see the descriptions on the package.

# **Display (LCD Panel)**

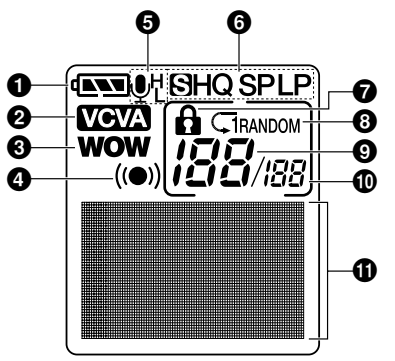

- $\bullet$  **Battery indicator**
- **VCVA (Variable Control Voice Actuator) indicator**
- **WOW indicator**
- **Alarm indicator**
- **Microphone sensitivity display**
- **Record mode indicator**
- **Erase lock indicator**
- **Repeat, Random play indicator**
- **Current file number**
- **Total number of recorded files in the folder**
- **10 Character Information display**

# **Inserting Batteries**

Inserting Batteries **Inserting Batteries**

**1**

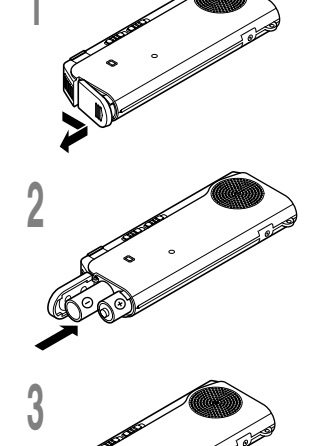

**<sup>1</sup> Lightly press down on the arrow and slide the battery cover open.**

**<sup>2</sup> Insert two AAA alkaline batteries, observing the correct polarity.**

**<sup>3</sup> Close the battery cover completely.**

#### **Replacing batteries**

The battery indicator on the display changes as the batteries lose power.

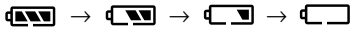

When  $\Box$  appears on the display, replace the batteries as soon as possible.

When the batteries are too weak, the recorder shuts down and "BATTERY LOW" appears on the display. AAA alkaline batteries are recommended.

**An optional Ni-MH Rechargeable Battery from Olympus can be used for the recorder (**☞ **P.59).**

#### **Notes**

• **Be sure to stop the recorder before replacing the batteries.** Unloading the batteries while the recorder is in use may corrupt the file. If you are recording into a file and the batteries run out, you will lose your currently recorded file because the file header will not be able to close. It is crucial to change the batteries once you see only one Hash mark in the battery icon.

.................................................................................................................................................................

- Be sure to replace both batteries at the same time.
- **Never mix old and new batteries, or batteries of different types and/or brands.**
- If it takes longer than 1 minute to replace dead batteries, you may have to reset the time when you load fresh batteries (☞ P.12).
- Remove the batteries if you are not going to use the recorder for an extended period of time.

# **Using the AC Adapter**

Plug the optional AC adapter (Olympus Model A321 or A322) into household power outlet and connect the power plug to the recorder's power connector (DC 3 V) as shown in the illustration. Always stop recording before connection. Otherwise it may not be possible to play back the voice data being recorded.

# **Switching Between the Voice Recorder and Music Player**

This device can be used as a voice recorder or as a music player.

 $\mathcal{O}$ 

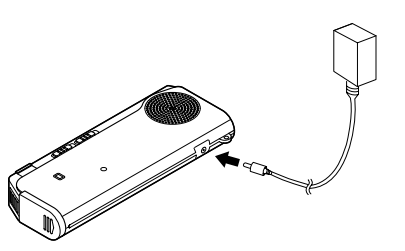

### **Warning**

- **• Always stop recording before connection or disconnection.**
- **• When the AC adapter is not in use, disconnect the power supply plug from the power outlet.**
- **• Use only the correct power supply voltage as indicated on the adapter.**
- **• Do not use the AC adapter when connecting the recorder to the USB port.**

#### **Using the mode switch, choose between VOICE or MUSIC option.**

- VOICE : For recording or playing back voice files.
- MUSIC: For listening to music files.

MUSIC

**OICE** 

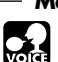

### **Meaning of icons in this manual**

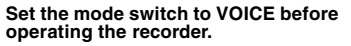

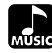

**Set the mode switch to MUSIC before operating the recorder.**

**Convenient features that can be used with both the Voice Recorder and Music Player.**

**1**

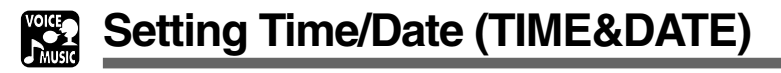

If you have set the time and date, information as to when an audio file is recorded is stored automatically with that file. The time and date should be set to ease file management tasks. The time and date setting is also needed to perform the alarm playback function.

**The hour indicator will flash automatically when you load batteries before using the recorder for the first time, or after the recorder hasn't been used for a long time. Proceed from step 1.**

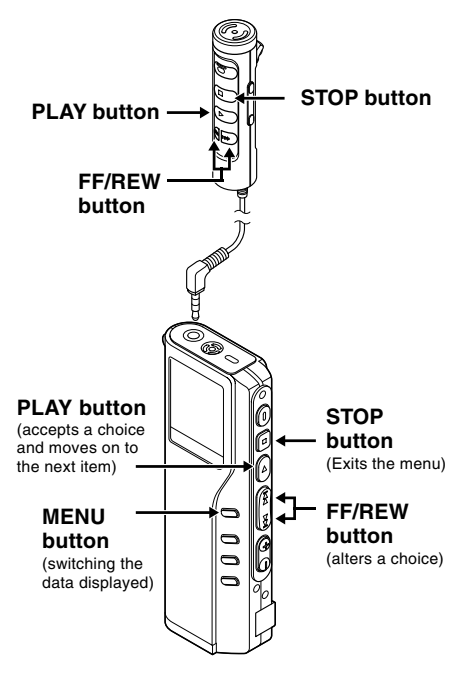

When the remote controller microphone is connected, buttons with the same names as those on the recorder work analogously.

- **1 Set the hour.**<br>
1 **1** Press the **FF** button or **REW** button to<br>
set the hour set the hour.
	- 2 Press the **PLAY** button to accept t h e hour.

• You can choose between 12 and 24 hour display by pressing the **MENU** button while setting the hour and minute.

Example: 5:45 P.M.

 $PM 5:45 \longleftrightarrow 17:45$ (Initial setting)

- **2 3et the minute.**<br>
1 **1** Press the **FF** button or **REW** button to<br>
set the minute set the minute.
	- 2 Press the **PLAY** button to accept t h e minute.

- **3 Set the year.**<br> **3** ① Press the FF button or **REW** button to set the year.
	- 2 Press the **PLAY** button to accept t h e year.
	- You can choose the order of the year, month, day by pressing the **MENU** button while setting them.

**1** Example: March 14, 2003 **<sup>5</sup> Set the date.** 1 Press the **FF** button or **REW** button to 3M 14D 2003Y (Initial setting) + ↓

14D 3M 2003Y

```
↓
2003Y 3M 14D
```
- **<sup>4</sup> Set the month.** 1 Press the **FF** button or **REW** button to set the month.
	- 2 Press the **PLAY** button to accept t h e month.

- set the date.
	- 2 Press the **PLAY** button to accept the date.

**<sup>6</sup> Press the STOP button to close the menu.**

#### **Note**

If you press the STOP button during the setup operation, the recorder will save the items that were set to that point.

..........................................................................

# **Changing the Time/Date**

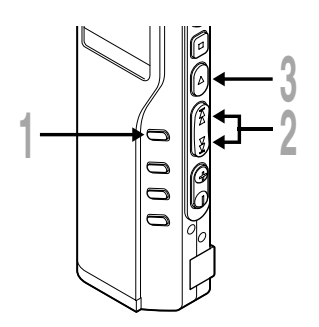

# **1 Press and hold the MENU** button<br> **for 1 second or longer.**<br>
The manuscage (m, D31, E0)

The menu opens (☞ P.31,50).

**<sup>2</sup> Press the FF or REW button until "TIME &DATE" flashes on the display.**

**3 Press the PLAY button.**<br> **J** Time/Date screen appears. The hour indicator flashes indicating the start of the indicator flashes, indicating the start of the Time/Date setup process.

网 **TIME&DAT FORMAT CONTRAST** 

Follow the same steps starting at step 1 in "Setting Time/Date" (☞ P.12).

Installing Software **Installing Software**

**1**

Before you connect the recorder to your PC and use it, you must first install the utility software from the included Software CD.

#### **Applications included with "Voice & Music DM Series Utility Software"**

- DSS Player: Recorded voice files can be downloaded to the PC for complete file management and playback solution.
- Windows Media Player: Music data can be converted into music files and uploaded to the recorder.
- Acrobat Reader is installed on your PC. It is required to view the accompanying manual in PDF format.

#### **Be sure to confirm the following before installation:**

- Exit all running applications.
- Eject the floppy disk if you are using one.
- If you are running Windows2000/XP or Mac OS X on the network, you need to log on as an Administrator.

#### **Windows**

**<sup>1</sup> Insert OLYMPUS Voice & Music DM Series Utility Software into the CD-ROM drive.**

The installation program will start automatically. Once the program starts, jump to step 4. If it does not, follow the procedures in steps 2 and 3.

- **<sup>2</sup> Click the [Start] button and select [Run].**
- **<sup>3</sup> Enter "D:\setup.exe" in the [Open] field and click [OK] .**

This is assuming the CD-ROM drive is D.

**<sup>4</sup> The installation Language Selection dialog box opens.**

Click the desired language to select it.

**<sup>5</sup> Select the necessary software, when the OLYMPUS Voice & Music DM Series Utility Software opening screen appears.**

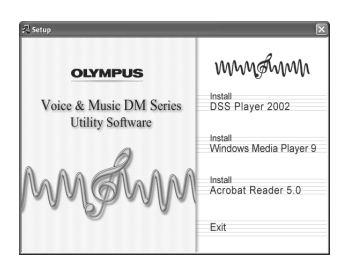

## **Installing DSS Player**

**<sup>6</sup> Confirm your acceptance of the terms of the Licensing Agreement.**

You must accept the terms of the Licensing Agreement to install DSS Player. If you accept them, click [Yes].

**7 Register user information.**<br> **7** Register user information. Enter your name company name and license ID name, company name, and license ID number (serial number).

The license ID number is printed on the license ID card. Click [Next]. A confirmation dialog box opens, click [Yes].

#### **<sup>8</sup> Select where to install DSS Player.**

This lets you specify the folder in which to install DSS Player. Click [Browse] to find the desired installation folder. To accept the default folder, click [Next].

#### **Note**

If the installation folder does not exist, a confirmation dialog box opens to get your permission to create a folder for this purpose. Click [Yes].

**9 Select a program menu folder.**<br>
You may change the program menu<br>
folder to another one, such as [Start Lin] folder to another one, such as [Start Up]. To accept the default folder, click [Next].

**<sup>10</sup> Authorizing the start of file copying.**

Confirm all "Current Settings". To accept them, click [Next].

#### **Note**

To change the program menu folder or installation folder, click [Back].

**11 Copy files.**<br>
Wait until DSS Player is installed on<br>
Your PC, then click [Finish] your PC, then click [Finish]. The screen returns to the opening screen automatically.

If you would like to install Windows Media Player at this time, please select "Install Windows Media Player" and proceed to step 12 below.

## **Installing Windows Media Player**

### **<sup>12</sup> Confirm acceptance of the terms of the Licensing Agreement.**

You must accept the terms of the Licensing Agreement to install Windows Media Player. If you accept them, click [I Accept].

Installing Windows Media Player.

**13 Select your Privacy Options.**<br>
You can set up your privacy options on<br>
this screen. If you want to install the this screen. If you want to install the software applying to your environment, change the check in the checkbox. To select the default, click [Next].

### **<sup>14</sup> Customize the Installation Option.**

Select the installation options. To select the default, click [Finish]. Installation is complete and Windows Media Player will start up. Close Windows Media Player to return to the opening screen.

If you would like to install Acrobat Reader at this time, please select "Install Acrobat Reader" and proceed to step 15 below.

## **Install Acrobat Reader**

**<sup>15</sup> Install Acrobat Reader according to the directions on the screen.**

# **Installing the Device Driver**

**<sup>16</sup> Connect the recorder to your PC, referring to "Connecting to Your PC" (**☞ **P.34).**

When you connect the recorder to your PC for the first time after installing DSS Player, the recorder's driver will be installed automatically. If the driver is installed properly, DSS Player will start automatically.

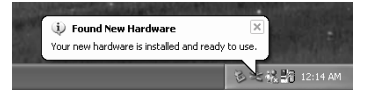

**1**

**1 Macintosh <sup>1</sup> Insert OLYMPUS Voice & Music DM Series Utility Software into the CD-ROM drive.**

**2 Double-click CD icon.**<br>
Double-click the desired language to<br>
select it select it.

**<sup>3</sup> Double-click the following icon.**

(OS 9.x) DSS Player for Mac Installer (OS X) DSS Player (for Mac) Installer OS X

**<sup>4</sup> Click [Continue] when the DSS Player for Mac opening screen appears.**

**<sup>5</sup> Confirm your acceptance of the terms of the Licensing Agreement.** You must accept the terms of the Licensing Agreement to install DSS Player for Mac. If you accept them, click [Agree].

#### **<sup>6</sup> Select where to install DSS Player for Mac.**

This lets you specify the folder in which to install DSS Player for Mac. To accept the default folder, click [Choose]. Installing DSS Player for Mac.

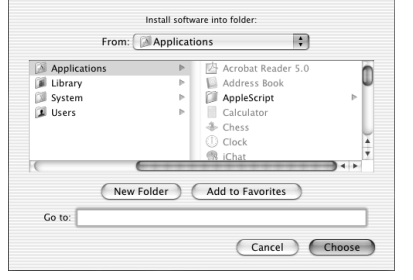

#### **<sup>7</sup> Completing setup.**

Installation has finished. Click [Quit]. If you installed the software into the OS 9.x, you need restart your PC after completing the installation.

### **When Using the Recorder as a Voice Recorder**

# **Recording**

The recorder provides five folders, A, B, C, D and E, and each message recorded in a folder is saved as a Digital Speech Standard (DSS) file or a Windows Media Audio (WMA) file. These five folders can be selectively used to distinguish the kind of recording; for example, Folder A might be used to store private information, while Folder B might be dedicated to holding business information. Up to 199 messages can be recorded per folder.

**Microphone**

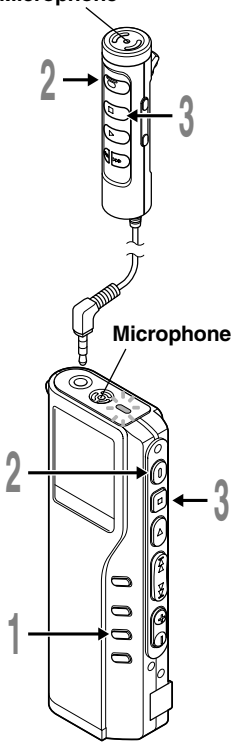

#### **<sup>1</sup> Press the FOLDER button to choose a folder.**

The folder name is displayed.

- a **Total number of recorded files in the folder**
- b **Current file number**
- c **Current folder**

### **<sup>2</sup> Press the REC button to start recording.**

The record/play indicator lamp glows red. Aim the microphone at the sound source. When using the remote controller microphone for recording, the indicator lamp and internal microphone of the recorder are switched off.

- d **Current recording mode**
- e **Recording time**
- f **Remaining recording time**
- **<sup>3</sup> Press the STOP button to stop recording.**

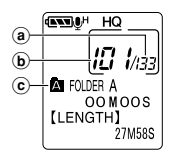

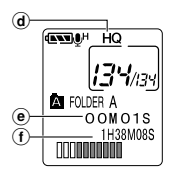

#### **Notes**

- A beep will sound when remaining recording time reaches 60 seconds, 30 seconds, and 10 seconds while recording.
- "MEMORY FULL" or "FOLDER FULL" will be displayed when the memory or folder capacity is full. Delete any unnecessary files before recording any further (☞ P.51) or transfer voice files to your computer using DSS Player Software.

# **Recording functions**

### **Pause Recording**

#### **Pause**

Press the **REC** button while recording.

➥"REC PAUSE" will flash on the display.

#### **Resume Recording**

Press the **REC** button again.

**► Recording will resume at the point of** interruption.

#### **Note**

The recorder will time out after 10 minutes when left in "REC PAUSE".

**Recording**

**Recording** 

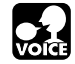

When the microphone senses that sounds have reached a preset threshold volume level, the built-in Variable Control Voice Actuator (VCVA) starts recording automatically, and stops when the volume drops below the threshold level.

The VCVA feature help extend recording time and conserve memory by turning off recording during silent periods. This helps make the playback, with no lulls or dead space, more efficient and convenient.

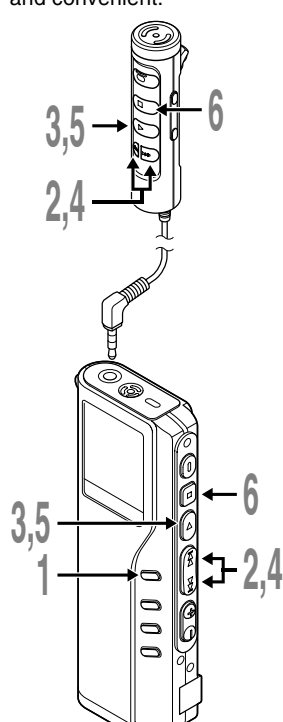

**<sup>1</sup> Press and hold the MENU button for 1 second or longer.**

The menu opens (☞ P.31).

**<sup>2</sup> Press the FF or REW button until "VCVA" flashes on the display.**

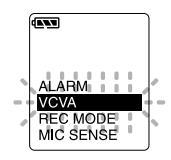

**<sup>3</sup> Press the PLAY button.** The VCVA setup process begins.

### **<sup>4</sup> Press the FF or REW button to choose between ON and OFF.**

ON : Will start recording in VCVA mode. OFF : Will resume recording in normal mode.

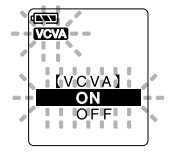

### **<sup>5</sup> Press the PLAY button to complete the setup screen.**

**<sup>6</sup> Press the STOP button to close the menu.**

When ON is selected, a VCVA indication will be displayed on the screen.

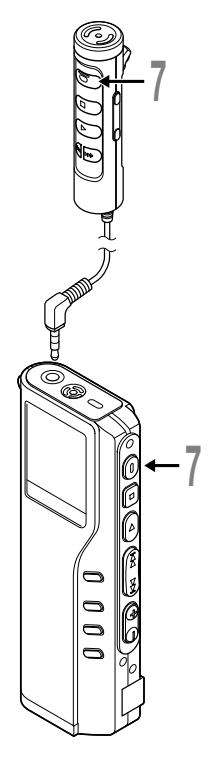

### **<sup>7</sup> Press the REC button to start recording.**

When the sound volume is lower than the preset threshold sound level, recording automatically stops after 1 sec approximately, and "STANDBY" flashes on the display. The record/play indicator lamp glows when recording starts and flashes when recording pauses.

When the remote controller is connected, the REC indicator lamp on the remote controller lights up but the record/play indicator lamp on the recorder will be switched off.

## **Adjust the start/stop actuation level**

#### **Press the FF or REW button to adjust the pause sound level during recording.**

The VCVA level can be set to any of 15 different values. The higher the value, the more sensitive the recorder to sounds. At the highest value, even the faintest sound will activate recording.

The VCVA pause sound level can be adjusted according to the ambient (background) noise.

- a **Level meter (varies according to the sound volume being recorded)**
- b **Start level (moves to the right/left according to the set level)**

#### **Notes**

• The start/stop actuation level also varies depending on the selected microphone sensitivity mode (☞ P.24).

................................................................................................................

• To ensure successful recordings, prior testing and adjustment of the start/ stop actuation level is recommended.

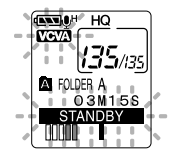

**Using the Variable Control Voice Actuator (VCVA)**

Using the Variable Control Voice Actuator (VCVA)

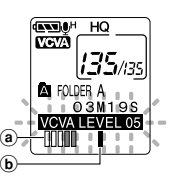

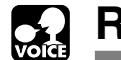

# **Recording with External Microphone**

To enhance sound quality during recording, use the Remote Controller Microphone or an optional external microphone. If a stereo microphone is used, recording in SHQ (Stereo High-Quality) mode is possible. Please note, when a microphone is connected to the jack on the recorder, the jack functional switch-over is made automatically.

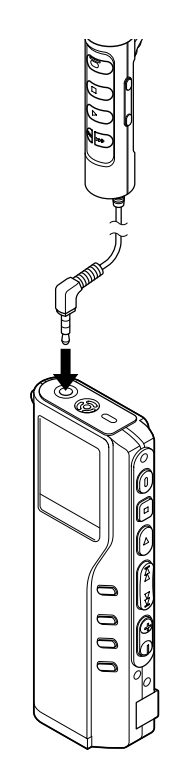

### **<sup>1</sup> Make sure that the recorder has stopped.**

**2 Connect to the jack on the recorder.**<br>
If an external microphone is connected to the jack on the recorder the built-in microphone is disabled recorder, the built-in microphone is disabled.

#### **Applicable external microphones**

#### ● **Remote controller microphone: MR12**

MR12 contains a non-directional microphone. With a clip, you can attach the microphone on your jacket's pocket, etc. This microphone is used to record your voice or voices of people close to you.

#### ● **Noise-Cancellation microphone: ME12 (optional) (Dictation microphone)**

This microphone is used to record your own voice while minimizing surrounding noise.

#### ● **Stereo microphone: ME50S (optional)**

When using a stereo microphone, the recorder will switch-over to SHQ mode automatically and recording in WMA format, noise-free sound can be accomplished. Stereo recording is only possible in SHQ mode.

#### **Notes**

• Do not insert or remove a microphone into or from the jack while recording.

..............................................................................................................

- If an earphone is connected to the remote controller recording is not possible.
- If an earphone is connected to the remote controller EAR jack while recording, recording will stop automatically.

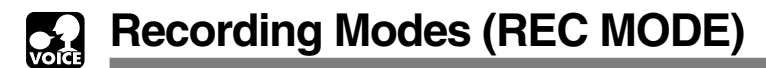

You can select from among three recording modes: HQ (High Quality) mode, SP (Standard Playback) mode and LP (Long Playback) mode.

If an optional stereo microphone is used, the only possible recording mode is SHQ (Stereo High Quality).

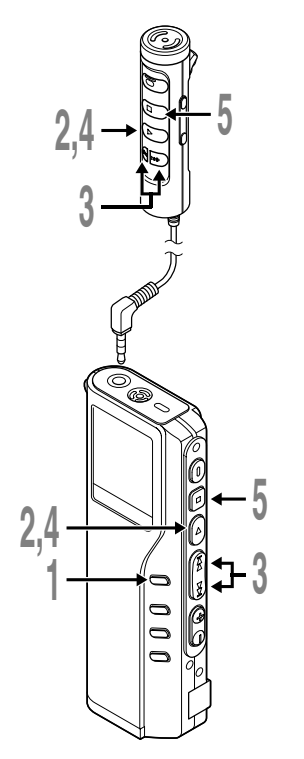

**<sup>1</sup> Press and hold the MENU button for 1 second or longer.** "REC MODE" will be displayed on the screen (☞ P.31).

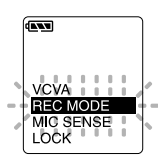

**2 Press the PLAY button.**<br>The recording mode setup process<br>hegins begins.

**<sup>3</sup> Press the FF or REW button to choose from HQ, SP and LP.**

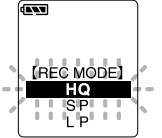

**<sup>4</sup> Press the PLAY button to complete the setup screen.**

**<sup>5</sup> Press the STOP button to close the menu.**

#### **Note**

Choose SHQ/HQ or SP mode for recording meetings or lectures with crisp clarity.

.......................................................................................................

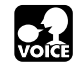

**Microphone Sensitivity (MIC SENSE)**

Microphone sensitivity is adjustable to meet recording needs.

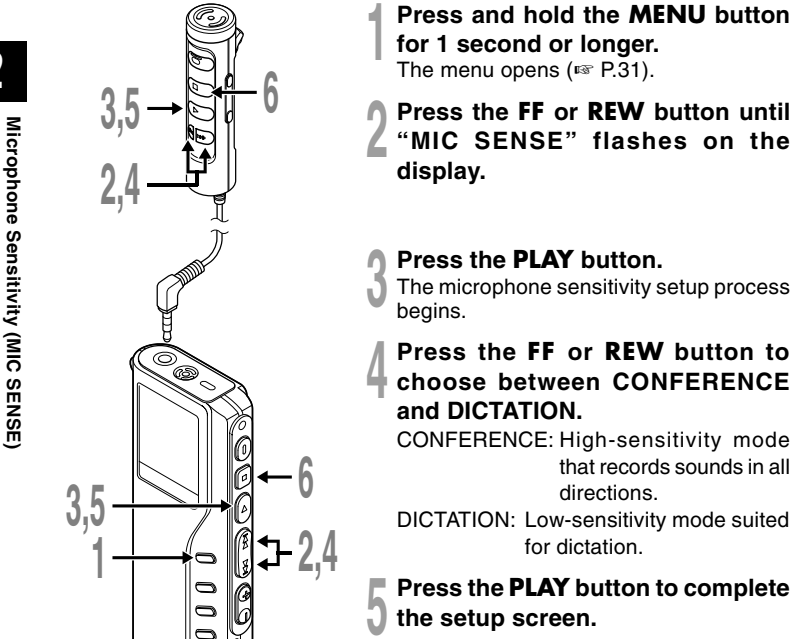

**<sup>2</sup> Press the FF or REW button until "MIC SENSE" flashes on the**

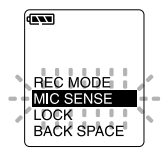

**<sup>3</sup> Press the PLAY button.** The microphone sensitivity setup process

# **<sup>4</sup> Press the FF or REW button to choose between CONFERENCE and DICTATION.**

CONFERENCE: High-sensitivity mode that records sounds in all directions.

DICTATION: Low-sensitivity mode suited for dictation.

**<sup>5</sup> Press the PLAY button to complete the setup screen.**

### **<sup>6</sup> Press the STOP button to close the menu.**

#### **Notes**

• If you want to record clear or noise-free dictation, select DICTATION mode and place the microphone 3 to 4 inches from the source.

.......................................................................................................

• If the ambient (background) noise is too loud to get a clear recording even in DICTATION mode, we recommend that you use an ME12 single directional microphone (sold separately).

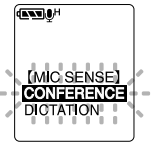

24

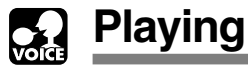

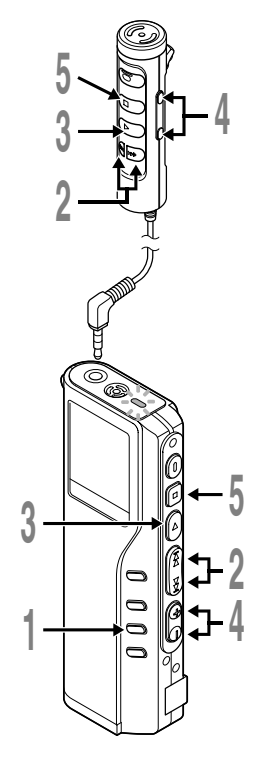

- **<sup>1</sup> Press the FOLDER button to choose folder.**
- **<sup>2</sup> Press the FF or REW button to choose the file that you want to play.**

If you keep pressing the FF or REW button in stop mode, the recorder continuously skips to the beginnings of files.

#### **<sup>3</sup> Press the PLAY button to start playback.**

The record/play indicator lamp glows green.

- a **Current playback time**
- b **Total recording time of the file being played**

# **<sup>4</sup> Press the VOL (+) or VOL (–) button to select the proper sound volume.**

The display shows the volume level. You can choose between 0 to 30.

# **<sup>5</sup> Press the STOP button at any point you want to stop the playback.**

Resume playback by pressing PLAY button again.

#### **Note**

You can listen to audio playback through the earphone connected to the jack on the recorder or the EAR jack on the remote controller.

.......................................................................................................

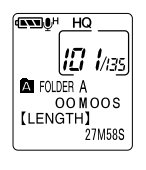

**2**

**Playing**

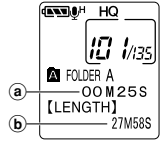

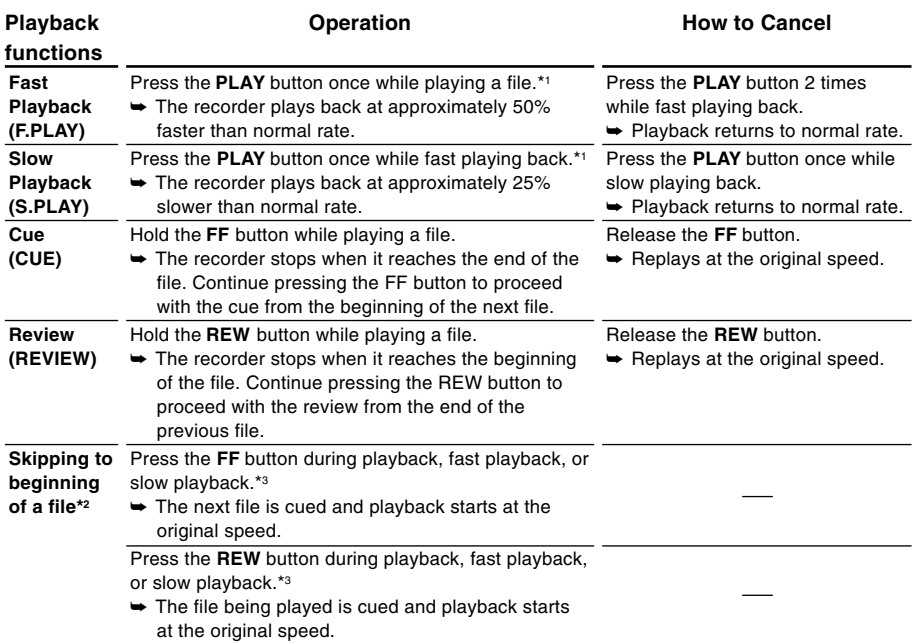

\*1: As in normal playback, operations such as playback stop, file cueing, and index mark (☞ P.30) insertion are possible in fast playback and slow playback.

\*2: If you keep pressing the FF or REW button in stop mode, the recorder continuously skips to the beginnings of files (F.SKIP/ B.SKIP).

\*3: If an index mark is encountered midway, playback begins at that point.

#### **Note**

If you set Noise Cancel to "LOW" or "HIGH", you cannot use the Fast Playback and Slow Playback functions.

**Playing**

26

27

Download from Www.Somanuals.com. All Manuals Search And Download.

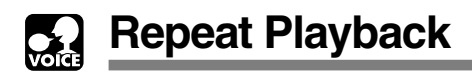

This function enables repeated playback of part of the file being played. If the continuous playback function is used together, two or more files can be repeatedly replayed as long as they are in the same folder.

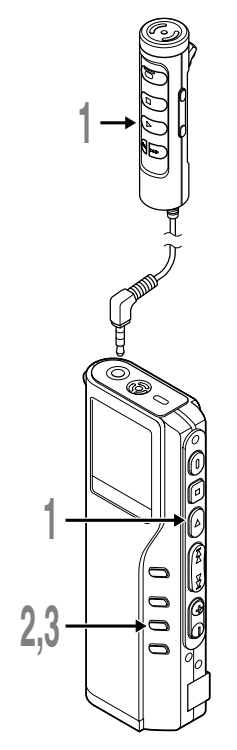

### **<sup>1</sup> Choose the file for Repeat Playback, and press the PLAY button.**

File playback begins.

**<sup>2</sup> Press the REPEAT button briefly at the point you want to start Repeat Playback.**

"REPEAT END?" flashes until you designate the end point.

**<sup>3</sup> Press the REPEAT button briefly again at the position you want Repeat Playback to end.**

The recorder repeatedly plays back the section between the start and the end positions until you cancel Repeat Playback.

If continuous playback is set to ON, the end position can be set to the extent of the last file in the folder.

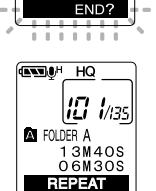

**ENTER HO** 溫 **EQLDER A 02M25** REPEAT

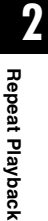

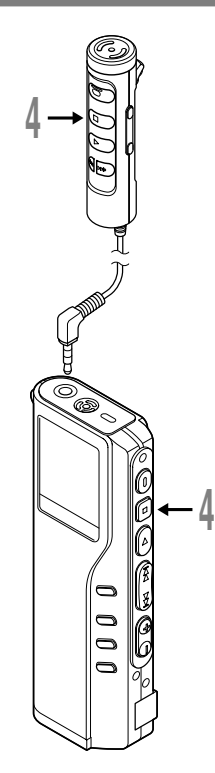

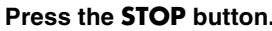

**4 Press the STOP button.**<br>Repeat Playback is cancelled.

You can use Fast Playback and Slow Playback functions, insert and delete index marks, and use the Noise Cancel function.

.......................................................................................................

#### **Notes**

- If no end position is designated, the end of the file becomes automatically the end position. If continuous playback is set to "ON", the end of the last file in the folder is set to the end position and then repeated playback starts.
- If you pass the start or end position by pressing the REW or FF button, Repeat Playback will be cancelled.
- To use this function, briefly press the REPEAT button. If you hold it 1 second or longer, the Moving Files screen appears.

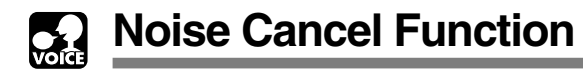

If recorded audio is difficult to understand because of noise, adjust the Noise Cancel setting level. Noise will be reduced in the file when its played back for better sound quality.

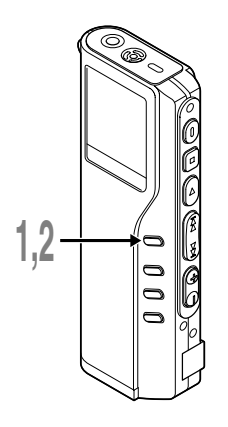

**<sup>1</sup> Press and hold the MENU button for 1 second or longer while the file is playing.**

Displays currently set Noise Cancel level.

#### **<sup>2</sup> Press the MENU button again to choose a noise cancel level.**

The levels switch in the following rotation, "OFF" "LOW" "HIGH".

If the display is already set to Noise Cancel, start from step 2.

Change the Noise Cancel level within 8 seconds, otherwise the level is set at the displayed level and the display returns to its original view.

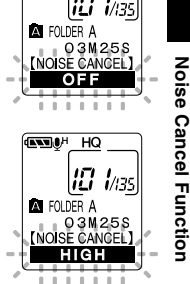

**GRAND HO** 

**2**

**Notes**

• If you set it to "LOW" or "HIGH", the display flashes the Noise Cancel level for about 2 seconds when a file is played back.

.......................................................................................................

- If you set Noise Cancel to "LOW" or "HIGH", the setting remains valid until it's set to "OFF".
- If you set Noise Cancel to "LOW" or "HIGH", you cannot use the Fast Playback and Slow Playback functions.
- If Noise Cancel is used for files recorder in SHQ, the files will be played in monaural mode.

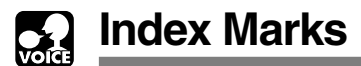

Index marks can be placed in a file during recording or playback to provide and quick and easy way of keeping track of important sections in the file.

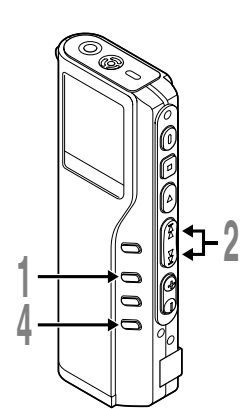

# **Setting an Index Mark**

**<sup>1</sup> Press the INDEX button during recording or playback to set an index mark.**

An index number appears on the display.

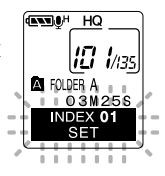

# **Locating an Index Mark**

#### **<sup>2</sup> Hold the FF or REW button while playing a file.**

The recorder stops for 1 second when it reaches the index mark.

# **Clearing an Index Mark**

**<sup>3</sup> Locate the index mark you want to clear.**

**<sup>4</sup> Press the ERASE button while the index number appears for approximately 2 seconds on the display.** The index mark is erased.

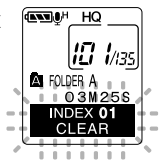

#### **Notes**

• Up to 16 index marks can be set in a file. Attempting to set more index marks will cause "INDEX FULL" to appear on the display.

.....................................................................................................................

- Index marks cannot be set or cleared in a locked file.
- In case of WMA files, index marks can only be placed in files recorded with Olympus recorders.

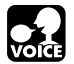

# **Menu List (VOICE mode)**

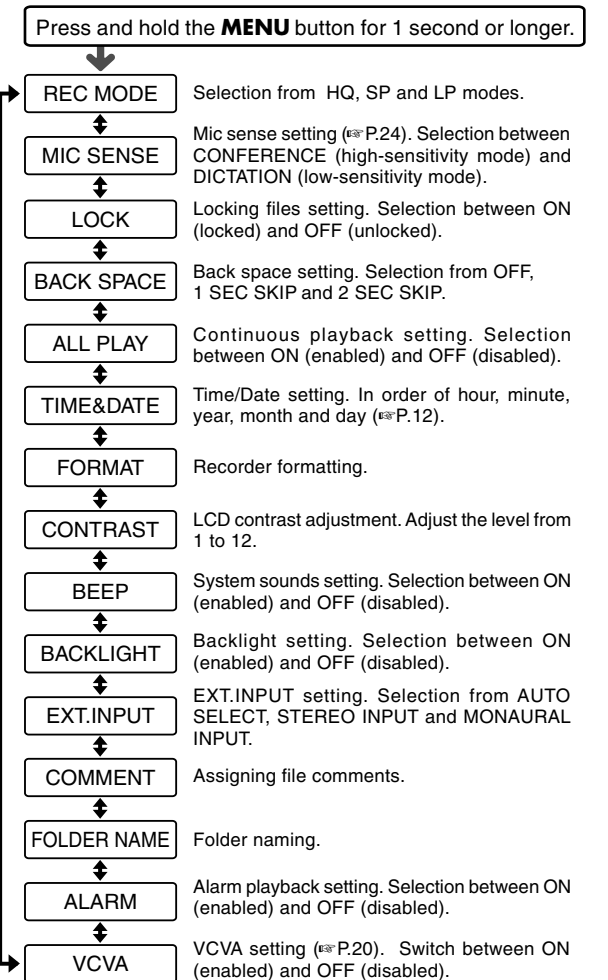

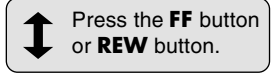

#### **Notes**

- Part of the menu is common with the MUSIC mode.
- If you press the **STOP** button or the **REC** button, during a menu setup operation, the recorder will stop and apply the items that were set to that point.
- The recorder will stop if you leave it idle for 3 minutes during a menu setup operation, when a selected item is not applied.

**2**

31

# **Using DSS Player Software**

The DSS Player Software can be used to do the following:

- Playback voice files on your PC and on the recorder when connected via USB. Download files from the recorder to the PC or upload files from the PC to the recorder.
- Change the order of the music files stored in the recorder.

## **Precautions on using the recorder connected to a PC**

- **When you are downloading a file from the recorder or uploading a file to the recorder, do not remove the USB cable even if the screen is indicating you can. Data is still being transferred while the record/play indicator lamp is blinking. When removing the USB cable, be sure to follow the description in** ☞**P35. If the USB cable is removed before the drive is stopped, data may not be successfully transferred.**
- On a PC, do not format the drive of the **recorder. Initialization is not successfully achieved on a PC. For initialization, follow the instructions in the menu screen of the recorder.**
- **Folder (directory) names displayed by file management tools such as Explorer attached to Microsoft Windows and Finder attached to Mac OS are different from the folder names settable with the recorder or DSS player.**
- **If folders or files stored on the recorder are moved or renamed by using a file management tool such as Explorer or Finder, the order of files may be changed or files may become unrecognizable.**
- **Data can be written or uploaded to the recorder eventhough the attribute of the recorder drive is shown as Read-only by the operating system of the PC.**
- **As the noise may cause adverse effects on electronics devices nearby the recorder, unplug the earphone and remote controller when you connect the recorder to a PC.**

# **Using Online Help**

To open Online Help, you have the following options.

(Windows)

• Click the [Start] button, select [All Programs], then [Olympus DSS Player 2002], then click [Help].

**1**

**2**

**3**

- While DSS Player is running, choose [Contents] from the [Help] menu.
- While DSS Player is running, press [F1] on the keyboard.

(Macintosh)

• While DSS Player is running, choose [DSS Player for Mac Help] from the [Help] menu.

# **Search by Contents**

- **<sup>1</sup> Once the Online Help screen appears, click the Contents tab.**
- **2 Double-click the <b>ight** icon of the desired topic **heading.**

The title of the topic is displayed.

- **Double-click the ? icon of the desired topic.**
- An explanation of the topic is displayed.

# **Search by Key word**

- **<sup>1</sup> Once the Online Help screen appears, click the Index tab.**
- 

**<sup>2</sup> Enter text.** Matcing keywords are located automatically.

### **<sup>3</sup> Choose a topic, then click [Display].**

An explanation of the topic is displayed.

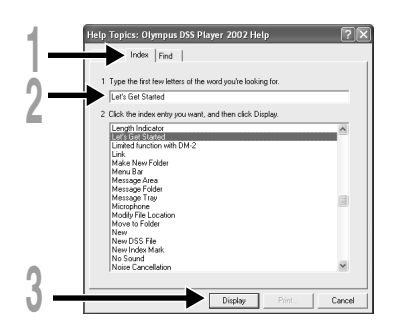

33 For more information on menus and operations, refer to Online Help. You will be able to use Online Help after DSS Player is installed.

.................................................................................................................................................................

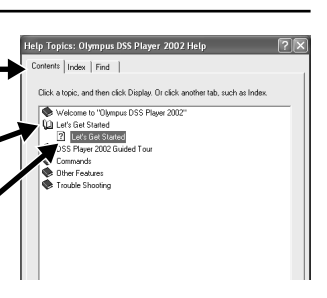

**3**

**Using Online Help**

Using Online Help

**Be sure to finish installing DSS Player before connecting the recorder.**

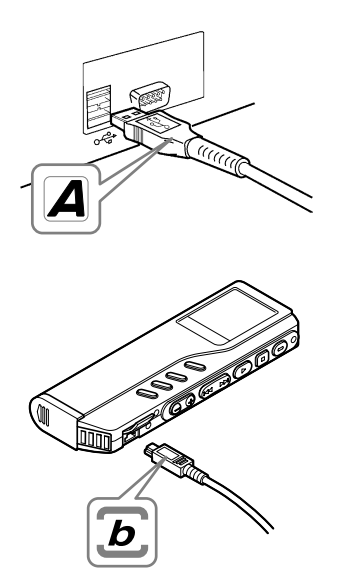

## **Connecting to your PC using the USB cable**

**<sup>1</sup> Release the HOLD switch.**

**<sup>2</sup> Insert end A of the USB cable to your PC's USB port or USB hub.**

**<sup>3</sup> Confirm that the recorder is not in use before attaching end b of the USB cable to the terminal port of the recorder.**

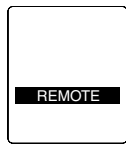

"REMOTE" is displayed on recorder if the USB cable is connected.

#### **Windows**

When the recorder is connected and "My Computer" is opened, a removable disk drive is displayed. If "Add New Hardware Wizard" appears, cancel the wizard by pressing the [Cancel] button and then install DSS Player.

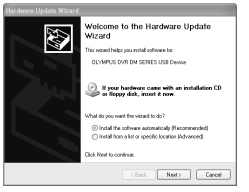

#### **Macintosh**

If the recorder is connected to Mac OS, an icon with a drive name of "unlabeled" appears.

**读器** 1:05 AM

## **Disconnecting from Your PC**

#### **Windows** 98/98 SE

**<sup>1</sup> Confirm that the record/play indicator lamp on the recorder is not flashing. Rightclick the Removable Disk icon in My Computer and select [Eject].**

**1**

Safely remove USB Mass Storage Device - Drive(N:

**<sup>2</sup> Disconnect the USB cable.**

Windows Me/2000/XP

- **1 Click the Solution the task bar**<br> **located at the lower-right corner of the screen. Click [Safely remove USB Mass Storage Device-Drive].**
	- It will read [Stop USB Disk-Drive] for Windows Me. The drive letter will differ depending on the computer being used.
- **<sup>2</sup> When the Safe To Remove Hardware window appears, click [OK].**
- **<sup>3</sup> Disconnect the USB cable.**

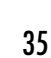

#### **Macintosh**

**<sup>1</sup> Move the icon of the recorder's drive displayed on desktop to trash box by drag and drop.**

**<sup>2</sup> Disconnect the USB cable.**

**Connecting to Your PC**

#### **Notes**

• NEVER disconnect the USB cable while the record/play indicator lamp is flashing. If you do, the data will be destroyed.

.................................................................................................................................................................

- Refer to the user's manual for your PC regarding the USB port or USB hub on your PC.
- Be sure that you connect the USB cable either directly to the USB port on your PC or the self-power (AC adapter connection) USB hub.
- Be sure to push the cable connector all the way in. Otherwise, the recorder may not operate properly.
- Release the HOLD switch.
- When the recorder is connected to a PC, the power will be supplied from the USB cable.

# **Connecting to your PC using the cradle**

**Place the recorder on the cradle**

- **<sup>1</sup> Insert end A of the USB cable to your PC's USB port or USB hub.**
- **<sup>2</sup> Connect the end b of the USB cable to the cradle.**
- **<sup>3</sup> Make sure that the recorder is in the Stop mode,and place it in the cradle.**
	- 1 Set the recorder vertically.

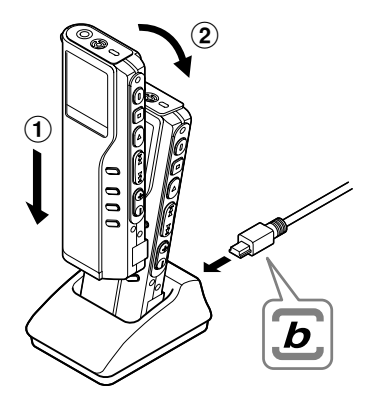
Download from Www.Somanuals.com. All Manuals Search And Download.

2 While pushing down the top of the recorder, set the recorder on the cradle. In this case, make sure that concavity on the rear of the recorder fits convexity of the cradle.

"REMOTE" is displayed on recorder if the USB cable is connected.

#### **Remove the recorder from the cradle**

Follow step 1 in "Disconnecting from Your PC" (☞ P.35).

## **<sup>1</sup> Make sure that the recorder's record/play indicator lamp isn't flashing, and remove the recorder from the cradle.**

Hold the cradle with your hand, and raise the recorder from the top end to remove it from the hook, as shown in the illustration.

#### **Notes**

• Do not touch the connection point on the front of the cradle (at the low end), as that may cause bad connection.

.................................................................................................................................................................

• The cradle does not have the recharging function.

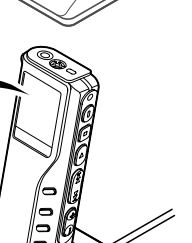

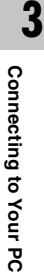

### **Windows**

**By connecting the recorder to your PC, you can automatically start the application.**

**Disabling automatic start**

**Right click the ight icon in the System Tray in the lower right-hand corner of the screen, then click Select startup application.**

**2 Select and click [DSS Player 2002].**<br>The check mark on [DSS Player 2002] disappears. For automatic start, select and click DSS<br>Player to rejnstate again Player to reinstate again.

**Manual start**

**<sup>1</sup> Start Windows.**

- **<sup>2</sup> Click the [Start] button, select [All Programs], then [Olympus DSS Player 2002].**
	- **<sup>3</sup> Click [Olympus DSS Player 2002].**

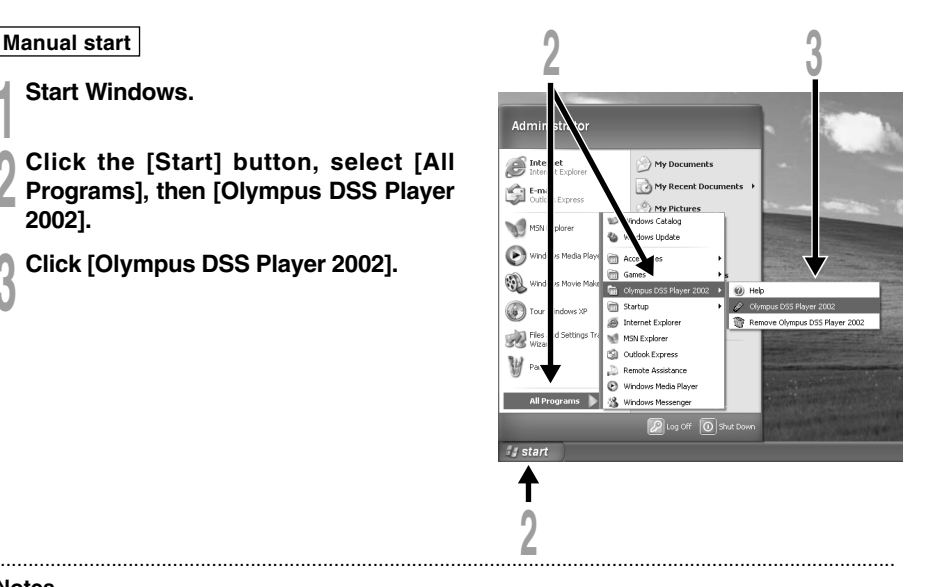

#### **Notes**

- You can not run more than one DSS Player program or multiple copies of the same program simultaneously.
- If you connect the recorder before installing DSS Player, the "Add New Hardware Wizard" dialog box will open. If this happens, click [Cancel] to exit the wizard, then install DSS Player.

38

**3**

Download from Www.Somanuals.com. All Manuals Search And Download.

### **Macintosh**

To start, open the "DSS Player for Mac" folder created upon installation and double-click the icon.

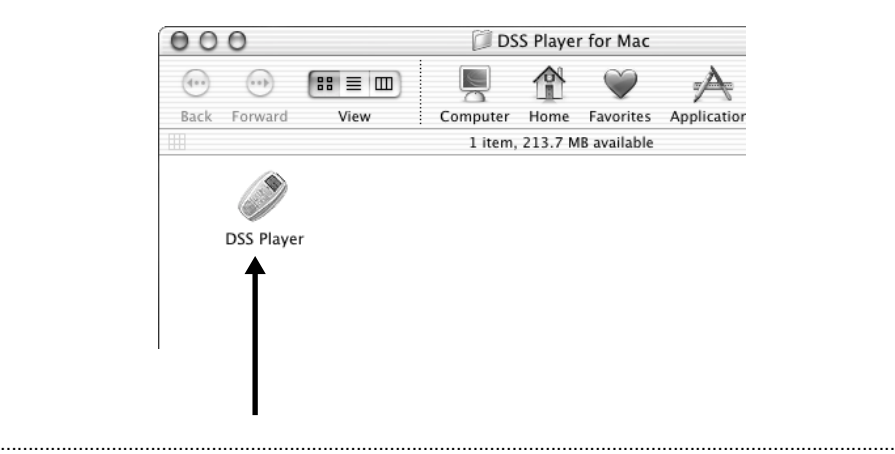

#### **Note**

DSS Player for Mac does not have the automatic start function.

## **Using the Recorder as a Music Player**

The recorder supports music files in MP3 and WMA formats, which can be transferred from the PC to the corresponding music folder of the recorder.

# **Using Windows Media Player**

#### **Windows**

By using Windows Media Player, music files from music CDs can be converted (ripped) (☞ P.43) and music files that you bought from any music distribution sites can be easily transferred to the recorder (☞ P.44).

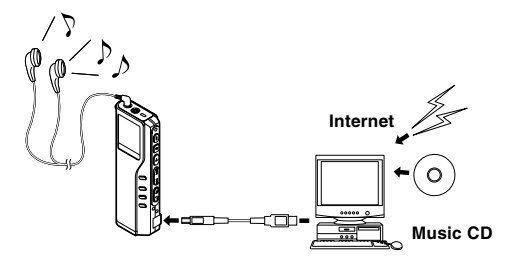

#### **Macintosh**

Windows Media Player included with the recorder is for Windows only. Please use your favorite application software according to your use.

### **Copyright and copyright protection feature (DRM)**

By the Copyright Act, any voice/music files and music CDs downloaded from the Internet without the copyright holder's permission may not be reproduced, distributed, publicized/re-publicized on the Internet, or converted into MP3 or WMA files for the purpose of commercial business or sale.

A WMA file may be provided with DRM (Digital Right Management) for copyright protection. DRM limits the file to copy or distribute music files that are converted (ripped) from a music CD or downloaded from music distribution services. To transfer a WMA file with DRM to the recorder, you need to use appropriate methods such as Windows Media Player. Copying the music files with DRM purchased from online music distribution service to a portable device such as this recorder may be restricted.

#### Windows Media Audio License and Distribution Agreement

- You have acquired an item ("DM-20/10") that includes software licensed by OLYMPUS from Microsoft Licensing Inc. or its affiliates ("MS"). Those installed software products of MS origin, as well as associated media, printed materials, and "online" or electronic documentation ("SOFTWARE") are protected by copyright laws and international copyright treaties, as well as other intellectual property laws and treaties. The SOFTWARE is licensed, not sold.
	- \* [Approved alternative text if OLYMPUS does not mention MS in the EULA text: "You have acquired an item("DM-20/10") which includes software licensed by OLYMPUS from one or more software licensors ("OLYMPUS's Software Suppliers"). Such software products, as well as associated media, printed materials, and "online" or electronic documentation ("SOFTWARE") are protected by copyright laws and international copyright treaties, as well as other intellectual property laws and treaties."]
- IF YOU DO NOT AGREE TO THIS END USER LICENSE AGREEMENT ("EULA"), DO NOT USE THE DM-20/10 OR COPY THE SOFTWARE. INSTEAD, PROMPTLY CONTACT OLYMPUS FOR INSTRUCTIONS ON RETURN OF THE UNUSED DM-20/10(S) FOR A REFUND. ANY USE OF THE SOFTWARE, INCLUDING BUT NOT LIMITED TO USE ON THE DM-20/10, WILL CONSTITUTE YOUR AGREEMENT TO THIS EULA (OR RATIFICATION OF ANY PREVIOUS CONSENT).
- GRANT OF LICENSE. The SOFTWARE is licensed, not sold. This EULA grants you the following rights to the SOFTWARE:
	- ➢ You may use the SOFTWARE only on the "DM-20/10".
	- ➢ NOT FAULT TOLERANT. THE SOFTWARE IS NOT FAULT TOLERANT. [OLYMPUS] HAS INDEPENDENTLY DETERMINED HOW TO USE THE SOFTWARE IN THE "DM-20/10", AND MS HAS RELIED UPON [OLYMPUS] TO CONDUCT SUFFICIENT TESTING TO DETERMINE THAT THE SOFTWARE IS SUITABLE FOR SUCH USE.
	- ➢ NO WARRANTIES FOR THE SOFTWARE. THE SOFTWARE is provided "ASIS" and with all faults. THE ENTIRE RISK AS TO SATISFACTORY QUALITY, PERFORMANCE, ACCURACY, AND EFFORT (INCLUDING LACK OF NEGLIGENCE) IS WITH YOU. ALSO, THERE IS NO WARRANTY AGAINST INTERFERENCE WITH YOUR ENJOYMENT OF THE SOFTWARE OR AGAINST INFRINGEMENT. IF YOU HAVE RECEIVED ANY WARRANTIES REGARDING THE "DM-20/10" OR THE SOFTWARE, THOSE WARRANTIES DO NOT ORIGINATE FROM, AND ARE NOT BINDING ON, MS.
	- ➢ Note on Java Support. The SOFTWARE may contain support for programs written in Java. Java technology is not fault tolerant and is not designed, manufactured, or intended for use or resale as online control equipment in hazardous environments requiring fail-safe performance, such as in the operation of nuclear facilities, aircraft navigation or communication systems, air traffic control, direct life support machines, or weapons systems, in which the failure of Java technology could lead directly to death, personal injury, or severe physical or environmental damage. Sun Microsystems, Inc. has contractually obligated MS to make this disclaimer.
	- ➢ No Liability for Certain Damages. EXCEPT AS PROHIBITED BY LAW, MS SHALL HAVE NO LIABILITY FOR ANY INDIRECT, SPECIAL CONSEQUENTIAL OR INCIDENTAL DAMAGES ARISING FROM OR IN CONNECTION WITH THE USE OR PERFORMANCE OF THE SOFTWARE. THIS LIMITATION SHALL APPLY EVEN IF ANY REMEDY FAILS OF ITS ESSENTIAL PURPOSE...
	- ➢ Limitations on Reverse Engineering, Decompilation, and Disassembly. You may not reverse engineer, decompile, or disassemble the SOFTWARE, except and only to the extent that such activity is expressly permitted by applicable law not withstanding this limitation.
	- ➢ SOFTWARE TRANSFER ALLOWED BUT WITH RESTRICTIONS. You may permanently transfer rights under this EULA only as part of a permanent sale or transfer of the "DM-20/10", and only if the recipient agrees to this EULA. If the SOFTWARE is an upgrade, any transfer must also include all prior versions of the SOFTWARE.
	- u.S. Export Administration Heguiations, as well as end-user, end-user and destination restrictions issued by u.S. and  $\,\rm 41$ <br>other governments. For additional information on exporting Microsoft products, see http://www.M ➢ EXPORT RESTRICTIONS. You acknowledge that the SOFTWARE, or any part thereof, or any process or service that is the direct product of the SOFTWARE(the foregoing collectively referred to as the "Restricted Components") are of U.S. origin. You agree to comply with all applicable international and national laws that apply to these products, including the U.S. Export Administration Regulations, as well as end-user, end-user and destination restrictions issued by U.S. and

**4**

Download from Www.Somanuals.com. All Manuals Search And Download.

# **Window Names (Windows Media Player)**

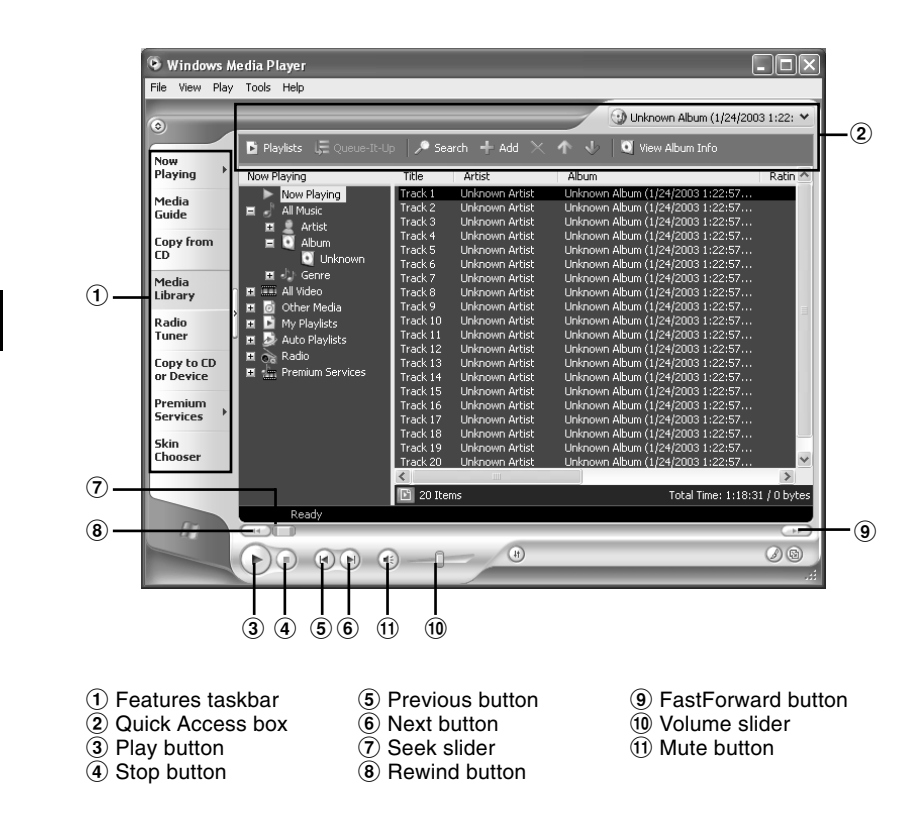

# **Copying Music from CD**

### **Windows**

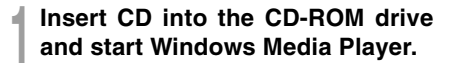

**<sup>2</sup> From the Features taskbar, click the [Copy from CD] menu.**

**<sup>3</sup> Click [Find Album Info] of Quick Access box.**

If Internet connectivity is available, CD information is searched.

### **<sup>4</sup> Put a check mark on the music file that you want to copy.**

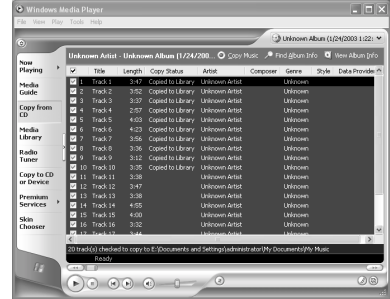

**5 Click [Copy Music] of Quick Access box.**<br>Files copied to a PC are stored in WMA format. Music files copied are categorized by artist,<br>album genre atc, and added to the play list album, genre, etc. and added to the play list.

**Copying Music from CD**

Copying Music from CD

# **Transferring Music File to the Recorder**

### **Windows**

- **<sup>1</sup> Connect the recorder to a PC and start Windows Media Player.**
- **<sup>2</sup> From Features taskbar, click [Copy to CD or Drive].**
- 
- **<sup>3</sup> Select the play list to be transferred to the recorder and put the check marks on the music file that you want to transfer.**

The order of music pieces can be changed by Drag & Drop of the music file in the play list displayed.

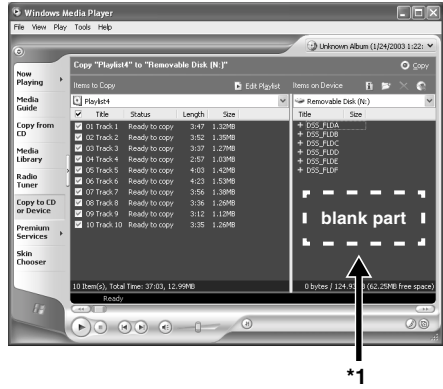

### **<sup>4</sup> From Item on Device, select the drive corresponding to the recorder.**

The recorder is recognized as a Removable Disk. If you skip to step 6 below, the music file is transferred to the music A folder (root of the device's drive).

**5 Select the destination folder.**<br>To transfer to the music A folder; select the <u>blank part</u>\*1 from Item on Device.<br>To transfer to the music B folder: select DSS, ELDE To transfer to the music B folder; select DSS\_FLDF.

### **<sup>6</sup> Click the [Copy] button of Quick Access box.**

The file is transferred to the recorder. The music file transferred to the recorder is displayed in Item on Device.

#### **Notes**

• Copying the music files with DRM purchased online music distribution service to a portable device such as this recorder may be restricted.

................................................................................................................................................................

• On the PC, the music A folder is recognized as the root of the Removable Disk and the music B folder is recognized as the DSS\_FLDF folder in the same Removable Disk.

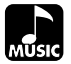

## **Music Playback**

The recorder has 2 music folders; music A and music B, to store music files transferred from a PC. 2 folders can be conveniently used depending on the genre of music files.

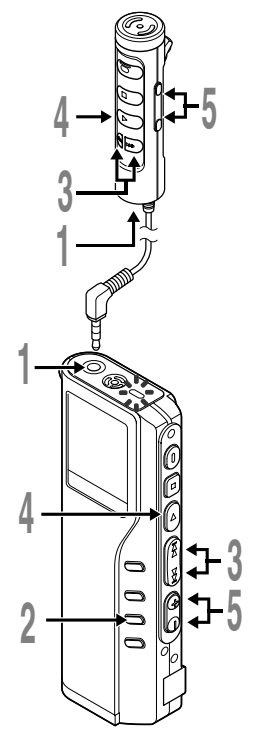

# **<sup>1</sup> Insert the stereo earphone or remote controller into the jack on the recorder.**

If a remote controller is used, insert the earphone into the EAR jack.

### **<sup>2</sup> Press the FOLDER button to choose a folder.**

# **<sup>3</sup> Press the FF or REW button to choose the music file that you want to play.**

The filename and the length of the music track  $_{\circledast}$ will be displayed.

If you hold the FF or REW, files are skipped continuously.

a **File being selected**

b **Length of the file being selected**

**4 Press the PLAY button to start playback.**<br>The record/play indicator lamp will flash in<br>green, and the title and artist name will scroll green, and the title and artist name will scroll on the left side of the screen.

 $\odot$  Title and artist name of the file being played d **Play time of the file being played**

**<sup>5</sup> Press the VOL (+) or VOL (–) button to select the proper sound volume.**

The display shows the volume level. You can choose between 0 to 30.

The next track will automatically start once the track being played is finished.

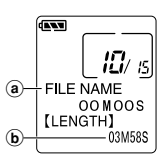

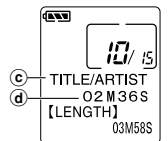

#### **Notes**

- The proper bit rate for playback on the recorder are 32kbps to 160kbps for both the MP3 and WMA format.
- It is possible to play back files with different bit rates (converting the bit rate within one file); however, the displayed time may not be accurate.
- When using the earphones, do NOT set the volume too high. Listening at very high volume may lead to hearing loss.
- It is possible to listen to music without the earphones, using the internal speakers; however the sound will be in mono, not stereo.
- Up to 40 characters per track can be used to list title and artist name.

### **Playback Functions**

### **Skip a Music File While Playing It**

Press the **FF** button while playing a music file.

**►**The recorder skips to the beginning of the next track and starts playing it.

Press the **REW** button while playing a music file.

**►**The recorder skips to the beginning of the current track and starts playing it.

### **Fast Forward**

Hold the **FF** button while playing a music file.

➥ Will fast-forward to the end of the track and stop at the beginning of the next track.

### **Canceling Fast Forward**

Release the **FF** button where you want the music file played.

**►** Playback begins.

### **Fast Rewind**

Hold the **REW** button while playing a music file.

➥ Will rewind to the beginning of the current track and resume playback.

### **Canceling Fast Rewind**

Release the **REW** button where you want the music file played.

➥Playback begins.

### **Canceling Playback**

Press the **PLAY** or **STOP** button.

➥ Will stop playing the current track.

## **Various Playback Features**

### **Equalizer**

The equalizer mode is selected in the following order each time the **EQ** (equalizer) button is pressed.

 $\rightarrow$  FLAT  $\rightarrow$  ROCK  $\rightarrow$  POP $\rightarrow$  JAZZ  $\rightarrow$  USER -

You can set/create your own equalizer preferences using the user equalizer (USER EQ) function.

• If no action is taken within 2 seconds after the EQ button is pressed, the display will revert to the normal indication.

### **Repeat and Random Play**

The play mode is switched in the following order each time the **REPEAT** button is pressed more than 1 second with playback stopped or is pressed during playback.

 $\rightarrow$  Normal play  $\rightarrow$  Single music repeat play  $\rightarrow$  All music repeat play -

- Random play ← Random repeat play ←

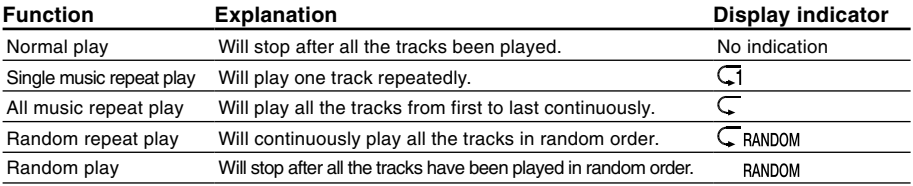

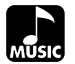

**4**

**Increasing the WOW effect (WOW EFFECT)**

Increasing the WOW effect (WOW EFFECT)

# **Increasing the WOW effect (WOW EFFECT)**

The recorder has WOW, an audio processing technology that increases sound clarity and bass quality. The level of the surround effect (SRS 3D) and the bass effect (TruBass) may be individually adjusted through three levels of processing or turned off.

Surround effect (SRS 3D): Increases the sound-expansion effect and sound clarity.<br>Bass effect (TruBass): Foriches the low sounds Bass effect (TruBass):

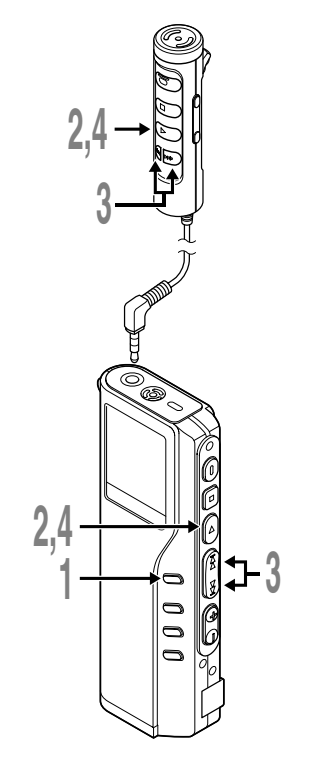

### **<sup>1</sup> Press and hold the MENU button for 1 second or longer.**

"WOW EFFECT" will be displayed on the screen (☞ P.50).

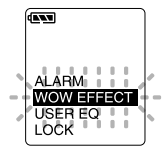

**2 Press the PLAY button.**<br>The surround effect setup process begins<br>(SBS 3D) (SRS 3D).

# **<sup>3</sup> Press the FF or REW button to select the surround effect level.**

The levels switch in the following rotation, "OFF" "LOW" "MIDDLE" "HIGH".

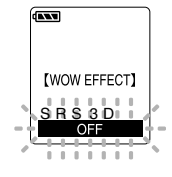

### **<sup>4</sup> Press the PLAY button to register your setting.**

The bass effect setup process begins (TruBass).

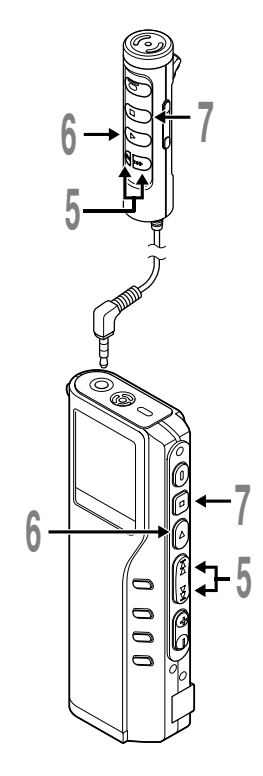

### **<sup>5</sup> Press the FF or REW button to select the bass effect level.**

The levels switch in the following rotation, "OFF" "LOW" "MIDDLE" "HIGH".

### **<sup>6</sup> Press the PLAY button to save your setting.**

### **<sup>7</sup> Press the STOP button to close the menu.**

If you wish to set other menus, press and hold the PLAY button for more than 1 second without pressing the STOP button.

If you want to change the WOW level while listening to sound, press the MENU button for at least 1 second during playback and then start procedure from step 3.

### **Notes**

• Both the surround effect and bass effect are OFF as the WOW default settings.

.......................................................................................................

- If there is no action taken within 8 seconds during the WOW settings during playback, the recorder will revert to normal play.
- " **WOW** " will be displayed on the screen if the surround effect or the bass effect is set.
- The WOW effect will be weakened if the bit rate for any music file is less than 32 kbps.
- Depending on the song, the WOW effect will be heightened, and may sound like noise. If this happens, adjust the WOW effect.

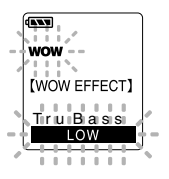

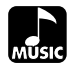

# **Menu List (MUSIC mode)**

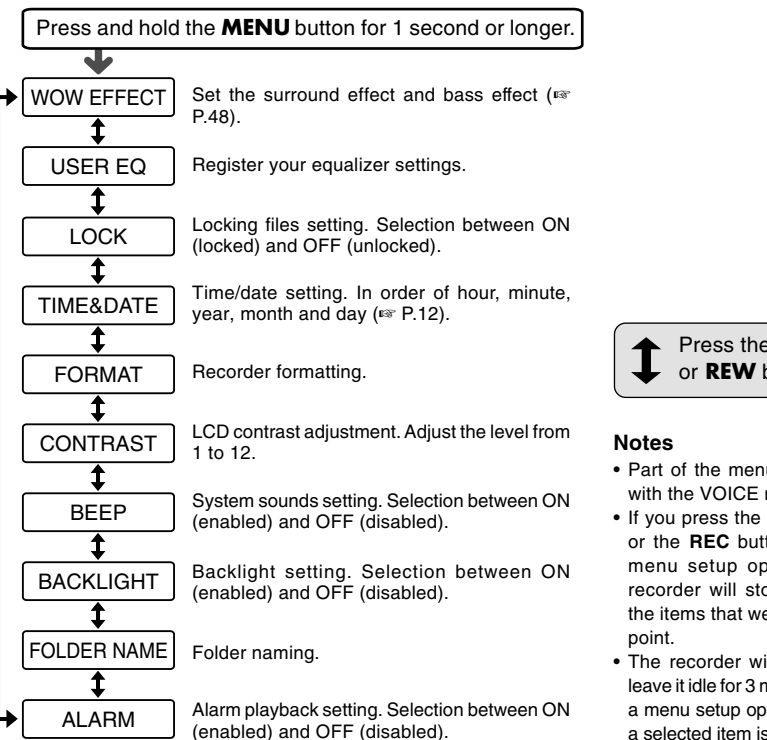

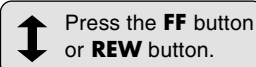

- Part of the menu is common with the VOICE mode.
- If you press the **STOP** button or the **REC** button, during a menu setup operation, the recorder will stop and apply the items that were set to that
- The recorder will stop if you leave it idle for 3 minutes during a menu setup operation, when a selected item is not applied.

### **Features Common to the Voice Recorder and Music Player**

# **Erasing**

### **Erasing One File at a Time**

A selected file can be erased from a folder.

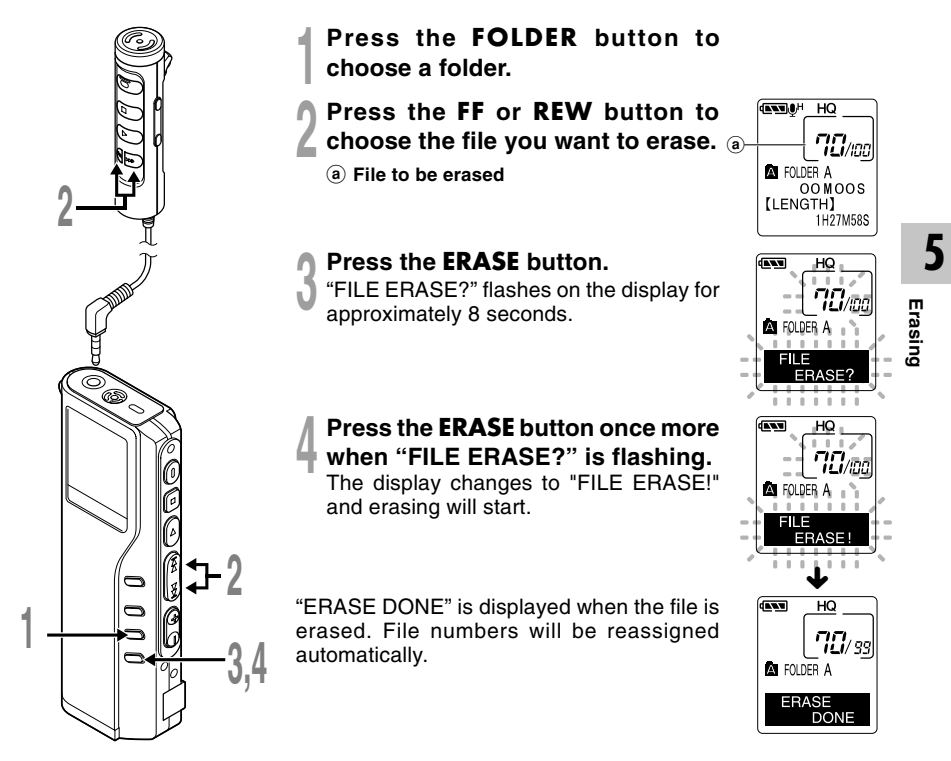

### **Erase All Files from a Folder**

All files in a folder can be erased simultaneously, except for locked files.

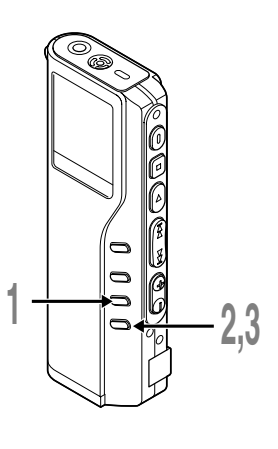

**<sup>1</sup> Press the FOLDER button to choose the folder you want to erase all files.**

a **Folder from which to erase files**

### **<sup>2</sup> Press the ERASE button for 3 seconds or longer.**

"ALL ERASE?" flashes on the display for approximately 8 seconds.

# **<sup>3</sup> Press the ERASE button once more when "ALL ERASE?" is flashing.**

The display changes to "ALL ERASE!" and erasing will start.

"ERASE DONE" is displayed when the files are erased. Locked files are reassigned file numbers in ascending order.

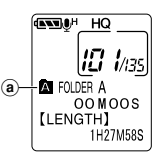

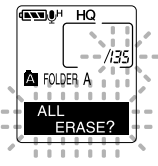

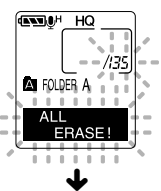

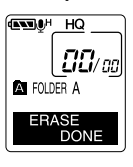

**Erasing**

### **Notes**

- An erased file cannot be restored.
- If the ERASE button is not pressed within the 8 seconds after "FILE ERASE?" or "ALL ERASE?" starts flashing, the recorder will revert to stop status.
- Completion of erasing may take 10 seconds. Never do anything during this period because data may be corrupted. Battery removal and AC adapter setting/removal are not permissible, whether or not the battery is set in the recorder.

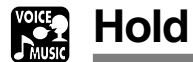

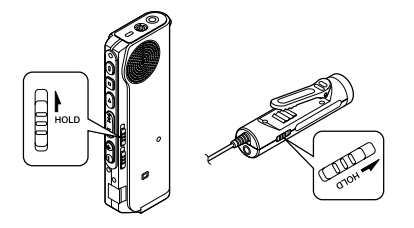

**Setting the HOLD switch to the HOLD position.**

If you set the recorder to HOLD status by sliding the HOLD switch in the direction of the arrow, the current conditions will be preserved, and all buttons and switches except the HOLD switch will be disabled. This feature is useful when the recorder has to be carried in a bag or pocket.

**Remember to reset the HOLD switch when using the recorder.**

### **Running state when HOLD is set**

**1**: State of the recorder, **2**: HOLD of the recorder, **3**: HOLD of the remote controller, **4**: Button operation on the recorder, **5**: Button operation on remote controller

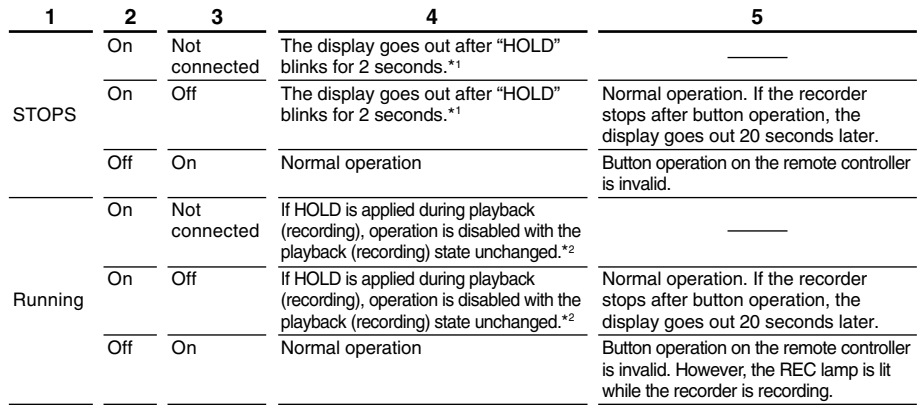

\*1: Pressing any button makes clock display blink for 2 seconds but the recorder does not start.

\*2: The recorder stops when playback completes or recording terminates due to no memory space.

#### **Note**

The alarm will sound at the scheduled time even if the recorder is set to hold. The recorder begins to play the file associated with the alarm when you press any button.

# **Using the Recorder as a Reader/Writer**

With the recorder connected to your PC, you can download data from the memory to your PC and upload data stored on your PC to the memory.

• You will need to install the Olympus DSS Player Software if you are using Windows 98/ 98SE.

### **Example: Copying Data from PC to Recorder using Explorer or Finder**

### **<sup>1</sup> Start Windows.**

**2 Connecting the recorder to your PC.**<br>For the connection procedure, refer to "Connecting to Your PC using the USB cable"<br>(ray P.34) (☞ P.34).

### **<sup>3</sup> Open the Explorer or Finder window.**

The recorder will appear as a removable drive icon.

**4 Copy the data.**<br>
While the data are being written or copied, the record/play indicator lamp on the recorder will<br>
flash flash.

Before disconnecting the recorder from your PC, refer to "Disconnecting from Your PC" (☞ P.35).

### **Note**

NEVER disconnect the USB cable while the record/play indicator lamp is flashing. If you do, the data will be destroyed.

................................................................................................................................................................

# **Alarm Message List**

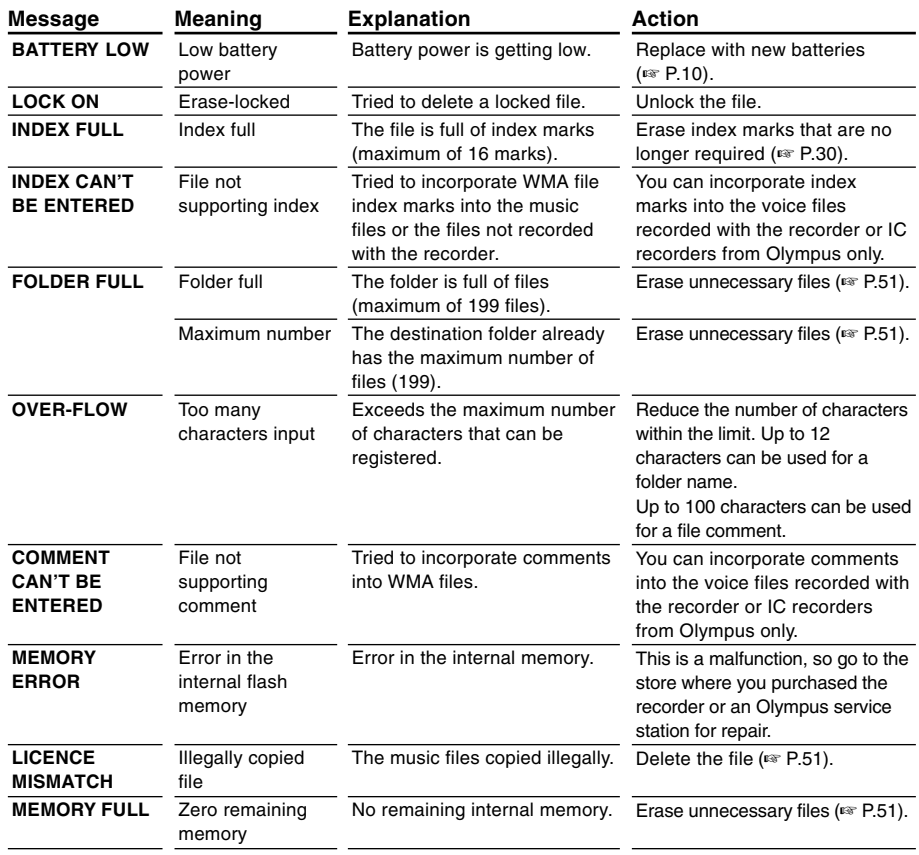

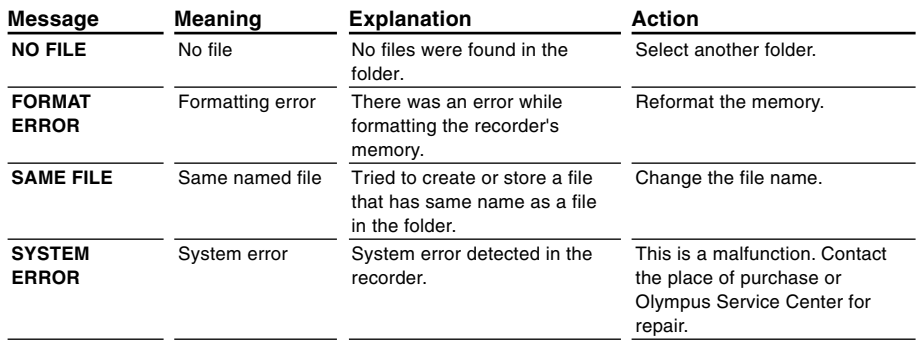

# **Troubleshooting**

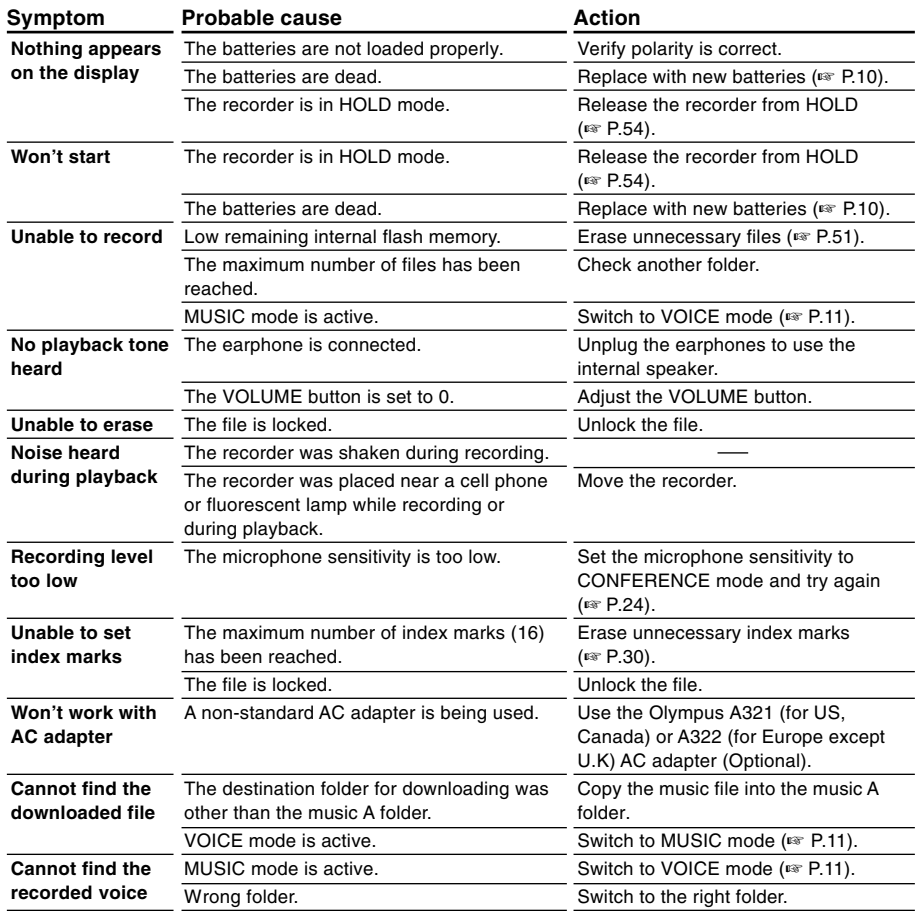

# **Accessories (optional)**

### **Stereo Microphone: ME50S**

To create stereo recordings in WMA format with clear sound and reduced noise.

### **Noise-Cancellation microphone: ME12**

(Dictation microphone) Used to get crisp recordings of your own voice by reducing the effects of ambient noise.

#### **AC adapter: A321 (US and Canada) or A322 (Europe except U.K.)**

#### **Ni-MH Rechargeable Battery Charger: BU-400**

Charger for AA batteries (1 to 4) or 1 to 2 AAA batteries.

### **Ni-MH Rechargeable Battery: BR401**

High-efficiency rechargeable long life batteries.

#### **Connecting cord: KA232\***

Use to connect the microphone jack of this unit to a radio or other sound source.

### **Plug adapter: PA3**

A mini plug adapter to connect 2.5 mm miniplug devices such as microphone to the recorder 3.5 mm mini-jack.

\* Use this accessory with the PA3 plug adapter.

# **Specifications**

### **For the Digital Voice Recorder**

### **Recording format**

DSS (Digital Speech Standard) WMA (Windows Media Audio)

#### **Input level** –70 dBv **Sampling frequency**

SHQ mode: 44.1 kHz HQ mode: 44.1 kHz SP mode: 12 kHz LP mode: 8 kHz

### **Overall frequency response**

SHQ mode: 300 to 8,000 Hz HQ mode: 300 to 7,000 Hz SP mode: 300 to 5,000 Hz LP mode: 300 to 3,000 Hz

### **Recording time**

**DM-20 (128 MB)**

SHQ mode: 4 hours 20 minutes HQ mode: 8 hours 45 minutes SP mode: 20 hours 55 minutes LP mode: 44 hours 45 minutes **DM-10 (64 MB)**

SHQ mode: 2 hours 10 minutes HQ mode: 4 hours 20 minutes SP mode: 10 hours 25 minutes LP mode: 22 hours 20 minutes

#### **Alkaline battery life**

Recording: Approx. 16 hours Playback: Approx. 9 hours

#### **Ni-MH Rechargeable Battery life** Recording: Approx. 12 hours Playback: Approx. 8 hours

### **For the Digital Music Player**

**Compatible data format** WMA, MP3 format **Sampling frequency** 44.1 kHz **Frequency band** 20 to 20,000 Hz **Playback time DM-20 (128 MB)** 100 to 340 minutes **DM-10 (64 MB)** 50 to 170 minutes (Time may vary depending on the bit rate of the music data.) **Maximum headphone output** 5mW + 5mW (at load of 32 Ω) **Alkaline battery life** Approx. 10 hours **Ni-MH Rechargeable Battery life** Approx. 8 hours

### **Common specifications**

**Recording medium** Built-in flash memory 128 MB (DM-20) 64 MB (DM-10) **Speaker** Built-in ø23 mm round dynamic speaker **MIC/EAR/REMOTE jack** ø3.5 mm mini-jack, impedance MIC 2kΩ, EAR 8Ω or more **Maximum working output (3 V DC)** 180 mW or more ( $8$  Ω speaker) **Input power requirement** Rated voltage: 3 V Batteries: Two AAA batteries (LR03 or R03) or Two Ni-MH rechargeable batteries External power supply: AC adapter **External dimensions** 109.5 x 39.5 x 15 mm (without protrusions) **Weight** 85 g (including alkaline batteries)

- \* Specifications and design are subject to change without notice.
- \* Battery life is measured by Olympus. It varies greatly according to the type of batteries used and the conditions of use.

# **Technical Assistance And Support**

The following are contact information for technical support for Olympus recorders and software only.

- ◆ Technical Hotline Number in the U.S. and Canada 1-888-553-4448
- ◆ User Support E-mail address in the U.S. and Canada distec@olympus.com
- ◆ Technical Hotline Number in Europe Toll free number 00800 67 10 83 00 available for Austria, Belgium, Denmark, Finland, France, Germany, Italy, Luxemburg, Netherlands, Norway, Portugal, Spain, Sweden, Switzerland, United Kingdom

Charged numbers for the Rest of Europe +49 180 567 1083 +49 40 23773 899

◆ User Support E-mail address in Europe dss.support@olympus-europa.com

Download from Www.Somanuals.com. All Manuals Search And Download.

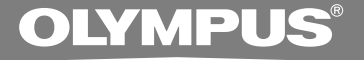

# VOICE & MUSIC **DM-20 DM-10 MODE D'EMPLOI**

**Merci d'avoir porté votre choix sur cet enregistreur vocal numérique. Lisez ce mode d'emploi pour les informations concernant l'emploi correct et sûr de l'appareil. Conservez-le à portée de la main pour toute référence ultérieure.**

**Nous vous recommandons de tester la fonction d'enregistrement et le volume avant l'utilisation pour obtenir de bons enregistrements.**

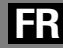

1

Download from Www.Somanuals.com. All Manuals Search And Download.

# **Table des matières**

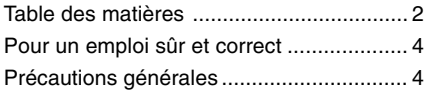

### **1 Préparatifs**

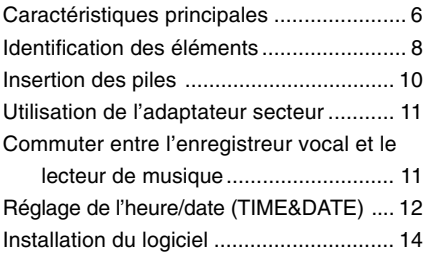

### **2 Utilisation de l'enregistreur comme enregistreur vocal**

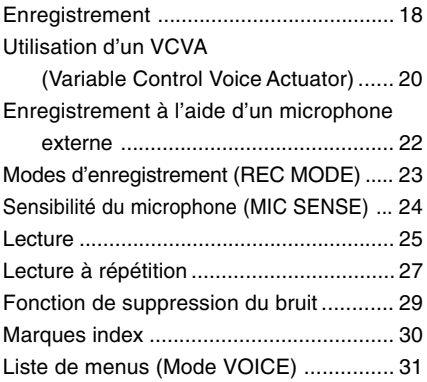

### **3 Gestion des fichiers sur votre PC**

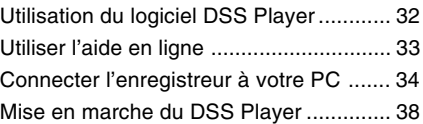

### **4 Utilisation de l'enregistreur comme Lecteur de musique**

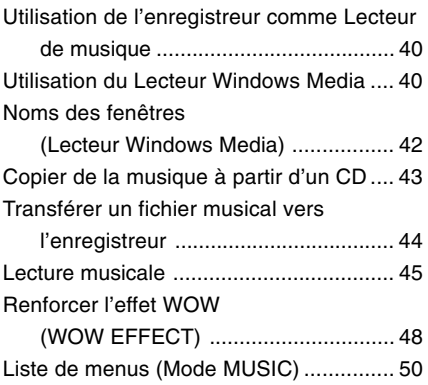

**5 Caract éristiques communes à l 'enregistreur vocal et au lecteur de musique**

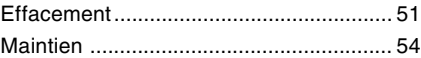

### **6 Utilisation de l 'enregistreur pour la lecture/l'écriture**

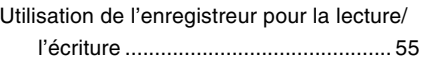

### **7 Autres informations**

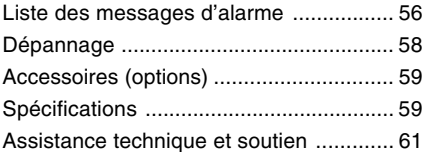

1 **1234567**  $\overline{\mathbf{2}}$  $\overline{\mathbf{3}}$ 4  $\overline{\mathbf{5}}$  $\boldsymbol{6}$  $\overline{\mathbf{z}}$ 

## **Pour un emploi sûr et correct**

**Avant d'utiliser votre nouvel enregistreur, lisez attentivement ce manuel pour savoir comment l'utiliser de manière sûre et correcte. Conservez ce manuel à un endroit facilement accessible pour toute référence ultérieure.**

• Les symboles Avertissement indiquent des informations importantes liées à la sécurité. Pour vous protéger vous-même et les autres contre les blessures ou contre les dégâts matériels, il est essentiel que vous preniez toujours en compte les avertissements et informations fournis.

# **Utilisation du manuel en ligne**

Environnement d'exploitation .................. 14 Désinstaller un logiciel ............................ 19 Ecoute pendant l'enregistrement audio (contrôle de l'enregistrement) ........... 26 Enregistrer A Partir d'un Autre Appareil Audio ................................................. 29 Lecture continue (ALL PLAY) ................. 34 Retour Arrière Automatique (BACK SPACE) ................................ 35 Assignation de commentaires de fichier (COMMENT) ..................................... 40 Informations de l'écran ACL (Mode VOICE) ................................... 41 Quand vous installez le DSS Player 2002 dans votre PC à partir du CD-ROM, vous pouvez utiliser la version complète en ligne de ce mode d'emploi, qui vous permet d'en savoir plus sur l'enregistreur vocal numérique. Si le DSS Player est installé, double-cliquez sur le bouton [Démarrer], sélectionnez [Tous les programmes], puis [OLYMPUS DSS Player 2002], et enfin cliquez sur [DM-20/10 MODE D'EMPLOI EN LIGNE]. Vous pouvez obtenir plus d'informations sur Les rubriques énumérées ci-dessous.<br>les rubriques énumérées ci-dessous.

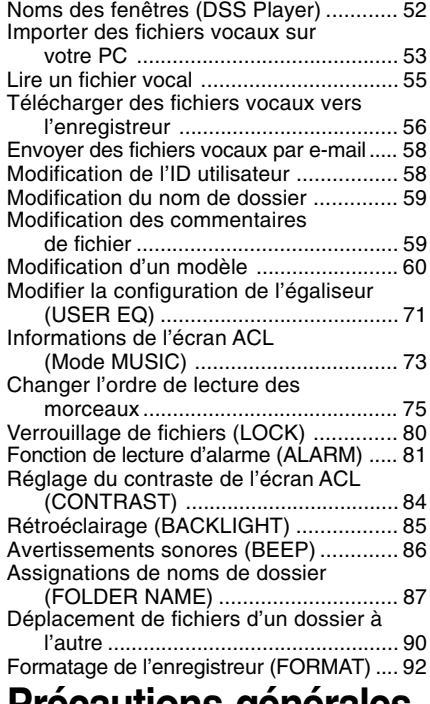

- **Ne laissez pas le lecteur dans un endroit chaud, humide comme dans une voiture fermée en plein soleil ou sur une plage en été.**
- **Ne rangez pas l'enregistreur dans un endroit trop exposé à l'humidité ou à la poussière.**
- **N'utilisez pas de solvant organique, tel qu'alcool ou diluant pour vernis, pour nettoyer l'appareil.**
- **Ne placez pas l'enregistreur sur ou près d'un autre appareil électrique tel que téléviseur ou réfrigérateur.**
- **Evitez d'effectuer un enregistrement ou**

4

Download from Www.Somanuals.com. All Manuals Search And Download.

**une lecture près d'un téléphone cellulaire ou de tout autre appareil sans fil, car ils risquent de provoquer des interférences et des parasites. En cas de parasites, installez-vous ailleurs, ou éloignez davantage l'enregistreur de ces appareils.**

- **Evitez le sable ou la saleté. Ils peuvent causer des dommages irréparables.**
- **Evitez les vibrations ou chocs violents.**
- **Ne démontez pas, ne réparez pas et ne modifiez pas cet appareil vous-même.**
- **N'utilisez pas cet appareil pendant la conduite d'un véhicule (tel que bicyclette, motocyclette ou poussette).**
- **Conservez l'appareil hors de portée des enfants.**

**<Avertissement relatif aux pertes de données>**

**Les données enregistrées dans la mémoire risquent d'être détruites ou effacées en cas d'erreur de procédure, d'anomalie de l'appareil, ou pendant des travaux de réparation. Nous vous recommandons d'enregistrer et de sauvegarder toutes les données importantes sur un autre support, par exemple un disque.**

### **Piles**

### **Avertissement**

- **• Les piles ne doivent jamais être exposées à une flamme, chauffées, court-circuitées ou démontées.**
- **• N'essayez pas de recharger des piles alcalines, au lithium ou autres piles nonrechargeables.**
- **• N'utilisez jamais une pile à couvercle extérieur éventré ou fissuré.**
- **• Conservez les piles hors de portée des enfants.**
- **• Si vous notez quelque chose d'inhabituel à l'utilisation de ce produit, par exemple un bruit anormal, de la chaleur, de la fumée ou une odeur de brûlé:**
- 1 retirez immédiatement les piles en prenant garde de ne pas vous brûler, et
- 2 appelez votre revendeur ou le représentant Olympus local pour une révision. Continuer à utiliser le produit dans de telles conditions pourrait engendrer une décharge électrique, le feu ou des blessures.

### **Adaptateur secteur**

### **Avertissement**

- **• N'essayez pas de démonter, réparer ou modifier l'adaptateur secteur de quelque manière que ce soit.**
- **• Evitez la pénétration de matières extérieures, telles qu'eau, métal ou substances inflammables, dans le produit.**
- **• Ne mouillez pas l'adaptateur secteur, ne le touchez pas avec des mains mouillées.**
- **• N'utilisez pas l'adaptateur secteur près d'un gaz inflammable (tel que de l'essence, du benzine ou d'un diluant pour vernis).**

**Dans le cas où ....**

- **• ...les pièces internes de l'adaptateur secteur sont exposées parce qu'il est tombé ou a été endommagé d'une autre manière:**
- **• ...l'adaptateur secteur tombe dans l'eau, ou si de l'eau, un objet métallique ou une substance inflammable ou d'autres matières extérieures pénètrent à l'intérieur:**
- **• ...vous notez quelque chose d'inhabituel à l'emploi de l'adaptateur secteur, tel que bruit anormal, chaleur, fumée ou odeur de brûlé:**
	- 1 ne touchez aucune pièce exposée;
	- 2 déconnectez immédiatement la fiche d'alimentation de la prise, et;
	- 3 appelez votre revendeur ou le représentant Olympus local pour la révision. Continuer à utiliser l'adaptateur secteur dans ces conditions pourrait engendrer une décharge électrique, un feu ou des blessures.

**1**

- L'enregistreur permet l'enregistrement vocal numérique et la lecture musicale numérique (☞ P.18,40).
- L'emballage comprend les logiciels OLYMPUS Voice et Music DM Series Utility, incluant le logiciel DSS Player ainsi que Lecteur Windows Media (☞ P.14).
- Vous pouvez utiliser une télécommande avec microphone intégré pour actionner l'enregistreur et vous pouvez aussi utiliser cette dernière comme microphone d'enregistrement (☞ P.22).\*1
- Une prise de l'enregistreur peut reconnaître une télécommande, un écouteur ou un écouteur de sorte que la commutation est faite automatiquement en fonction de l'application.
- Un support et un câble USB sont fournis avec l'enregistreur. Si vous connectez le support à votre ordinateur à l'aide du câble USB l'enregistreur peut y transférer des données (☞ P.34).
- L'enregistreur peut aussi être utilisé en tant que lecteur/enregistreur externe de mémoire (☞ P.55).
- L'écran rétroéclairé LCD de grande taille est facilement lisible, même dans l'obscurité.
- Vous pouvez assigner vos propres noms aux dossiers.

### **Les caractéristiques principales de l'enregistreur vocal numérique**

- L'enregistreur stocke les messages vocaux dans les formats hautement compressés DSS et WMA \*2
- L'enregistreur supporte trois modes d'enregistrement, le mode HQ (haute qualité), mode SP (lecture standard) et mode LP (lecture longue). Si vous utilisez un microphone stéréo (optionnel), vous pouvez bénéficier de l'enregistrement en mode SHQ (Stereo High Quality) (☞ P.23).

### **Temps d'enregistrement\*3**

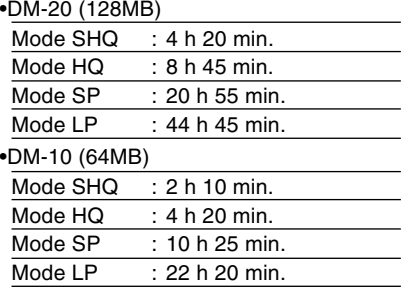

- Les cinq dossiers peuvent contenir 199 fichiers chacun, soit un total de 995 enregistrements (☞ P.18).
- Vous pouvez entrer des commentaires dans vos fichiers.\*4
- L'enregistreur possède une fonction de suppression du bruit (☞ P.29).
- Les fichiers enregistrés peuvent être déplacés d'un dossier à l'autre.

**1**

- Vous pouvez insérer ou effacer des marques d'index (☞ P.30).\*4
- Il possède des fonctions de lecture rapide et de lecture au ralenti pour contrôler la vitesse de lecture (☞ P.26).
- Livré avec le logiciel DSS Player (☞ P.32).

### **Les caractéristiques principales de lecteur de musique numérique**

● Lecture des fichiers musicaux au format MP3 et WMA.

#### **Durée de reproduction\*5**

DM-20 (128MB) : 100 à 340 min.

DM-10 (64MB) : 50 à 170 min.

- WOW intégré (☞ P.48).
- Vous pouvez modifier la configuration de l'égaliseur pour la lecture.
- \*1: Selon le produit que vous avez acquis, il est possible qu'il ne soit pas fourni de télécommande à microphone. Pour prendre connaissance des éléments fournis, veuillez vous reporter à la description de l'emballage.
- \*2: Format DSS en modes d'enregistrement SP et LP, et format WMA en modes d'enregistrement SHQ et HQ.
- \*3: Temps d'enregistrement disponible pour un fichier unique continu.

Le temps d'enregistrement disponible peut être plus court si vous effectuez un grand nombre de petits enregistrements. (Le temps d'enregistrement disponible affiché et le temps enregistré donnent une indication approximative.)

- \*4: En ce qui concerne les fichiers WMA, ces fonctions ne sont uniquement disponibles que pour les fichiers enregistrés avec cet enregistreur ou les enregistreurs IC d'Olympus.
- \*5: La durée totale d'enregistrement dépend de la vitesse de transmission de chaque fichier musical.

IBM et PC/AT sont des marques de fabrique ou des marques de fabrique déposées par International Business Machines Corporation.

Microsoft, Windows et Windows Meadia sont des marques de fabrique déposées par Microsoft Corporation.

Apple, Macintosh, iMac, Mac et PowerMac sont des marques de fabrique ou des marques de fabrique déposées de Apple Computer, Inc.

Intel et Pentium sont des marques de fabrique déposées par Intel Corporation.

Adobe et Acrobat Reader sont des marques déposées de Adobe Systems Incorporated.

WOW, SRS et (<sup>•</sup>) symbole est marque déposée de SRS Labs, Inc.

WOW technologie est incorporé sous licence de SRS Labs, Inc.

CORTOLOGIC est une marque de fabrique déposée de Ruwisch & Kollegen GmbH.

Les autres noms de produits et de marques indiqués ici peuvent être des marques de fabrique ou des marques de fabrique déposées de leurs propriétaires respectifs.

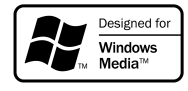

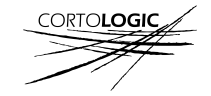

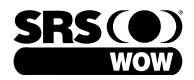

# **Identification des éléments**

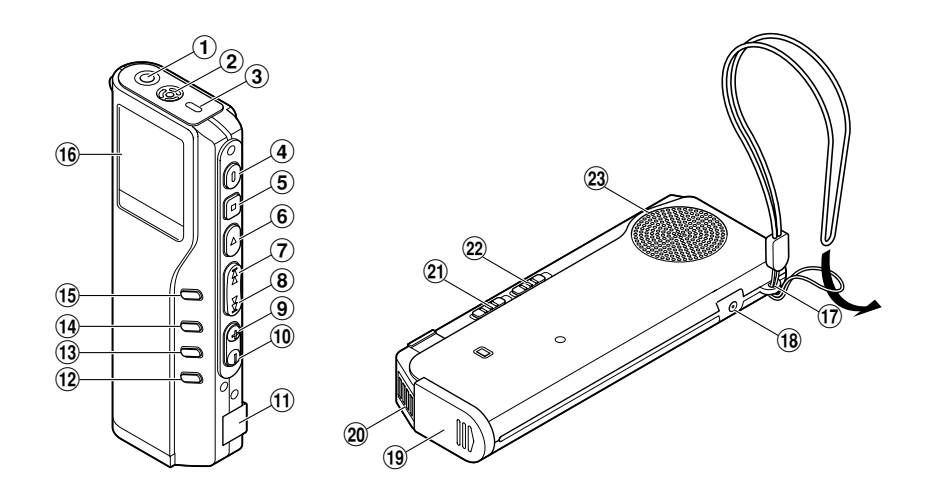

- 1**Prise pour EAR/MIC/REMOTE**
- 2**Microphone intégré**
- 3**Témoin d'enregistrement/lecture**
- 4**Touche REC (enregistrement)**
- 5**Touche STOP**
- 6**Touche PLAY**
- 7**Touche FF (avance rapide)**
- 8**Touche REW (recul rapide)**
- 9**Touche VOL (+)**
- 0**Touche VOL (–)**
- !**Terminal PC (USB)**
- @**Touche ERASE**
- **13 Touche FOLDER/REPEAT**
- $(14)$  Touche INDEX/EQ
- %**Touche DISPLAY/MENU**
- ^**Affichage (panneau LCD)**
- &**oeillet de courroie**
- $(18)$  Prise d'alimentation
- (**Couvercle du logement piles**
- )**Point de fixation du support**
- -**Commutateur de mode (VOICE/MUSIC)**
- =**Commutateur HOLD**
- q**Haut-parleur intégré**

### **Télécommande Microphone Affichage (panneau LCD)**

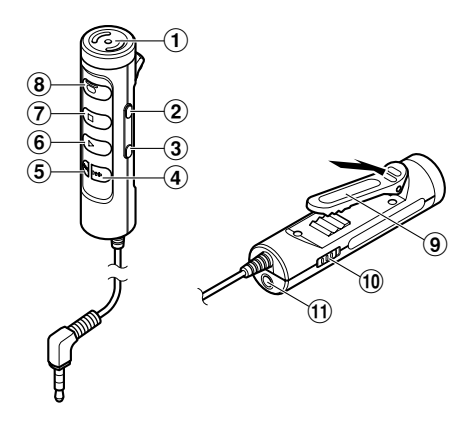

- **Microphone intégré**
- **Touche VOL (+)**
- **Touche VOL (–)**
- **Touche FF (avance rapide)**
- **Touche REW (recul rapide)**
- **Touche PLAY**
- **Touche STOP**
- **Touche REC (enregistrement)/ Témoin REC**
- **Pince**
- **Commutateur HOLD**
- !**Prise EAR (écouteur)**

Selon le produit que vous avez acquis, il est possible qu'il ne soit pas fourni de télécommande à microphone. Pour prendre connaissance des éléments fournis, veuillez vous reporter à la description de l'emballage.

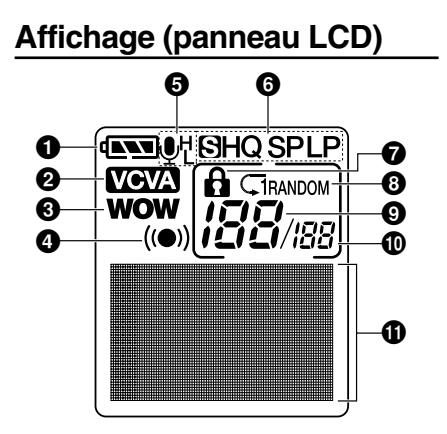

- **Indicateur de capacité des piles**
- **Témoin VCVA**
- **Témoin WOW**
- **Témoin d'alarme**
- **Indicateur de sensibilité du microphone**
- **Indicateur de mode d'enregistrement**
- **Affichage de verrouillage**
- **Affichage de répétition, AutoDJ**
- **Numéro du fichier actuel**
- **Nombre total de fichiers enregistrés dans le dossier**
- !**Affichage des informations en caractères**

Download from Www.Somanuals.com. All Manuals Search And Download.

# **Insertion des piles**

Insertion des piles **Insertion des piles** **1**

**1**

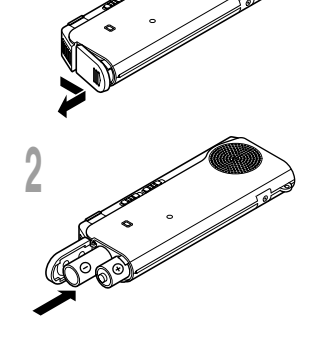

**<sup>1</sup> Appuyez légèrement sur la flèche et faites coulisser le couvercle des piles pour l'ouvrir.**

**<sup>2</sup> Insérez deux piles alcalines AAA en respectant les polarités.**

**<sup>3</sup> Refermez correctement le couvercle du logement piles.**

### **Remplacement des piles**

L'indicateur de capacité des piles sur l'affichage change avec la perte de capacité des piles.

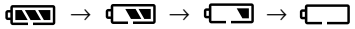

Quand  $\Box$  s'affiche, remplacez les piles le plus tôt possible. Quand les piles sont trop faibles, l'enregistreur se coupe et "BATTERY LOW" s'affiche. Des piles alcalines AAA sont recommandées.

**Vous pouvez aussi utiliser une batterie optionnelle rechargeable Olympus pour l'enregistreur (**☞ **P.59).**

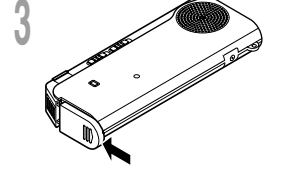

#### **Remarques**

• **Vous devez arrêter l'enregistreur avant de remplacer les piles.** Le fait de décharger les batteries lorsque l'enregistreur fonctionne peut corrompre les fichiers. Si les piles sont épuisées pendant que vous enregistrez un fichier, vous perdrez votre fichier actuel parce que l'en-tête du fichier ne pourra pas se fermer. Il est donc de toute première importance que vous remplaciez les piles lorsqu'il ne reste plus qu'un repère dans l'icône des piles.

.................................................................................................................................................................

- Remplacez les deux piles en même temps.
- **Ne mélangez jamais des piles neuves et anciennes, ou des piles de type et/ou marque différents.**
- Si le remplacement des piles épuisées prend plus d'une minute, il vous faudra peut-être remettre l'appareil à l'heure au chargement des nouvelles piles (☞ P.12).
- Retirez les piles si l'enregistreur doit rester inutilisé pendant une période prolongée.
# Utilisation de l'adaptateur secteur/Commuter entre l'enregistreur vocal et le lecteur de musique **Utilisation de l'adaptateur secteur/Commuter entre l'enregistreur vocal et le lecteur de musique** 11

**1**

### **Utilisation de l'adaptateur secteur**

Branchez l'adaptateur secteur (Olympus modèle A321 ou A322) dans une prise murale et raccordez la fiche d'alimentation au connecteur d'alimentation de l'enregistreur (DC 3V) comme indiqué sur l'illustration. Arrêtez toujours l'enregistrement avant la connexion. Sinon la lecture des données vocales enregistrées pourrait être impossible.

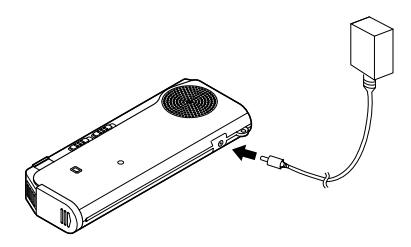

### **Avertissement**

- **• Arrêtez toujours l'enregistrement avant la connexion ou la déconnexion.**
- **• Quand l'enregistreur n'est pas utilisé, déconnectez toujours l'adaptateur secteur de la prise murale. Utilisez uniquement la tension d'alimentation correcte, indiquée sur l'adaptateur.**
- **• Arrêtez l'enregistreur avant de déconnecter l'adaptateur secteur.**
- **• N'utilisez pas l'adaptateur secteur pour le raccordement de l'enregistreur au port USB.**

### **Commuter entre l'enregistreur vocal et le lecteur de musique**

Cet appareil peut être utilisé comme enregistreur audio ou comme lecteur de musique.

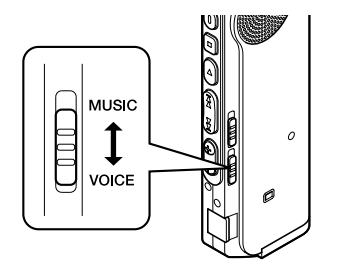

### **Le commutateur de mode permet de choisir le mode VOICE ou sur le mode MUSIC.**

VOICE : Pour enregistrer ou lire des fichiers audio.

MUSIC: Pour écouter des fichiers musicaux.

### **Signification des symboles contenus dans ce manuel**

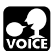

**Placez le commutateur mode sur VOICE avant d'utiliser l'enregistreur.**

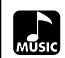

**Placez le commutateur mode sur MUSIC avant d'utiliser l'enregistreur.**

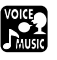

**Fonctions pratiques, communes à l'enregistreur vocal et au lecteur de musique.**

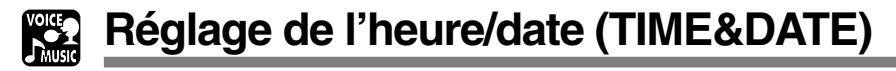

Si vous avez réglé l'heure et la date, les informations concernant l'enregistrement du fichier audio sont automatiquement mémorisées dans ce fichier. L'heure et la date doivent être réglées pour faciliter les travaux de gestion des fichiers audio. Le réglage d'heure et de date est aussi requis pour la fonction de lecture d'alarme.

**L'affichage de l'heure clignote automatiquement lorsque vous insérez des piles avant la première utilisation de l'enregistreur, ou si vous ne vous en êtes pas servi depuis longtemps. Continuez avec l'étape 1.**

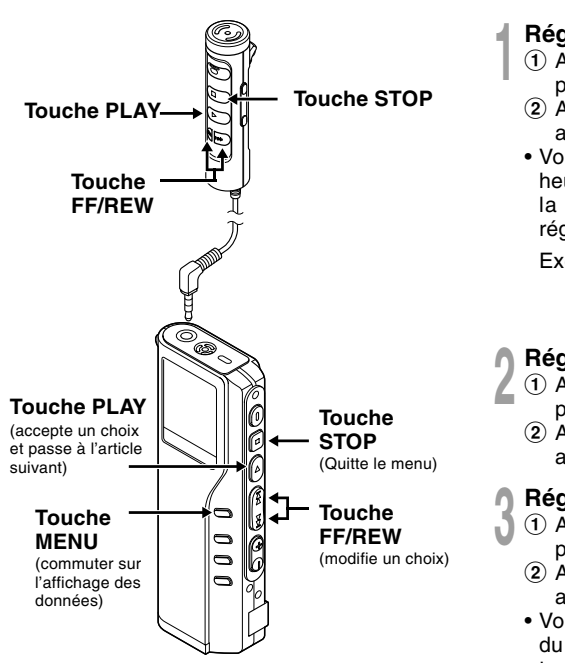

Lorsque le microphone de la télécommande est branché, les touches portant des noms identiques à ceux de l'enregistreur fonctionnent d'une manière semblable.

### **<sup>1</sup> Réglage de l'heure.**

- 1 Appuyez sur la touche **FF** ou **REW** pour régler l'heure.
- 2 Appuyez sur la touche **PLAY** pour accepter le choix.
- Vous pouvez choisir l'affichage de 12 heures ou de 24 heures en appuyant sur la touche **MENU** pendant que vous réglez les heures et les minutes.

Exemple: 5: 45 P. M. (P.M. = après-midi)

PM 5:45 ←→ 17:45 (Réglage initial)

- **<sup>2</sup> Réglage de la minute.** 1 Appuyez sur la touche **FF** ou **REW** pour régler la minute.
	- 2 Appuyez sur la touche **PLAY** pour accepter le choix.

### **<sup>3</sup> Réglage de l'année.**

- 1 Appuyez sur la touche **FF** ou **REW** pour régler l'année.
- 2 Appuyez sur la touche **PLAY** pour accepter le choix.
- Vous pouvez choisir l'ordre de l'année, du mois et du jour en appuyant sur la touche **MENU** pendant que vous les réglez.

Exemple: Mars 14, 2003<br>
1 **Appuyez sur la touche FF** ou **REW** 3M 14D 2003Y (Réglage initial) + ↓ 14D 3M 2003Y ↓ 2003Y 3M 14D

- **<sup>4</sup> Réglage du mois.** 1 Appuyez sur la touche **FF** ou **REW** pour régler le mois.
	- 2 Appuyez sur la touche **PLAY** pour accepter le choix.

### **<sup>5</sup> Réglage de la date.**

- pour régler la date.
	- 2 Appuyez sur la touche **PLAY** pour accepter le choix.

**<sup>6</sup> Appuyez sur la touche STOP pour refermer le menu.**

#### **Remarque**

Si la touche STOP est pressée pendant l'opération de réglage, l'horloge utilisera les articles réglés à ce point.

网

FORMAT CONTRAST

..........................................................................

### **Modifier l'heure/date**

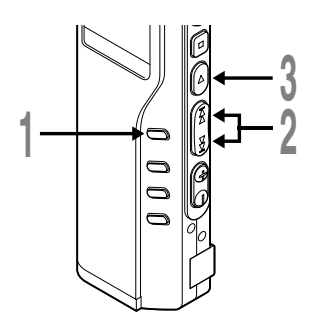

**<sup>1</sup> Maintenez la touche MENU pressée 1 seconde au moins.**

Le menu s'ouvre (☞ P.31,50).

- **<sup>2</sup> Appuyez sur la touche FF ou REW jusqu'à ce que "TIME&DATE" clignote sur l'affichage.**
- 

**<sup>3</sup> Appuyez sur la touche PLAY.** Heure/date où l'écran apparaît. L'indication de l'heure clignote, indiquant le début de la procédure de réglage de l'heure/date.

Les étapes suivantes sont les mêmes que celles commençant à l'étape 1 du chapitre "Réglage de l'heure/date" (☞ P.12).

**1**

Avant de connecter l'enregistreur à votre ordinateur et de l'utiliser, vous devez d'abord installer le logiciel présent sur le CD-ROM "Voice & Music DM Series Utility Software" inclus.

### **Applications incluses dans "Voice & Music DM Series Utility Software"**

- DSS Player : Avec l'enregistreur vous pouvez transférer le son vers un ordinateur, le lire ou le gérer.
- Lecteur Windows Media : Vous pouvez convertir des données musicales d'un CD audio (c.-à.-d. extraire) en fichiers musicaux et vous pouvez transférer ces derniers vers l'appareil.
- Acrobat Reader est installé sur votre ordinateur. Il est indispensable pour lire le manuel joint au format PDF.

### **Préparatifs de l'installation:**

- Quittez toutes les applications en cours.
- Si vous êtes en train d'utiliser une disquette, ôtez-la du lecteur.
- Si vous utilisez Windows 2000/XP ou Mac OS X en réseau, vous devez vous connecter en tant qu'administrateur.

**1**

### **Windows**

### **<sup>1</sup> Insérer le CD-ROM "OLYMPUS Voice & Music DM Series Utility Software" dans le lecteur de CD-ROM.**

Le programme d'installation démarre automatiquement. Après le démarrage, sautez à l'étape 4 de la procédure. Si le programme d'installation ne démarre pas automatiquement, continuez aux étapes 2 et 3.

### **<sup>2</sup> Sous Windows, cliquez sur [Démarrer], puis choisissez [Exécuter].**

**<sup>3</sup> Dans la zone [Ouvrir], tapez "D:\ Setup. exe" et cliquez sur [OK].**

La lettre D doit correspondre à votre lecteur de CD- ROM.

**<sup>4</sup> La boîte de dialogue permettant de sélectionner la langue à utiliser pour l'installation est affichée.** Cliquez sur la langue souhaitée.

**<sup>5</sup> Lorsque l'écran de démarrage OLYMPUS Voice et Music DM Series Utility apparaît, sélectionnez le logiciel souhaité.**

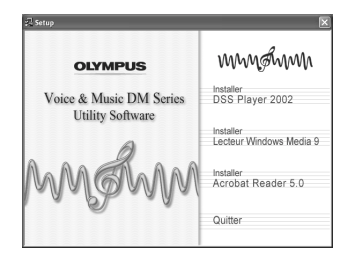

### **Installation de DSS Player**

### **<sup>6</sup> Confirmation de l'acceptation des termes du contrat de licence.**

Pour pouvoir installer le DSS Player, vous devez accepter les termes du contrat de licence. Si vous les acceptez, cliquez sur [Oui].

### **<sup>7</sup> Enregistrez les informations utilisateur.**

Enregistrez les informations utilisateur. Entrez votre nom, le nom de votre société, et le no. d'identification (ID) de licence (le numéro de série). Le no. d'identification de licence figure sur la carte d'identification de licence. Cliquez sur [Suivant]. Une boîte de dialogue de confirmation s'ouvre; cliquez sur [Oui].

# **<sup>8</sup> Sélectionner le dossier où le DSS Player devra être installé.**

Spécifiez ici le dossier dans lequel vous souhaitez installer le DSS Player. Cliquez sur [Parcourir] pour rechercher le dossier d'installation souhaité. Pour accepter le dossier proposé par défaut, cliquez sur [Suivant].

### **Remarque**

Si le dossier d'installation n'existe pas encore, une boîte de dialogue s'ouvre, dans laquelle vous pouvez confirmer la création d'un dossier réservé à l'installation. Cliquez sur [Oui].

### **<sup>9</sup> Sélectionnez un dossier de programme.**

Vous pouvez renommer le dossier de programme, [Démarrage], par ex. Pour accepter le dossier par défaut, cliquez sur [Suivant].

### **<sup>10</sup> Démarrer la copie des fichiers.**

Confirmez tous les "Configuration actuelle". Pour les accepter, cliquez sur [Suivant].

#### **Remarque**

Pour modifier le dossier des menus du programme ou le dossier d'installation, cliquez sur [Précédent].

**11 Copier les fichiers.**<br>
Patientez jusqu'à ce que le DSS Player soit<br>
installé survotre PC, puis cliquez sur l'Iemmer! installé sur votre PC, puis cliquez sur [Terminer]. L'écran revient automatiquement à l'écran de démarrage.

Si vous installez ensuite Lecteur Windows Media, choisissez "Installer Lecteur Windows Media" puis passez à l'étape 12.

### **Install Lecteur Windows Media**

**<sup>12</sup> Confirmation de l'acceptation des termes du contrat de licence.** Pour pouvoir installer Lecteur Windows Media, vous devez accepter les termes du contrat de licence. Si vous les acceptez, cliquez sur [I Accept]. Installation de Lecteur Windows Media.

### **<sup>13</sup> Choisissez des options de confidentialité.**

Vous pouvez régler vos options de restriction à partir de cet écran. Si vous souhaitez installer le logiciel qui s'applique à votre environnement, cochez la case correspondante. En général, cliquez sur [Suivant] sans rien modifier.

### **<sup>14</sup> Personnaliser les options d'installation.**

Réglez les options de l'installation. En général, cliquez sur [Terminer] sans rien

modifier. L'installation est terminée et Lecteur Windows Media démarre. Si vous souhaitez poursuivre l'installation, cliquez sur le x dans le coin supérieur droit de la fenêtre de Lecteur Windows Media. L'écran revient automatiquement à l'écran de démarrage.

Si vous souhaitez ensuite installer Acrobat Reader, choisissez Installer Acrobat Reader et passez à l'étape 15.

### **Installation d'Acrobat Reader**

**<sup>15</sup> Suivez les directives qui s'affichent à l'écran pour installer Acrobat Reader.**

### **Installation du pilote**

**<sup>16</sup> Connectez l'enregistreur à votre ordinateur en vous reportant à la section "Connecter l'enregistreur à votre PC" (**☞ **P.34).**

> Lorsque vous connectez l'enregistreur à votre ordinateur pour la première fois après avoir installé DSS Player, le pilote de l'enregistreur s'installe automatiquement. Si le pilote s'est installé sans problème, l'écran ci-dessous apparaît et DSS Player démarre.

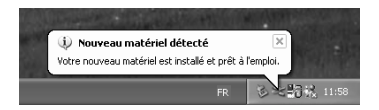

- **1**<br>1 Insérer le CD-ROM "OLYMPUS Voice<br>1 Insérer le CD-ROM "OLYMPUS Voice **<sup>1</sup> Insérer le CD-ROM "OLYMPUS Voice & Music DM Series Utility Software" dans le lecteur de CD-ROM.**
- 

**<sup>2</sup> Double-cliquez sur l'icône CD.** Double-cliquez sur la langue souhaitée.

- **<sup>3</sup> Double-cliquez sur l'icône suivante.** (OS 9.x)
	- DSS Player for Mac Installer (OS X) DSS Player (for Mac) Installer OS X
- **<sup>4</sup> Cliquez sur [Continuer] lorsque l'écran d'ouverture du DSS Player for Mac s'affiche.**
- **<sup>5</sup> Confirmation de l'acceptation des termes du contrat de licence.**

Pour pouvoir installer le DSS Player for Mac, vous devez accepter les termes du contrat de licence. Si vous les acceptez, cliquez sur [Accepte].

**<sup>6</sup> Sélectionner le dossier où le DSS Player for Mac devra être installé.**

Spécifiez ici le dossier dans lequel vous souhaitez installer le DSS Player for Mac. Pour accepter le dossier proposé par défaut, cliquez sur [Choisir]. Installation de DSS Player for Mac.

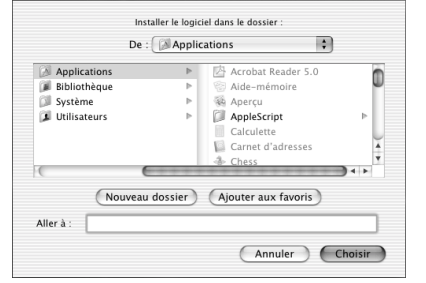

**7 Terminez l'installation.**<br>L'installation est terminée. Cliquez sur<br>Cuitter! Si vous avez installé le logiciel sous [Quitter]. Si vous avez installé le logiciel sous OS 9.x, vous devez redémarrer votre ordinateur après avoir terminé l'installation. **Installation du logiciel**

Installation du logicie

### **Utilisation de l'enregistreur comme enregistreur vocal**

# **Enregistrement**

L'enregistreur possède cinq dossiers, A, B, C, D et E et chaque message enregistré dans un dossier est sauvegardé comme fichier Digital Speech Standard (DSS) ou Windows Media Audio (WMA). Vous pouvez utiliser ces cinq dossiers sélectivement pour différencier les types d'enregistrements ; par exemple, Vous pouvez utiliser le dossier A pour enregistrer des informations d'ordre privé et le dossier B pour des informations professionnelles. Jusqu'à 199 messages sont enregistrables par dossier.

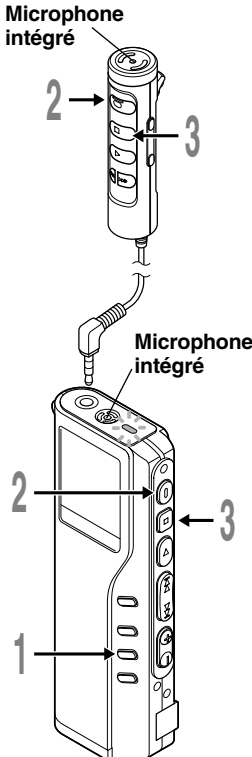

### **<sup>1</sup> Appuyez sur la touche FOLDER pour choisir un dossier.**

- Le nom du dossier s'affiche.
- a **Nombre total de fichiers enregistrés dans le dossier**
- b **Numéro du fichier actuel**
- c **Dossier actuel**

### **<sup>2</sup> Appuyez sur la touche REC pour démarrer l'enregistrement.**

Le témoin d'enregistrement/lecture s'allume en rouge. Dirigez le microphone vers la source sonore.

Lorsque vous utilisez le microphone de la télécommande pour enregistrer, le voyant et le microphone de l'enregistreur s'éteignent.

- d **Mode d'enregistrement actuel**
- e **Temps d'enregistrement**
- f **Temps d'enregistrement restant**
- **<sup>3</sup> Appuyez sur la touche STOP pour**
- **arrêter l'enregistrement.**

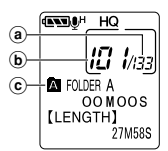

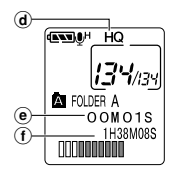

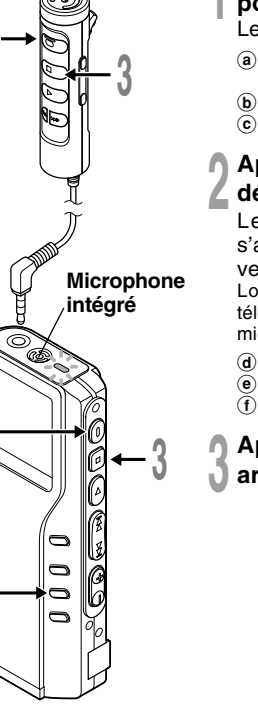

#### **Remarques**

- Un bip retentira quand le temps restant atteint 60 secondes, 30 secondes et 10 secondes pendant l'enregistrement.
- "MEMORY FULL" ou "FOLDER FULL" s'affichent lorsque la mémoire ou le fichier sont saturés. Effacez les fichiers inutiles avant de continuer à enregistrer (☞ P.51) ou transférez les fichiers vocaux sur votre ordinateur à l'aide du logiciel DSS Player.

### **Fonctions d'enregistrement**

### **Pause d'enregistrement**

### **Pause**

Appuyez sur la touche **REC** pendant l'enregistrement.

➥"REC PAUSE" clignotera sur l'affichage.

### **Reprise de l'enregistrement**

Appuyez à nouveau sur la touche **REC**.

➥L'enregistrement reprend à partir du point d'interruption.

### **Remarque**

L'enregistreur s'arrête d'enregistrer s'il est laissé en pause 10 minutes ou plus.

**Enregistrement**

Enregistrement

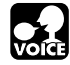

# **Utilisation d'un VCVA (Variable Control Voice Actuator)**

Quand le microphone perçoit que les sons ont atteint le niveau préréglé, le VCVA (Variable Control Voice Actuator) intégré démarre automatiquement l'enregistrement , et s'arrête quand le volume baisse.

Particulièrement utile pour l'enregistrement prolongé, le VCVA non seulement économise la mémoire en coupant l'enregistrement pendant les périodes de silence, mais rend aussi l'enregistrement plus efficace et commode.

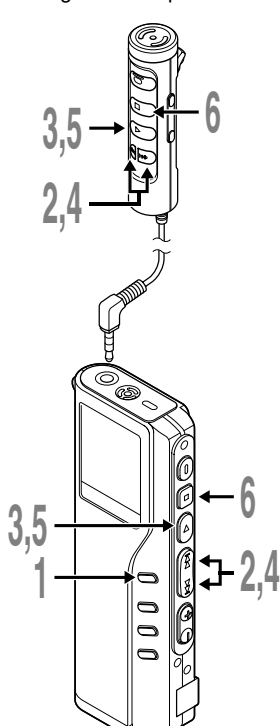

### **<sup>1</sup> Maintenez la touche MENU pressée 1 seconde au moins.**

Le menu s'ouvre (☞ P.31).

**<sup>2</sup> Appuyez sur la touche FF ou REW jusqu'à ce que "VCVA" clignote sur l'affichage.**

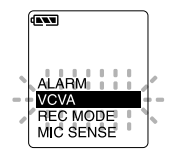

**<sup>3</sup> Appuyez sur la touche PLAY.** La procédure de configuration VCVA commence.

### **<sup>4</sup> Appuyez sur FF ou REW pour choisir ON ou OFF.**

ON : Enregistrement dans le mode VCVA.

OFF : L'enregistrement se poursuit dans le mode normal.

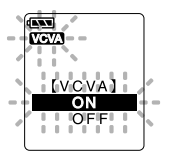

**<sup>5</sup> Appuyez sur la touche PLAY pour fermer l'écran de configuration.**

### **<sup>6</sup> Appuyez sur la touche STOP pour refermer le menu.**

Lorsque ON est sélectionné, VCVA s'affiche sur l'écran.

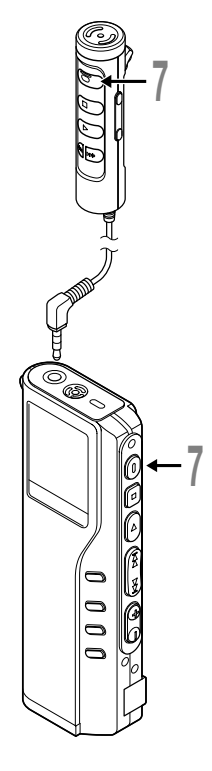

### **<sup>7</sup> Appuyez sur la touche REC pour démarrer l'enregistrement.**

Lorsque le volume est inférieur au niveau de déclenchement préréglé, l'enregistrement s'arrête automatiquement après 1 seconde environ, et l'affichage "STANDBY" clignote sur l'écran. Le témoin d'enregistrement/lecture s'allume quand l'enregistrement démarre et clignote en cas de pause d'enregistrement.

\* Lorsque la télécommande est branchée, le témoin REC de cette dernière s'allume mais le témoin d'enregistrement/lecture de l'enregistreur ne s'allume pas en rouge.

### **Ajustement du niveau d'activation de démarrage/arrêt**

### **Appuyez sur les touches FF ou REW pour régler le niveau sonore de la pause pendant l'enregistrement.**

Vous pouvez régler le niveau de déclenchement sur l'une des 15 valeurs disponibles. Plus la valeur est élevée, plus la sensibilité sonore est élevée. Si vous réglez le niveau de déclenchement sur la valeur la plus élevée, un bruit infime suffira pour activer l'enregistrement.

Le niveau de déclenchement VCVA peut être ajusté en fonction des bruits de fond.

- (a) **Barre de volume d'enregistrement (change en fonction du volume sonore pendant l'enregistrement)**
- b **Niveau de démarrage (se déplace vers la gauche ou vers la droite en fonction du niveau spécifié)**

#### **Remarques**

• Le niveau d'activation de démarrage/arrêt varie aussi selon le mode de sensibilité du microphone sélectionné (☞ P.24).

................................................................................................................

• Pour garantir de bons enregistrements, des enregistrements d'essai et ajustement du niveau d'activation de démarrage/arrêt sont recommandés.

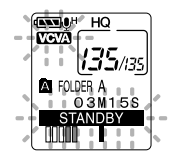

**GANGER HO** vevā **VCVA LEVEL 05** 

a  $^\circledR$ 

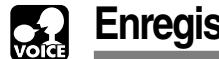

### **Enregistrement à l'aide d'un microphone externe**

Veuillez ne pas brancher ou débrancher un micro de la prise pendant un enregistrement. Si un microphone stéréo optionnel est branché, il est possible d'enregistrer en mode SHQ (Stereo High Quality). D'une manière générale, la prise de l'enregistreur peut être utilisée pour brancher un microphone, un écouteur et la télécommande. Lorsqu'un microphone est branché sur la prise de l'enregistreur, la commutation se fait automatiquement.

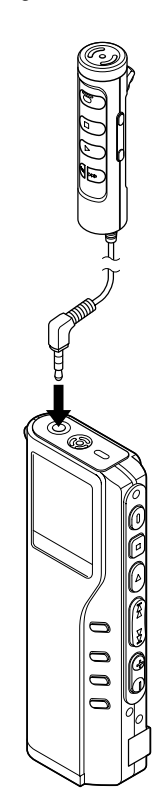

### **<sup>1</sup> Assurez-vous d'avoir arrêté l'enregistreur.**

**2 Branchez le microphone sur la prise de l'enregistreur.**<br>
Si un microphone externe est branché sur la prise de<br>
l'enregistreur le microphone intégré est désactivé l'enregistreur, le microphone intégré est désactivé.

### **Microphones externes autorisés**

#### ● **Microphone de la télécommande : MR12**

Un microphone non directionnel est inclus. Grâce à l'agrafe, vous pouvez accrocher le microphone à la poche de votre veste ou autre. Vous pouvez utiliser ce microphone pour enregistrer votre propre voix ou celle de personnes proches de vous.

### ● **Microphone à suppression de bruit : ME12 (en option) (Microphone pour la dictée)**

Vous pouvez utiliser ce microphone pour enregistrer votre propre voix tout en réduisant le bruit de fond.

### ● **Microphone stéréo : ME50S (en option)**

L'enregistrement avec la sensation d'assister en direct à un événement n'est possible qu'avec la stéréo. Grâce au format WMA, il est possible d'obtenir un son pur, dépourvu de bruit. L'enregistrement stéréo n'est possible qu'en mode SHQ. Lorsque le microphone stéréo est branché sur la prise de l'enregistreur , la commutation en mode SHQ se fait automatiquement.

#### **Remarques**

• Veuillez ne pas brancher ni débrancher de microphone sur la prise lorsque l'enregistreur enregistre.

..............................................................................................................

- Vous ne pouvez pas enregistrer si un écouteur est branché sur la télécommande.
- Lorsque vous enregistrez à l'aide de la télécommande, vous ne pouvez pas brancher d'écouteur dans la prise EAR de celle-ci. Cela arrêterait l'enregistreur automatiquement.

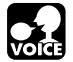

Vous avez le choix entre trois modes d'enregistrement: mode HQ (haute qualité), mode SP (lecture standard) et mode LP (lecture longue).

Si vous utilisez un microphone stéréo optionnel, vous ne pouvez enregistrer qu'en mode SHQ (Stereo High Quality).

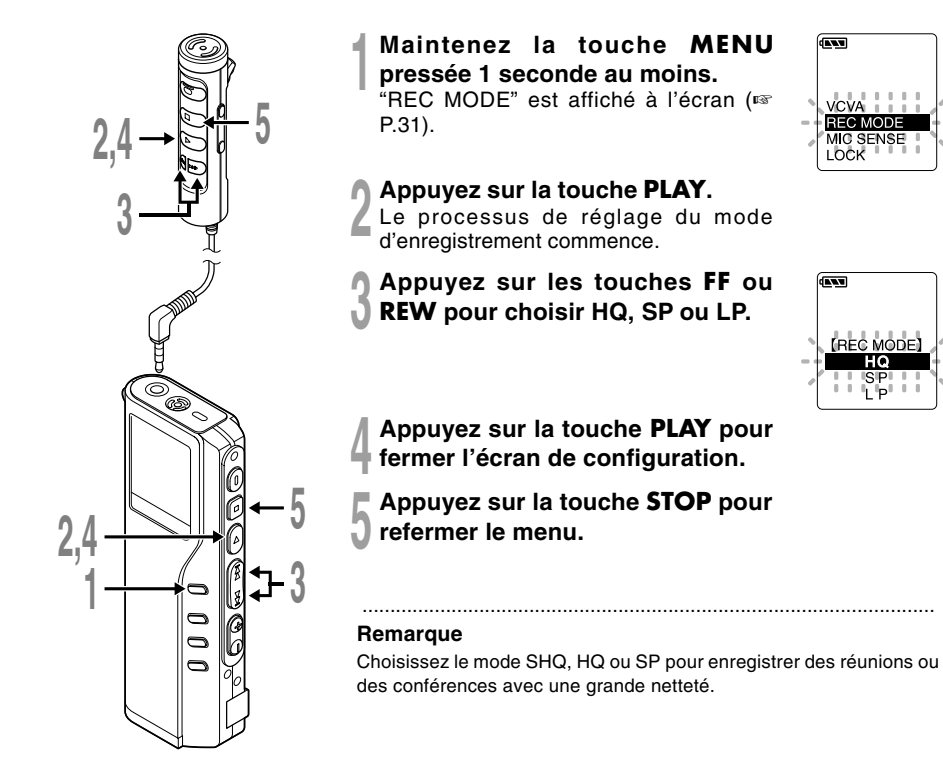

**2**

# **Sensibilité du microphone (MIC SENSE)**

La sensibilité du microphone est ajustable en fonction des besoins d'enregistrement.

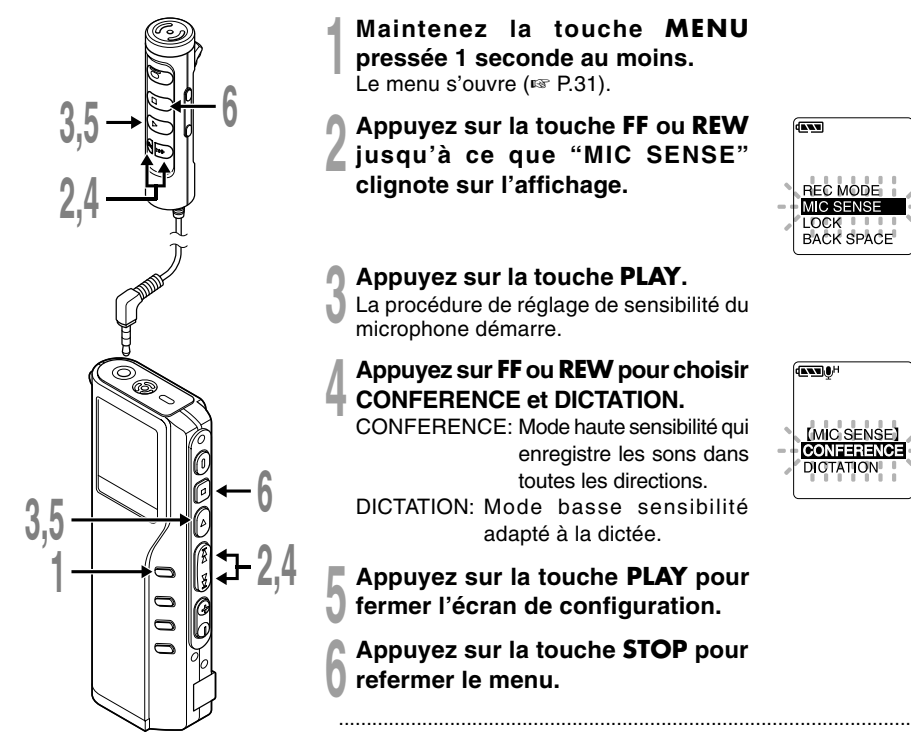

- **<sup>1</sup> Maintenez la touche MENU pressée 1 seconde au moins.** Le menu s'ouvre (☞ P.31).
- **<sup>2</sup> Appuyez sur la touche FF ou REW jusqu'à ce que "MIC SENSE" clignote sur l'affichage.**

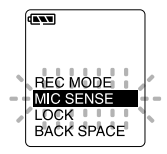

**<sup>3</sup> Appuyez sur la touche PLAY.** La procédure de réglage de sensibilité du microphone démarre.

### **<sup>4</sup> Appuyez sur FF ou REW pour choisir CONFERENCE et DICTATION.**

- CONFERENCE: Mode haute sensibilité qui enregistre les sons dans toutes les directions.
- DICTATION: Mode basse sensibilité adapté à la dictée.
- **<sup>5</sup> Appuyez sur la touche PLAY pour fermer l'écran de configuration.**
	- **<sup>6</sup> Appuyez sur la touche STOP pour refermer le menu.**

### **Remarques**

- Si vous souhaitez enregistrer une dictée claire et intelligible, passez au mode DICTATION et rapprochez (5 ou 10 cm) le microphone interne du haut-parleur.
- Si le bruit ambiant (bruit de fond) est si fort qu'il est impossible de réaliser un enregistrement clair, même dans le mode DICTATION, nous vous conseillons d'utiliser un microphone unidirectionnel ME12 (vendu séparément).

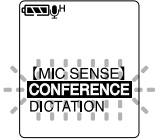

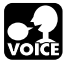

### **Lecture**

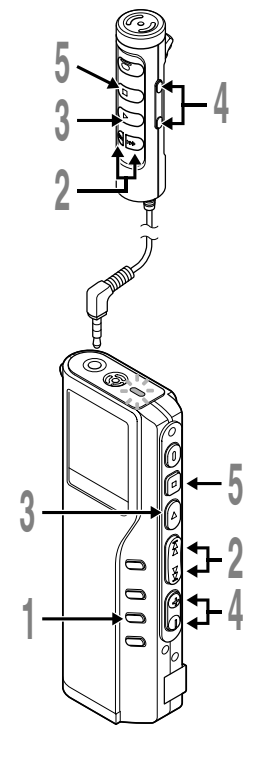

- **<sup>1</sup> Appuyez sur la touche FOLDER pour choisir un dossier.**
- **<sup>2</sup> Appuyez sur la touche FF ou REW pour choisir le fichier que vous souhaitez lire.**

Si vous maintenez la touche FF ou REW pressée en mode d'arrêt, l'enregistreur saute automatiquement au début des fichiers.

### **<sup>3</sup> Appuyez sur la touche PLAY pour démarrer la lecture.**

Le témoin d'enregistrement/lecture s'allume en vert.

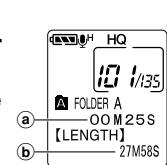

**ANTIBLE HO** 10 Ins **AT FOLDER A**  $00MOOS$ **ILENGTHI** 27M58S

- a **Temps de lecture actuel**
- b **Temps d'enregistrement total du fichier en cours de lecture**
- **<sup>4</sup> Appuyez sur les touches VOL (+) ou VOL (–) pour choisir le volume sonore qui convient.**

L'affichage montre le niveau du volume. Vous pouvez choisir de 0 à 30.

### **<sup>5</sup> Appuyez sur la touche STOP au point où vous souhaitez arrêter la lecture.**

Reprenez la lecture en appuyant à nouveau sur la touche PLAY.

### **Remarque**

Vous pouvez écouter grâce à un écouteur branché sur la prise de l'enregistreur. Si vous avez branché une télécommande, branchez l'écouteur sur la prise EAR de cette dernière.

.......................................................................................................

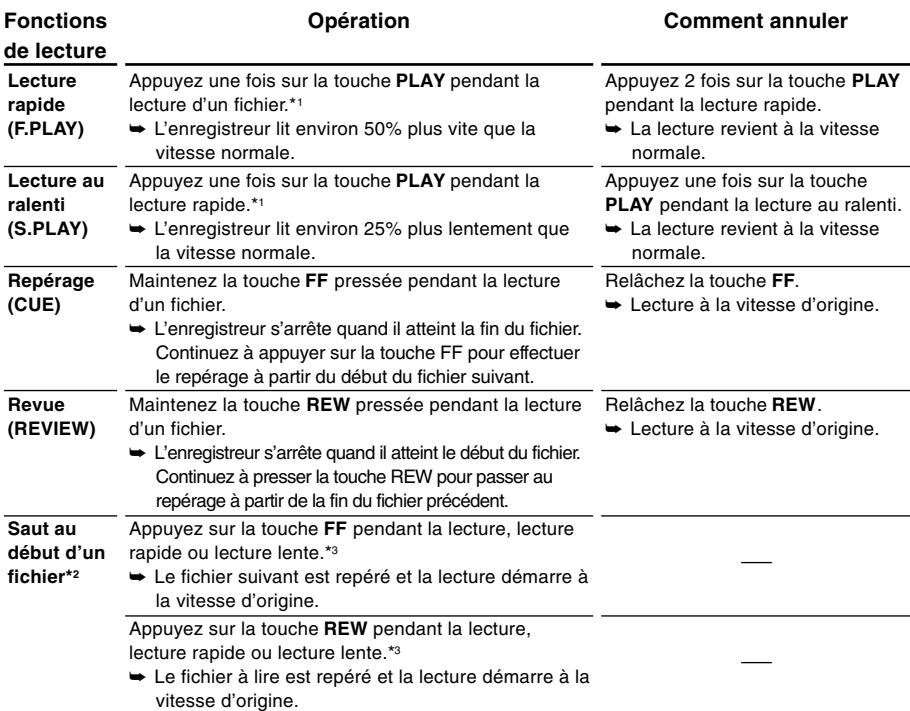

\*1: Tout comme en lecture normale, il est possible d'effectuer des opérations telles que l'arrêt de la lecture, le repérage de fichier, et l'insertion de marque d'index (☞ P.30) en lecture rapide ou en lecture lente.

\*2: Si vous maintenez la touche FF ou REW pressée en mode d'arrêt, l'enregistreur saute automatiquement au début des fichiers (F.SKIP/B.SKIP).

\*3: Si une marque index est rencontrée en route, la lecture commence à cette position.

### **Remarque**

Si vous réglez la suppression du bruit sur "LOW" ou "HIGH", vous ne pourrez pas utiliser les fonctions de lecture rapide ni de lecture au ralenti.

**Lecture**

Cette fonction vous permet de relire une partie du fichier en cours de lecture. Si elle est utilisée avec la fonction de lecture en continu, vous pouvez lire de manière répétitive deux fichiers ou davantage tant que ces derniers se trouvent dans le même dossier.

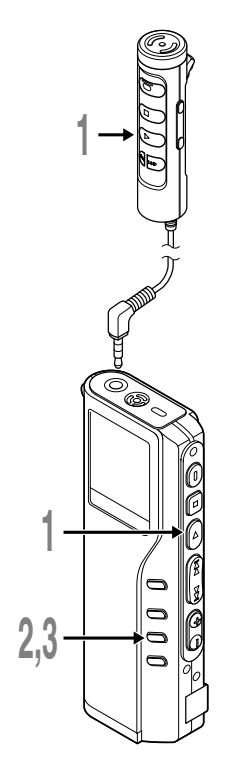

- **<sup>1</sup> Choisissez le fichier que vous souhaitez lire de manière répétitive et appuyez sur la touche PLAY.** La lecture débute.
- **<sup>2</sup> Appuyez brièvement sur la touche REPEAT pour spécifier le moment du début de lecture à répétition.**

"REPEAT END?" clignote jusqu'à ce que vous ayez spécifié le moment de la fin de la lecture à répétition.

**<sup>3</sup> Appuyez de nouveau brièvement sur la touche REPEAT au moment où vous souhaiter arrêter la lecture à répétition.**

L'enregistreur lit de manière répétitive la section comprise entre les positions de début et de fin jusqu'à ce que vous annuliez la lecture à répétition.

Si la lecture en continu est réglée sur ON, la position finale peut être réglée sur la fin du dernier fichier du dossier.

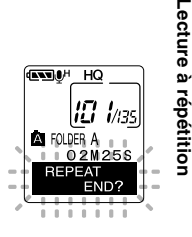

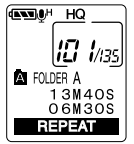

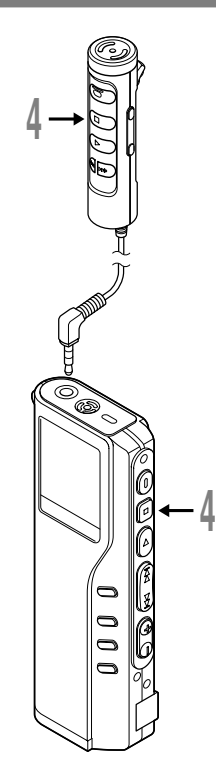

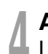

# **<sup>4</sup> Appuyez sur la touches STOP.** La lecture à répétition est annulée.

Vous pouvez utiliser les fonctions de lecture rapide et de lecture lente, insérer et détruire des marques d'index et utiliser la fonction de suppression de bruit.

.......................................................................................................

#### **Remarques**

- Si vous ne spécifiez pas de position finale, la fin du fichier est considérée automatiquement comme telle. Si le mode de lecture en continu est réglé sur "ON", la fin du dernier fichier du dossier est considérée comme la position finale et la lecture à répétition commence.
- Si vous dépassez les positions de début ou de fin en appuyant sur les boutons REW ou FF, la lecture à répétition est annulée.
- Pour utiliser cette fonction, appuyez brièvement sur la touche REPEAT. Si vous la maintenez enfoncée 1 seconde ou davantage, l'écran Déplacement de Fichiers apparaît.

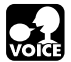

Si vous avez du mal à entendre le son enregistré en raison du bruit ambiant, ajustez le niveau de réglage de la suppression du bruit. Le bruit sera réduit pendant la lecture du fichier, ce qui donnera un son clair et intelligible.

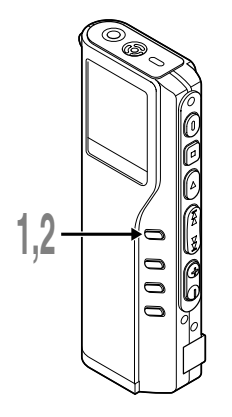

**<sup>1</sup> Maintenez la touche MENU pressée 1 seconde ou plus pendant la lecture du fichier.**

Le niveau actuel de la suppression du bruit s'affiche.

### **<sup>2</sup> Appuyez à nouveau sur la touche MENU pour choisir le niveau de suppression du bruit.**

Les niveaux défilent dans l'ordre suivant : "OFF", "LOW", "HIGH".

Si l'affichage est déjà réglé sur Suppression du bruit, commencez à l'étape 2. Modifiez le niveau de suppression du bruit dans les 8 secondes, sinon le niveau se règle au niveau affiché et l'affichage revient à l'écran d'origine.

### **Remarques**

• Si vous le réglez sur "LOW" ou "HIGH", le niveau de suppression du bruit clignote environ 2 secondes lors de la lecture d'un fichier.

.......................................................................................................

- Si vous réglez la suppression du bruit sur "LOW" ou "HIGH", le réglage reste activé jusqu'à ce que vous le régliez sur "OFF".
- Si vous réglez la Suppression du Bruit sur "LOW" ou "HIGH", vous ne pouvez pas utiliser les fonctions de lecture rapide et de lecture lente.
- Si la suppression de bruit est activée pour un fichier en mode SHQ, la lecture de ce fichier se fait en mono.

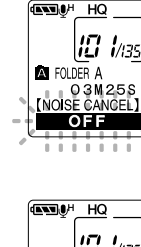

Fonction de suppression du bruit **Fonction de suppression du bruit**

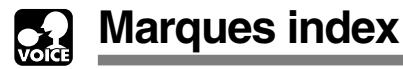

Des marques index peuvent être incorporées dans un fichier pendant l'enregistrement ou la lecture pour faciliter la localisation d'une information intéressante.

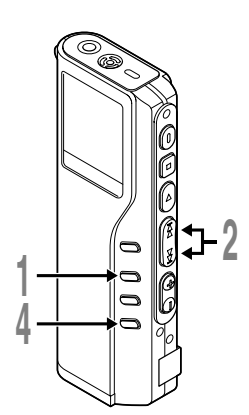

### **Réglage d'une marque index**

**<sup>1</sup> Appuyez sur la touche INDEX pendant l'enregistrement ou la lecture pour poser une marque index.**

Un numéro d'index s'affiche à l'écran.

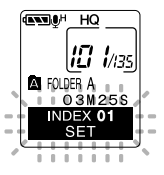

### **Repérage d'une marque index**

**<sup>2</sup> Maintenez la touche FF ou REW pressée pendant la lecture du fichier.**

L'enregistreur s'arrête 1 seconde lorsqu'il arrive à une marque index.

### **Effacement d'une marque index**

- **<sup>3</sup> Repérez la marque index que vous souhaitez effacer.**
- **<sup>4</sup> Appuyez environ 2 secondes sur la touche ERASE pendant l'affichage du numéro d'index.**

La marque index est effacée.

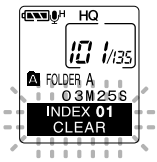

### **Remarques**

• Jusqu'à 16 marques index peuvent être posées dans un fichier. "INDEX FULL" s'affichera si vous essayez d'entrer plus de marques index.

.....................................................................................................................

- Des marques index ne peuvent pas être posées ou effacées dans un fichier verrouillé.
- Dans le cas des fichiers WMA, vous ne pouvez appliquer des marques d'index qu'à des fichiers enregistrés avec des enregistreurs Olympus.

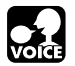

# **Liste de menus (Mode VOICE)**

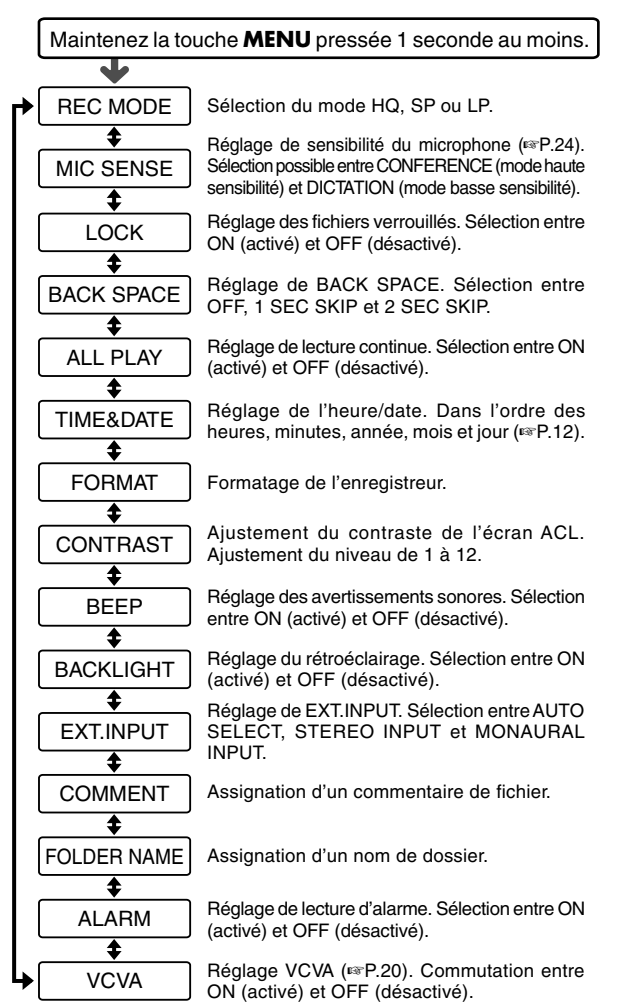

Appuyez sur la touche **FF** ou **REW**.

#### **Remarques**

- Une partie du menu est commune au mode MUSIC.
- Si vous appuyez sur la touche **STOP** ou sur la touche **REC** pendant une opération de réglage de menu, l'enregistreur s'arrêtera et les articles réglés à ce point seront appliqués.
- L'enregistreur s'arrêtera si vous le laissez inactif pendant 3 minutes pendant une opération de réglage de menu, quand un article sélectionné n'est pas appliqué.

# **Utilisation du logiciel DSS Player**

La connexion de l'enregistreur à votre PC vous permettra d'utiliser le logiciel DSS Player aux fins suivantes :

- Lire ou stocker des fichiers audio sur votre ordinateur.
- Faire des copies des fichiers audio de l'enregistreur sur votre ordinateur, et transférer par la suite les fichiers de votre ordinateur vers l'enregistreur.
- Modifie l'ordre des fichiers de musique stockés sur l'enregistreur.

### **Précautions à prendre lorsque vous utilisez l'enregistreur connecté à un ordinateur**

- **Lorsque vous téléchargez un fichier depuis/vers l'enregistreur, ne débranchez pas le câble USB même si l'écran vous indique que vous le pouvez. Les données sont en cours de transfert tant que le voyant de lecture/enregistrement clignote. Lorsque vous débranchez le câble USB, assurez-vous de suivre les explications** ☞ **P.35. Si vous débranchez le câble USB avant que la mémoire n'ait fini, les données risquent de ne pas avoir été transférées correctement.**
- **Ne formatez pas la carte mémoire de l'enregistreur sur un ordinateur. L'initialisation ne s'effectue pas correctement sur un ordinateur. Pour l'initialisation, veuillez vous reporter aux instructions de l'écran de menu de l'enregistreur.**
- **Les noms de dossiers (répertoires) affichés par des gestionnaires de fichiers tels qu'Explorer, fourni avec Microsoft Windows, et Finder, fourni avec Mac OS, sont différents des noms de dossiers réglables avec l'enregistreur ou le DSS Player.**
- **Si vous déplacez ou renommez les dossiers ou les fichiers de l'enregistreur en utilisant un utilitaire de gestion de fichiers tel que Explorateur ou Finder, l'ordre des fichiers peut s'en trouvé modifié ou les fichiers peuvent ne plus être reconnus.**
- **Veuillez remarquer que des données peuvent être écrites et lues sur l'enregistreur même si l'attribut de la mémoire de l'enregistreur est réglé sur lecture seule lors d'un travail sur ordinateur.**
- **Pour éviter les effets indésirables dus au bruit sur des équipements électroniques situés à proximité de l'enregistreur, débranchez l'écouteur et la télécommande lorsque vous connectez l'enregistreur à un ordinateur.**

**Utilisation du logiciel DSS Player**

Utilisation du logiciel DSS Player

Download from Www.Somanuals.com. All Manuals Search And Download.

# **Utiliser l'aide en ligne**

Pour ouvrir l'aide en ligne, vous disposez des options suivantes:

(Windows)

- Sous Windows, cliquez sur le bouton [Démarrer], sélectionnez [Tous les programmes], puis [Olympus DSS Player 2002], et cliquez ensuite sur [Aide].
- Lorsque le DSS Player est en marche, choisissez [Sommaire de l'aide] dans le menu [Aide].
- Lorsque le DSS Player est en marche, appuyez sur la touche [F1] du clavier.

(Macintosh)

• Lorsque le DSS Player est en marche, choisissez [Aide de DSS Player for Mac] dans le menu [Aide].

### **Recherche dans la liste des rubriques**

- **<sup>1</sup> Lorsque la fenêtre de l'Aide en ligne est affichée, cliquez sur l'onglet Table des Matières.**
- **<sup>2</sup> Cliquez deux fois sur le symbole de**
- **la rubrique qui vous intéresse.**

Le titre de la rubrique est affiché.

- **2 Cliquez deux fois sur le symbole**  $\overline{?}$  **de**
- **la rubrique qui vous intéresse.**

Un commentaire explicatif de la rubrique est affiché.

### **Recherche par mots-clés**

**<sup>1</sup> Lorsque la fenêtre de l'Aide en ligne est affichée, cliquez sur l'onglet Index.**

Une liste de mots-clés permettant de rechercher des rubriques est affichée.

**2 Saisie de texte.**<br>Les mots-clés correspondants sont localisés<br>automatiquement automatiquement.

**<sup>3</sup> Choisissez une rubrique, puis cliquez sur [Afficher].**

Un commentaire explicatif de la rubrique est affiché.

### **Remarque**

Pour obtenir des informations supplémentaires relatives aux menus et aux fonctions disponibles, veuillez consulter l'aide en ligne. Vous pourrez utiliser l'aide en ligne après installation du DSS Player.

Lubriques d'aide : Olympos DSS Player 2002 Sommaire | Index | Rechercher | **1** Cliquez sur une rubrique, puis sur Afficher. Du cliquez sur un au<br>que Index Bienvenue à Olympus DSS Player 2002 Commenço 2 Commençons Visite guidée de DSS Player 2002 **2** Conservato **OR** Autors caractéristiques **Ch** Départament **3**

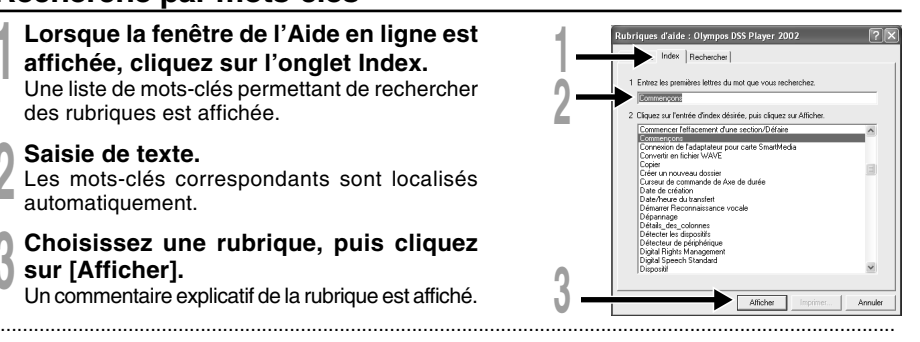

**Veillez à ce que l'installation du DSS Player soit terminée avant de connecter l'enregistreur à votre PC.**

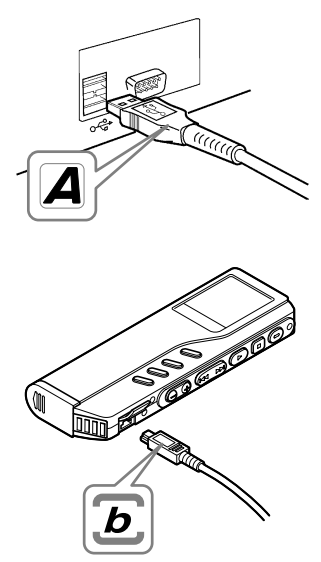

### **Connexion à votre PC avec le câble de connexion USB**

**<sup>1</sup> Libérez le commutateur HOLD.**

**<sup>2</sup> Insérez l'extrémité A du câble USB dans le port USB de votre PC ou dans le hub USB.**

**<sup>3</sup> Assurez-vous que l'enregistreur n'est pas en marche, avant d'insérer l'extrémité b du câble USB dans le port PC de l'enregistreur.**

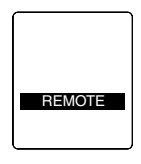

"REMOTE" est affiché sur l'enregistreur lorsque le câble USB est connecté.

### **Windows**

Lorsque l'enregistreur est connecté et que "Poste de travail" est ouvert, un disque dur amovible est affiché. Si "Assistant Mise à jour du matériel" apparaît, annulez l'assistant en cliquant sur le bouton [Annuler] puis installez DSS Player.

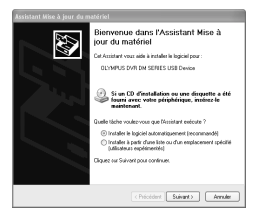

### **Macintosh**

Si l'enregistreur est connecté à un Mac OS, une icône portant le nom de disque "unlabeled" apparaît.

### **Déconnecter l'enregistreur de votre PC**

### **Windows** 98/98 SE

- **<sup>1</sup> Assurez-vous que le témoin d'enregistrement/de lecture de l'enregistreur ne clignote pas. Cliquez ensuite avec le bouton droit de la souris sur l'icône Support amovible de votre PC, puis sélectionnez [Éjecter].**
- **<sup>2</sup> Otez le câble de connexion USB.**

#### Windows Me/2000/XP

**1** Cliquez sur l'icône  $\geq$  de la barre<br>des tâches située dans le coin **inférieur droit de l'écran. Cliquez sur [Retirer Périphérique de stockage de masse USB - Lecteur en toute sécurité] ou sur [Arrêter Disque USB - Lecteur] pour Windows Me.**

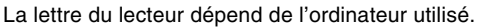

### **<sup>2</sup> Cliquez sur [OK] dans la fenêtre Supprimer matériel.**

### **<sup>3</sup> Otez le câble de connexion USB.**

3.昭禄 11:2

**1**

### **Macintosh**

**<sup>1</sup> Déplacez vers la corbeille l'icône de l'enregistreur affichée sur le bureau en la faisant glisser.**

**<sup>2</sup> Otez le câble de connexion USB.**

### **Remarques**

• N'ôtez JAMAIS le câble de connexion USB tant que l'indicateur d'enregistrement/lecture clignote. Ceci entraînerait la destruction des données.

.................................................................................................................................................................

- Voir le manuel de votre PC pour de plus amples détails sur le connecteur USB ou le hub USB de votre PC.
- Veillez à connecter le câble USB soit directement au port USB de votre PC, soit au hub USB avec alimentation séparée (connexion adaptateur AC).
- Assurez-vous que le câble est inséré à fond. Sinon, l'enregistreur ne pourra pas fonctionner correctement.
- Libérez le commutateur HOLD.
- Lorsque l'enregistreur est connecté à un ordinateur, le courant est fourni par le câble USB.

### **Connexion à votre PC avec le support**

**Placez l'enregistreur sur le support**

- **<sup>1</sup> Insérez l'extrémité A du câble USB dans le port USB de votre PC ou dans le hub USB.**
- **<sup>2</sup> Connectez l'extrémité b du câble de connexion USB au support.**
- **<sup>3</sup> Assurez-vous que l'enregistreur est en mode Stop et placez-le dans le support.**

1 Présentez l'enregistreur verticalement.

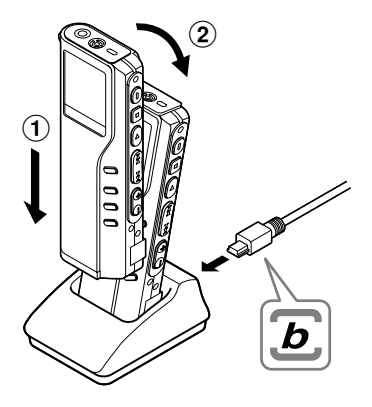

Connecter l'enregistreur à votre PC **Connecter l'enregistreur à votre PC**

2 Fixez l'enregistreur dans son support en le poussant par le haut. Dans ce cas, assurez-vous que la partie concave à l'arrière de l'enregistreur s'adapte à la partie convexe du support.

"REMOTE" est affiché sur l'enregistreur lorsque le câble USB est connecté.

### **Retrait de l'enregistreur du support**

Suivez l'étape 1 de "Déconnecter l'enregistreur de votre PC" (☞ P.35).

### **<sup>1</sup> Assurez-vous que l'indicateur d'enregistrement/ lecture de l'enregistreur ne clignote pas, et retirez l'enregistreur du support.**

Tenez le support avec la main, et soulevez l'enregistreur de l'extrémité supérieure pour le dégager du crochet, comme indiqué sur le schéma.

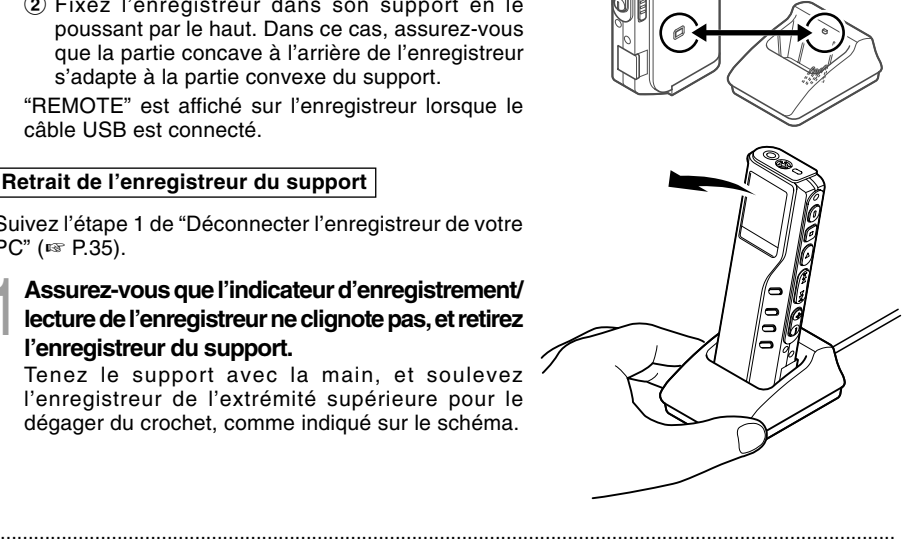

### **Remarques**

- Ne touchez pas sans nécessité le point de connexion sur le devant du support (à l'extrémité inférieure), car cela pourrait entraîner un défaut de connexion.
- Le support ne dispose pas de fonction de recharge.

### **Windows**

**Si l'enregistreur est connecté à votre PC, vous pouvez lancer l'application automatiquement.**

**Désactivation du démarrage automatique**

**1** Effectuez un clic droit de la souris sur l'icône de la barre des tâches, dans le<br>coin inférieur droit de l'écran, puis cliquez sur Sélectionnez l'application de **démarrage automatique.**

**2 Sélectionnez et cliquez sur [DSS Player 2002].**<br>La marque de sélection de [DSS Player 2002] disparaît. Pour revenir à un démarrage<br>automatique cliquez de nouveau de manière à faire réapparaître la marque de sélection automatique, cliquez de nouveau de manière à faire réapparaître la marque de sélection.

**Démarrage manuel**

**<sup>1</sup> Démarrez Windows.**

- **<sup>2</sup> Cliquez sur [démarrer], choisissez [Tous les programmes], puis sélectionnez [Olympus DSS Player 2002].**
- **<sup>3</sup> Cliquez sur [Olympus DSS Player 2002].**

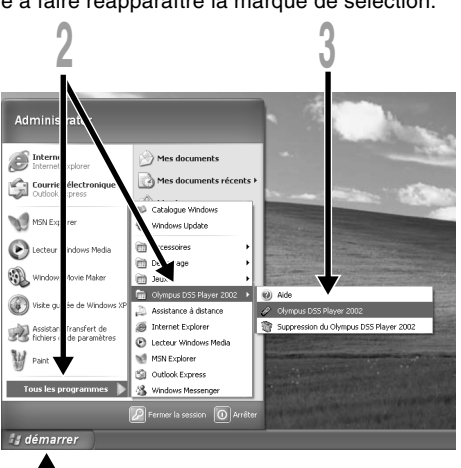

### **Remarques**

• Vous ne pouvez pas faire fonctionner simultanément le DSS Player 2002 livré en même temps et DSS 3.0/ 3.1/3.5/2000 pour DS-150/320.

.................................................................................................................................................................

**2**

- Si vous connectez l'enregistreur avant d'installer le DSS Player, la boîte de dialogue "Assistant Mise à jour du
- 38 matériel" s'ouvre. Dans ce cas, cliquez sur [Annuler] pour quitter l'assistant, puis installez le DSS Player.

Download from Www.Somanuals.com. All Manuals Search And Download.

### **Macintosh**

Pour démarrer, ouvrez le dossier "DSS Player for Mac" créé après l'installation et double-cliquez sur l'icône ...

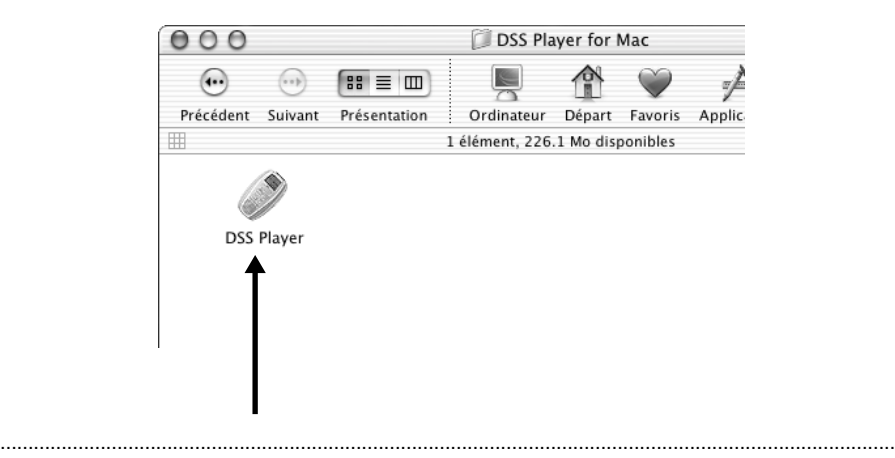

#### **Remarque**

DSS Player for Mac ne dispose pas de la fonction de démarrage automatique.

### **Utilisation de l'enregistreur comme Lecteur de musique**

L'enregistreur supporte les formats MP3 et WMA, que vous pouvez transférer de votre ordinateur vers les dossiers correspondants de l'enregistreur.

# **Utilisation du Lecteur Windows Media**

### **Windows**

Si vous utilisez Lecteur Windows Media, vous pouvez convertir des fichiers musicaux provenant de CD audio (extraction) (☞ P.43) et des fichiers musicaux que vous avez achetés depuis n'importe quel site de distribution de musique peuvent aussi être facilement transférés vers l'enregistreur (☞ P.44).

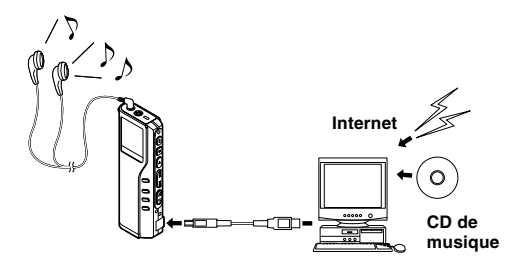

### **Macintosh**

Le Lecteur Windows Media fourni avec l'enregistreur ne fonctionne que sous Windows. Veuillez utiliser votre logiciel favori en fonction de l'usage que vous en faites.

### **Copyright et protection des droits d'auteur (DRM)**

Selon la loi sur le copyright, vous ne pouvez pas reproduire, distribuer, faire une quelconque forme de publicité ou convertir aux formats MP3 ou WMA un fichier audio/musical ou d'un CD téléchargé depuis Internet dans un but commercial ou de vente. Sans l'autorisation du détenteur des droits de reproduction (copyright).

Il est possible qu'un fichier WMA soit fourni avec une protection du copyright par DRM (Digital Right Management). DRM restreint la copie et la diffusion de fichiers convertis (rippés) à partir

d'un CD ou téléchargés à partir de services de diffusion. Si vous souhaitez transférer un fichier WMA avec DRM vers l'enregistreur vous devez utiliser des moyens tels que Lecteur Windows Media. En outre, veuillez remarquer que la copie de tels fichiers vers un support portable est autorisée pour un seul type (de carte mémoire) mais pas pour plusieurs types (de cartes mémoire). La copie de fichiers musicaux achetés par l'intermédiaire d'un service de distribution de musique

 $40$  en ligne vers un appareil portable tel que cet enregistreur peut être limitée.

Download from Www.Somanuals.com. All Manuals Search And Download.

### Contrat de licence et de distribution pour Windows Media Audio

- Vous avez fait l'acquisition d'un appareil ("DM-20/10") comprenant un logiciel mis sous licence par OLYMPUS, de Microsoft Licensing Inc. ou ses affiliés ("MS"). Ces produits logiciels installés, d'origine MS, ainsi que des supports associés, des matériaux imprimés ainsi que de la documentation "en ligne" ou électronique ("LOGICIEL") sont protégés par les lois du copyright et par les traités internationaux du copyright, ainsi que par d'autres lois et traités de propriété intellectuelle. Le LOGICIEL est mis sous licence, non vendu.
	- \* [Texte optionnel approuvé, si OLYMPUS ne mentionne pas MS dans le texte du CONTRAT DE LICENCE UTILISATEUR FINAL: "Vous avez fait l'acquisition d'un appareil ("DM-20/10") comprenant un logiciel mis sous licence par OLYMPUS, provenant de un ou plusieurs bailleurs de licence (Fournisseurs de logiciels pour "OLYMPUS"). Ces produits logiciels ainsi que des supports associés, des matériaux imprimés ainsi que de la documentation "en ligne" ou électronique ("LOGICIEL") sont protégés par les lois du copyright et par les traités internationaux du copyright, ainsi que par d'autres lois et traités de propriété intellectuelle."]
- VOUS NE POUVEZ UTILISER LE DM-20/10 OU COPIER LE LOGICIEL QUE SI VOUS ACCEPTEZ LES TERMES DE LA PRESENTE LICENCE UTILISATEUR FINAL ("EULA"). SI TEL N'EST PAS LE CAS; CONTACTEZ RAPIDEMENT OLYMPUS POUR VOUS INFORMER SUR LES MODALITES DE RETOUR DU DM-20/10 NON UTILISE (S); POUR REMBOURSEMENT. TOUTE UTILISATION DU LOGICIEL; COMPRENANT L'USAGE DU DM-20/10, CONSTITUE VOTRE ACCORD LEGAL A CETTE LICENCE UTILISATEUR FINAL (OU LA RATIFICATION DE TOUT ACCORD ANTERIEUR).
- OCTROI DE LICENCE. Le LOGICIEL est mis sous licence, non vendu. Cette licence utilisateur final vous accorde les droits suivants sur le LOGICIEL:
	- ➢ Vous ne pouvez utiliser le LOGICIEL que pour le "DM-20/10".
	- ➢ NON-TOLERANCE AUX PANNES. LE LOGICIEL N'EST PAS TOLERANT AUX PANNES. [OLYMPUS] A INDEPENDAMMENT DETERMINE LA MANIERE D'UTILISER LE LOGICIEL DANS LE "DM-20/10", ET MS S'EST REPOSE SUR [OLYMPUS] POUR DETERMINER AU COURS DE TESTS D'UNE AMPLEUR SUFFISANTE SI LE LOGICIEL CONVIENT A UNE UTILISATION DE CE TYPE.
	- ➢ DENI DE RESPONSABILITE CONCERNANT LE LOGICIEL. LE LOGICIEL EST FOURNI "TEL QUEL", AVEC SES DEFAUTS. VOUS DEVEZ ASSUMER L'ENTIERE RESPONSABILITE QUANT AUX RESULTATS, AUX PERFORMANCES, A L'EXACTITUDE ET EFFORTS COMMERCIAUX (INCLUANT L'EVITEMENT DE TOUTE NEGLIGENCE) . AUCUNE GARANTIE N'EST ACCORDEE EN CE QUI CONCERNE L'EXCLUSION DE PERTURBATIONS DANS LE CADRE DE L'UTILISATION DU LOGICIEL OU LA NON-OBSERVATION DES DROITS DE TIERS. SI VOUS AVEZ RECU DES GARANTIES CONCERNANT LE "DM-20/10" OU SON LOGICIEL, CES GARANTIES NE PROVIENNENT PAS DE MS ET N'ENGAGENT PAR CONSEQUENT PAS LA RESPONSABILITE DE MS.
	- ➢ REMARQUE SUR LA PRISE EN CHARGE DU LANGAGE JAVA. Le LOGICIEL peut inclure une prise en charge De programmes écrits en langage Java. La technologie Java n'est pas tolérante aux pannes et n'est pas conçue, fabriquée ou destinée à être utilisée ou vendue en tant qu'équipement de contrôle en ligne dans des environnements à risques dont les performances ne doivent subir aucune défaillance, tels que les installations nucléaires, la navigation aérienne ou les systèmes de communication aériens, le contrôle du trafic aérien, les appareils de réanimation ou les systèmes d'armement, pour lesquels les défaillances de la technologie Java peuvent directement provoquer la mort, des préjudices corporels ou de graves dommages matériels ou à l'environnement. MS s'est contractuellement engagée, vis à vis de Sun Microsystems, Inc. à donner cet avertissement.
	- ➢ DENI DE RESPONSABILITÉ POUR DOMMAGES ACCESSOIRES. DANS LES LIMITES MAXIMUMS FIXEES PAR LA LOI APPLICABLE, MS NE PEUT EN AUCUN CAS ETRE TENU POUR RESPONSABLE DE TOUT DOMMAGE SPECIAL, SECONDAIRE, INDIRECT OU ACCESSOIRE QUEL QU'IL SOIT, RESULTANT DE L'UTILISATION DU LOGICIEL OU DE SON EXECUTION, OU EN CONNEXION AVEC SON UTILISATION ET SON EXECUTION. CETTE LIMITATION SERA APPLICABLE MEME SI TOUTES LES MESURES PRISES POUR REMEDIER AUX PROBLEMES ECHOUENT QUANT A LEUR OBJECTIF ESSENTIEL.
	- ➢ Limitations relatives à l'ingénierie à rebours (Reverse Engineering), à la décompilation et au désassemblage. Vous n'êtes pas autorisé à reconstituer la logique du PRODUIT LOGICIEL, à le décompiler ou à le désassembler, sauf dans la mesure où ces opérations seraient expressément permises par la réglementation applicable nonobstant la présente limitation.
	- ➢ TRANSFERT DE LOGICIEL AUTORISE AVEC CERTAINES RESTRICTIONS. Vous pouvez transférer de façon permanente vos droits en vertu de la présente LICENCE UTILISATEUR FINAL qu'en relation avec une vente ou un transfert permanent du "DM-20/10", à condition que le destinataire accepte les termes de la présente LICENCE UTILISATEUR FINAL. Si le LOGICIEL est une mise à niveau, tout transfert doit comporter toutes les versions antérieures du LOGICIEL.
	- 41 ➢ RESTRICTIONS A L'EXPORTATION. Vous reconnaissez par le présent contrat que le LOGICIEL, en tout ou en partie, ou tout procédé ou service qui serait le produit direct du LOGICIEL (collectivement désignés dans ce qui suit par les termes "Composants Restreints") sont d'origine U. S. Vous vous engagez à respecter les lois internationales et nationales en vigueur, applicables à ces produits, y compris la législation des Etat-Unis d'Amérique relative à l'exportation (U. S. Export Administration Regulations) ainsi que les restrictions relatives à l'utilisateur final et à la destination, imposées par les Etats-Unis d'Amérique et d'autres gouvernements. Pour toutes informations supplémentaires relatives à l'exportation de produits Microsoft, veuillez consulter http:// www. Microsoft. com/ exporting/.

# **Noms des fenêtres (Lecteur Windows Media)**

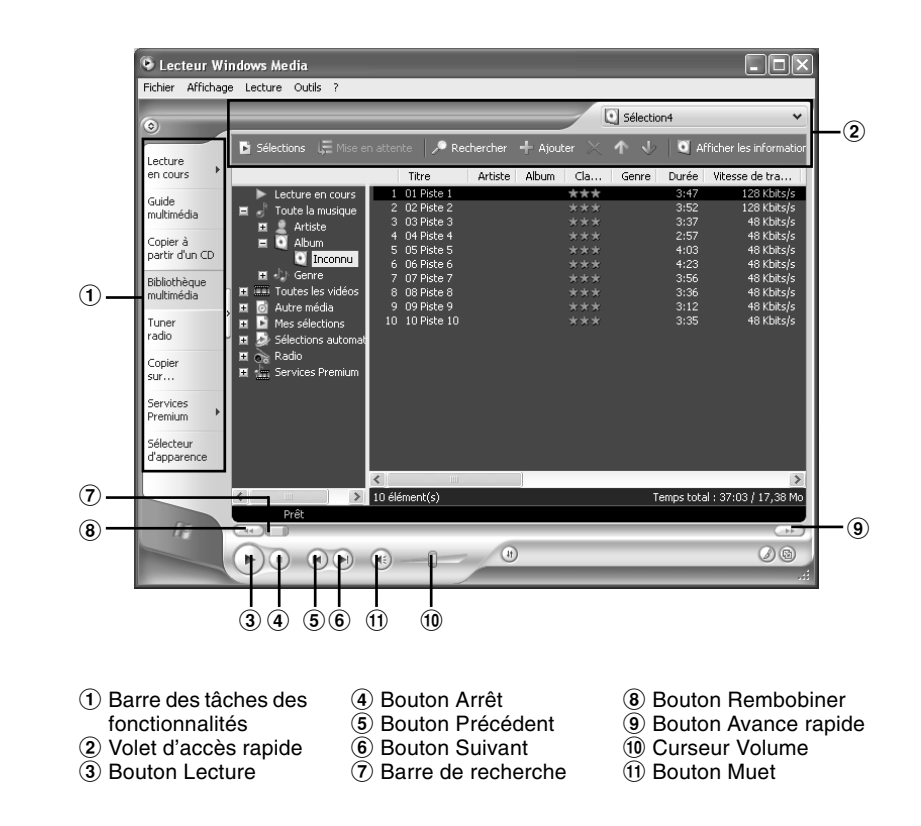

# **Copier de la musique à partir d'un CD**

### **Windows**

- **<sup>1</sup> Insérez un CD dans le lecteur de CD-ROM et démarrez Lecteur Windows Media.**
- **<sup>2</sup> Dans la barre de menus, cliquez sur [Copier à partir d'un CD].**
- 
- **<sup>3</sup> Cliquez sur [Rechercher les informations sur l'album] dans la boîte d'accès rapide.**

Si une connexion Internet est disponible, la recherche d'informations est lancée.

**<sup>4</sup> Marquez le morceau que vous souhaitez copier.**

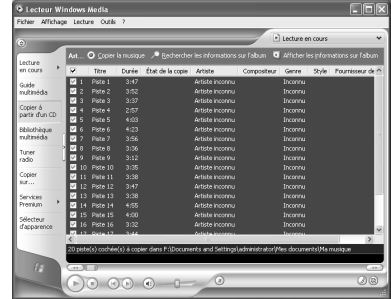

**5 Cliquez sur [Copier la musique] dans la boîte d'accès rapide.**<br>Les fichiers copiés vers un ordinateur sont enregistrés au format WMA. Les fichiers musicaux<br>copiés sont classés par artiste, album, genre, etc. et aioutés copiés sont classés par artiste, album, genre, etc. et ajoutés à la liste de sélection.

### **Windows**

- **<sup>1</sup> Connectez l'enregistreur à votre ordinateur et démarrez Lecteur Windows Media.**
- **<sup>2</sup> Cliquez sur [Copier sur un CD ou un périphérique].**
- 
- **<sup>3</sup> Choisissez la liste des morceaux a transférer vers l'enregistreur et cochez la case en face du fichier musical que vous souhaitez transférer.**

Vous pouvez modifier l'ordre des morceaux par un Glisser-Déposer du fichier de la liste affichée.

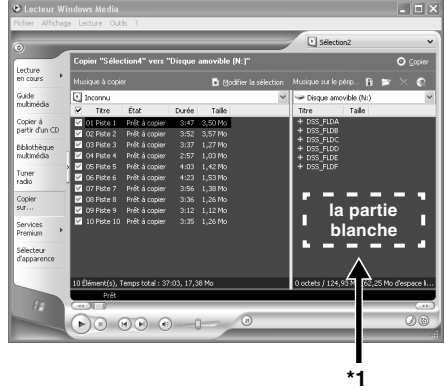

### **<sup>4</sup> A partir de Musique sur le périphérique, choisissez l'unité correspondant à l'enregistreur.**

L'enregistreur est reconnu comme disque amovible.

**5 Sélectionnez le dossier de destination.**<br>1 Pour transférer vers le dossier de musique A: Sélectionnez <u>la partie blanche</u>\*1 de Musique<br>5 sur le périphérique sur le périphérique.

Pour transférer vers le dossier de musique B: Sélectionnez DSS\_FLDF.

**6 Cliquez sur le bouton [Copier] de la boîte d'accès rapide.**<br>Le fichier est transféré vers l'enregistreur. Le fichier musical transféré sur l'enregistreur est<br>affiché dans Musique sur le périphérique affiché dans Musique sur le périphérique.

### **Remarques**

• La copie de fichiers musicaux achetés par l'intermédiaire d'un service de distribution de musique en ligne vers un appareil portable tel que cet enregistreur peut être limitée.

................................................................................................................................................................

• Sur l'ordinateur, le dossier music A est reconnu en tant que racine du Disque Amovible, le dossier music B est reconnu en tant que dossier DSS\_FLDF sur le même Disque Amovible.

 $^\mathrm{(b)}$ a las s

**GENERAL** 

 $-02M36S$ [LENGTH] 03M58S

FILE NAME  $00MOOS$ **ILENGTHI** 03M58S

### **Lecture musicale**

L'enregistreur dispose de 2 dossiers de musique ; musique A et musique B, pour enregistrer les fichiers transférés depuis un ordinateur. Les 2 dossiers sont pratiques pour un usage selon les genres musicaux des fichiers.

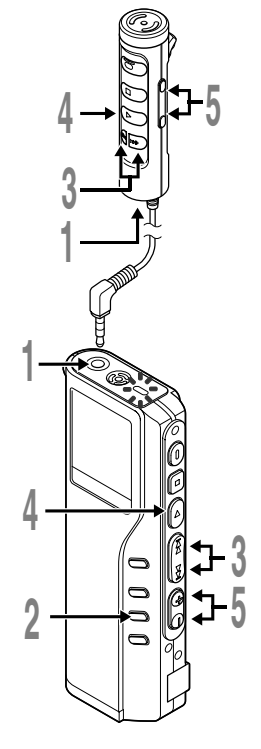

### **<sup>1</sup> Branchez le casque stéréo ou la télécommande sur la prise de l'enregistreur.**

Si la télécommande est branchée, branchez le casque sur la prise EAR de la télécommande.

- **<sup>2</sup> Appuyez sur la touche FOLDER pour choisir un dossier.**
- **<sup>3</sup> Appuyez sur la touche FF ou REW pour choisir le fichier musical que vous souhaitez lire.**

Le nom du fichier et la longueur de la piste musicale sont affichés.

Si vous maintenez les touches FF ou REW enfoncées, les fichiers sont passés de manière continue.

a **Fichiers sélectionnés**

b **Longueur du fichier sélectionné**

**<sup>4</sup> Appuyez sur la touche PLAY pour démarrer la lecture.**

Le témoin d'enregistrement/de lecture vert  $\overline{c}$  TITLE/ARTIST clignote, et le titre et le nom de l'artiste sont <sup>d</sup> **3** <sup>c</sup> affichés dans le panneau gauche.

- c **Titre et Nom de l'artiste du fichier en cours de lecture**
- d **Durée de lecture du fichier en cours**
- **<sup>5</sup> Appuyez sur les touches VOL (+) ou VOL (–) pour choisir le volume sonore qui convient.**

L'affichage montre le niveau du volume. Vous pouvez choisir de 0 à 30.

La piste suivante démarrera automatiquement lorsque la lecture de la piste précédente est achevée.

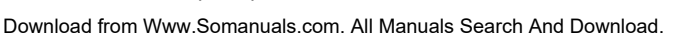

#### **Remarques**

- La vitesse de transmission possible pour la lecture sur l'enregistreur varie entre 32 kbps et 160 kbps tant pour le format MP3 que pour le format WMA.
- Il est possible de lire des fichiers ayant différentes vitesses de transmission (conversion de la vitesse de transmission dans une fichier); cependant, la durée affichée risque de ne pas être exacte.
- Si vous utilisez un casque d'écoute, ÉVITEZ un réglage trop élevé du volume. Un niveau sonore trop élevé peut générer des troubles auditifs.
- Vous pouvez écouter de la musique sans le casque d'écoute, en utilisant les hauts-parleurs internes. Dans ce cas, le son sera rendu en mono, et non pas en stéréo.
- Pour le Titre et le Nom de l'artiste, vous pouvez entrer jusqu'à 40 caractères chacun.

### **Fonctions de lecture**

### **Saut d'un fichier musical pendant sa lecture**

Appuyez sur la touche **FF** pendant la lecture d'un fichier musical.

➥L'enregistreur saute au début du fichier musical suivant et commence la lecture.

Appuyez sur la touche **REW** pendant la lecture d'un fichier musical.

➥L'enregistreur sautera au début du fichier musical actuel et commencera la lecture.

### **Avance rapide**

Maintenez la touche **FF** pressée pendant la lecture d'un fichier musical.

➥Permet d'effectuer une avance rapide jusqu'au bout de la piste actuelle et s'arrête au début de la piste suivante.

### **Annuler l'avance rapide**

Relâchez la touche **FF** au point où vous souhaitez lire le fichier musical.

➥La lecture démarre.

### **Retour rapide**

Maintenez la touche **REW** pressée pendant la lecture d'un fichier musical.

➥Permet d'effectuer un retour rapide au début de la piste actuelle, la lecture reprend au début de la piste.

### **Annuler le retour rapide**

Relâchez la touche **REW** au point où vous souhaitez lire le fichier musical.

➥La lecture démarre.

### **Annulation de la lecture**

Appuyez sur la touche **PLAY** ou sur la touche **STOP**.

➥Permet d'arrêter la lecture de la piste en cours de lecture.

Lecture musicale **Lecture musicale**

**4**
**Lecture musicale**

## **Fonctions Lecture diverses**

#### **Egaliseur**

Le mode egaliseur est commuté dans l'ordre suivant lorsque vous appuyez sur la touche **EQ** (egaliseur) pendant la lecture ou en cas d'interruption de la lecture.

 $\rightarrow$  FLAT  $\rightarrow$  ROCK  $\rightarrow$  POP $\rightarrow$  JAZZ  $\rightarrow$  USER  $\rightarrow$ 

Vous pouvez personnaliser la réponse de fréquence avec la fonction egaliseur (USER EQ).

• Si aucune saisie n'est effectuée en l'espace de 2 secondes après avoir appuyé sur la touche EQ, l'affichage normal revient.

#### **Affichage de répétition, AutoDJ**

A chaque fois que vous appuyez sur la touche **REPEAT**, qu'une lecture soit en route ou non, le mode de lecture défile de la manière suivante.

→ Lecture normale → Reproduction répétée d'un morceau → Reproduction répétée de tous les morceaux

AutoDJ ← Reproduction répétée AutoDJ ←

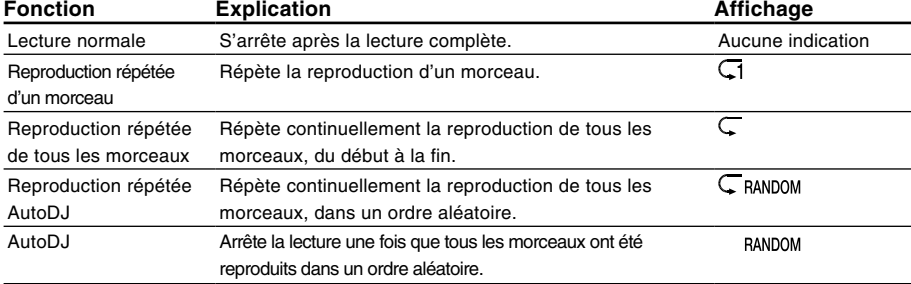

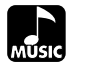

# **Renforcer l'effet WOW (WOW EFFECT)**

L'enregistreur est équipé de WOW, un produit de la technologie de synthèse du son qui améliore la présence audio et la qualité des basses. Trois niveaux différents des effets Surround (SRS 3D) et des effets de basses (TruBass) permettent d'effectuer un mixage personnalisé.

Effets Surround (SRS 3D): Accroissent le volume sonore et la clarté du son. Effets de basses (TruBass): Enrichissent les basses.

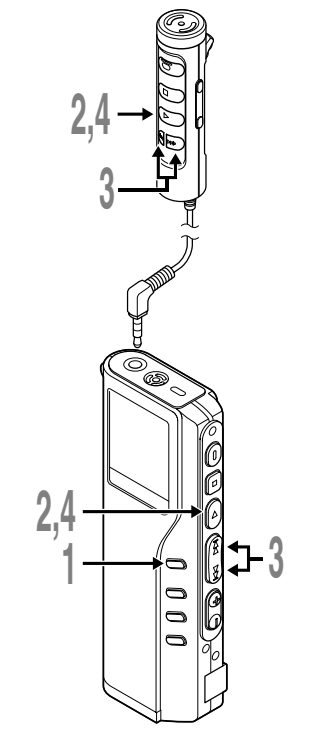

# **<sup>1</sup> Maintenez la touche MENU pressée 1 seconde au moins.**

"WOW EFFECT" est affiché à l'écran (☞ P.50).

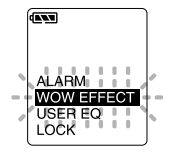

**2 Appuyez sur la touche PLAY**.<br>La procédure de réglage des effets<br>Surround commence (SBS 3D) Surround commence (SRS 3D).

### **<sup>3</sup> Appuyez sur la touche FF ou REW pour sélectionner le niveau Surround souhaité.**

Les niveaux se succèdent dans l'ordre suivant, "OFF", "LOW", "MIDDLE", "HIGH".

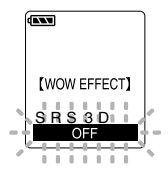

### **<sup>4</sup> Appuyez sur la touche PLAY pour enregistrer vos réglages.**

La procédure de réglage des effets de basses (TruBass) commence.

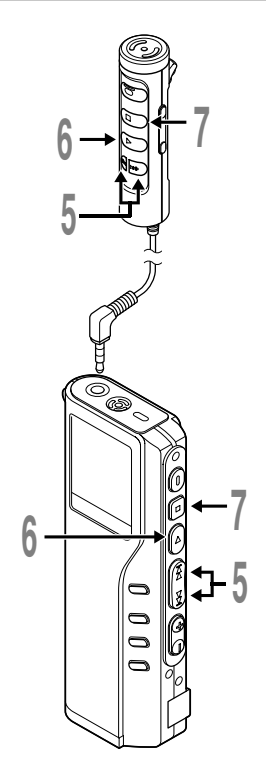

# **<sup>5</sup> Appuyez sur la touche FF ou REW pour s électionner le niveau des effets de basses.**

Les niveaux se succ èdent dans l 'ordre suivant, "OFF", "LOW", "MIDDLE", "HIGH " .

### **<sup>6</sup> Appuyez sur la touche PLAY pour enregistrer vos r églages.**

### **<sup>7</sup> Appuyez sur la touche STOP pour refermer le menu.**

Si vous souhaitez param étrer d 'autres menus, appuyez sur la touche PLAY et maintenez-la enfonc ée pendant plus d ' 1 seconde, sans appuyer sur la touche STOP.

**<sup>7</sup>** Si vous souhaitez modifier le niveau WOW pendant la lecture d'une piste, appuyez sur la touche MENU et répétez la proc édure à partir de l'étape 3.

#### **Remarques**

• Les effets Surround et les effets de basses sont r égl és sur OFF dans la configuration WOW par d éfaut.

.......................................................................................................

- Si aucune saisie n 'est effectu ée en l 'espace de 8 secondes pendant la configuration WOW, la lecture étant en cours, l 'enregistreur revient à l 'affichage normal.
- "WOW" est affiché à l'écran dès que les effets Surround et les effets de basses ont é t é activ és.
- L 'effet WOW s 'affaiblit lorsque la vitesse de transmission d 'un fichier musical est inf érieure à 32 kbps.
- L 'effet WOW peut se renforcer en fonction du morceau, et devenir g ênant. Si tel est le cas, rectifiez l 'effet WOW.

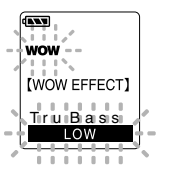

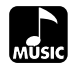

# **Liste de menus (Mode MUSIC)**

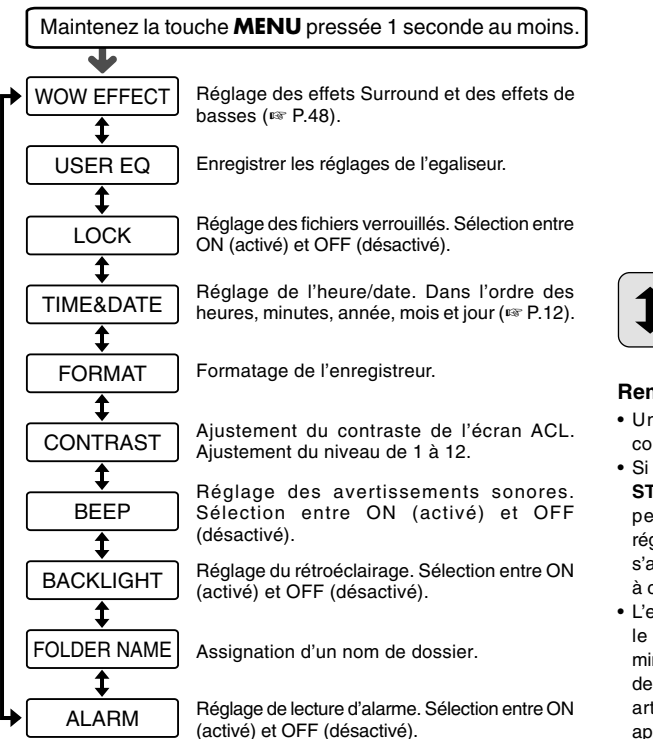

#### **Remarques**

- Une partie du menu est commune au mode VOICE.
- Si vous appuyez sur la touche **STOP** ou sur la touche **REC** pendant une opération de réglage de menu, l'enregistreur s'arrêtera et les articles réglés à ce point seront appliqués.
- L'enregistreur s'arrêtera si vous le laissez inactif pendant 3 minutes pendant une opération de réglage de menu, quand un article sélectionné n'est pas appliqué.

# **Effacement**

## **Effacement d'un fichier à la fois**

Un fichier sélectionné peut être effacé d'un dossier.

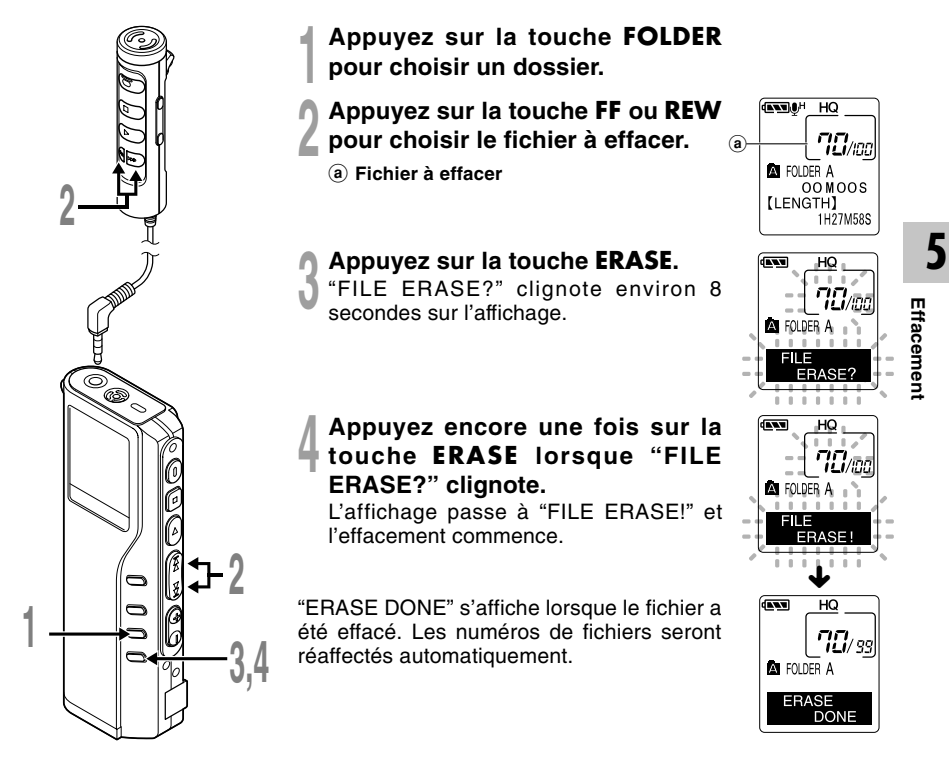

## **Effacement de tous les fichiers d'un dossier**

Tous les fichiers d'un dossier peuvent être effacés simultanément, sauf les fichiers verrouillés.

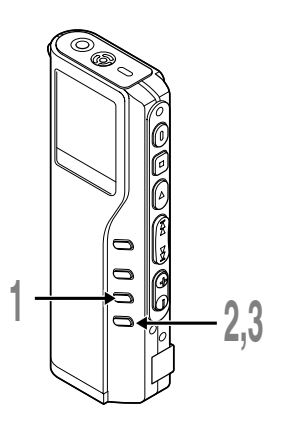

- **<sup>1</sup> Appuyez sur la touche FOLDER pour choisir le dossier dont vous souhaitez effacer tous les fichiers.**
	- a **Dossier dont les fichiers doivent être effacés**

#### **<sup>2</sup> Appuyez au moins 3 secondes sur la touche ERASE.**

"ALL ERASE?" clignote sur l'affichage pendant environ 8 secondes.

# **<sup>3</sup> Appuyez encore une fois sur la touche ERASE lorsque "ALL ERASE?" clignote.**

L'affichage passe à "ALL ERASE!" et l'effacement commence.

"ERASE DONE" s'affiche à l'effacement des fichiers. Des numéros sont réassignés aux fichiers verrouillés en ordre ascendant.

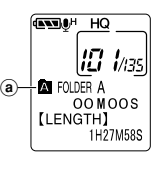

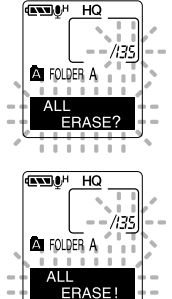

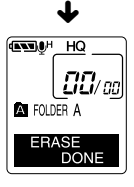

#### **Remarques**

- Un fichier effacé ne peut pas être rétabli.
- Si vous n'appuyez pas sur la touche ERASE dans les 8 secondes à compter du clignotement de "FILE ERASE?" ou "ALL ERASE?", l'enregistreur revient au mode Arrêt.
- L'effacement peut prendre jusqu'à 10 secondes. Ne faites rien durant ce laps de temps car les données pourraient être altérées. Le retrait de la batterie et de l'adaptateur secteur sont formellement déconseillés, que la batterie soit ou non dans l'enregistreur.

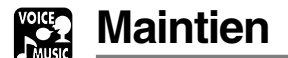

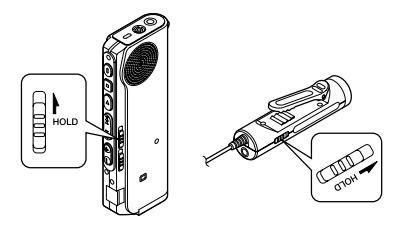

#### **Réglage du commutateur HOLD à la position HOLD.**

Si vous réglez l'enregistreur dans la position HOLD en faisant glisser la touche HOLD dans le sens de la flèche, les réglages actuels sont conservés et toutes les touches et commutateurs sont désactivés, sauf la touche HOLD. Cette caractéristique est utile quand l'enregistreur doit être transporté dans un sac ou une poche.

**N'oubliez pas de régler le commutateur HOLD pour réutiliser l'enregistreur.**

### **Etat de marche en fonction du réglage de HOLD**

**1**: Etat de l'enregistreur, **2**: HOLD sur l'enregistreur, **3**: HOLD sur la télécommande, **4**: Action sur les touches de l'enregistreur, **5**: Action sur les touches de la télécommande

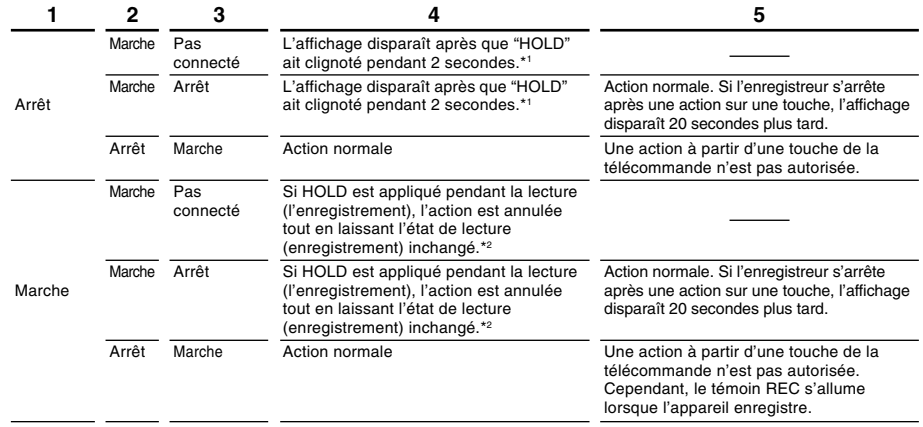

\*1: Si vous appuyez sur n'importe quelle touche, l'affichage de l'horloge clignote pendant 2 secondes mais l'enregistreur ne démarre pas.

\*2: L'enregistreur s'arrête lorsque la lecture est finie ou lorsque l'enregistrement s'arrête faute de mémoire libre.

#### **Remarque**

54 fichier associé à l'alarme à la pression d'une touche quelconque. L'alarme retentira à l'heure programmée même si l'enregistreur est réglé à HOLD. Il commencera à lire le

Download from Www.Somanuals.com. All Manuals Search And Download.

# **Utilisation de l'enregistreur pour la lecture/ l'écriture**

L'enregistreur une fois connecté à votre PC peut être utilisé comme enregistreur vocal et lecteur de musique, et permet aussi de télécharger des données vers votre PC à partir de la mémoire de l'enregistreur et vice versa.

• Sous Windows 98/98SE, vous devrez installer le logiciel utilitaire DSS Player.

## **Par exemple, copie de données sur un ordinateur avec l'Explorateur ou Finder**

### **<sup>1</sup> Démarrez Windows.**

**2 Connectez l'enregistreur à votre PC.**<br>Pour des informations détaillées, veuillez vous reporter à la rubrique "Connexion à votre PC<br>avec le câble de connexion USB" (<a> P 34) avec le câble de connexion USB" (☞ P.34).

**<sup>3</sup> Ouvrez la fenêtre de l'Explorateur.** L'enregistreur est affiché comme icône de support amovible.

**4 Copiez les données.**<br>
Pendant l'écriture ou la copie des données, le témoin d'enregistrement/de lecture de<br>
l'enregistreur clignote l'enregistreur clignote.

Lorsque vous déconnectez l'enregistreur de votre PC, veuillez vous reporter aux remarques sous la rubrique "Déconnecter l'enregistreur de votre PC" (☞ P.35).

................................................................................................................................................................

#### **Remarque**

N'ôtez JAMAIS le câble USB tant que l'indicateur d'enregistrement/lecture clignote. Ceci entraînerait la destruction des données.

# **Liste des messages d'alarme**

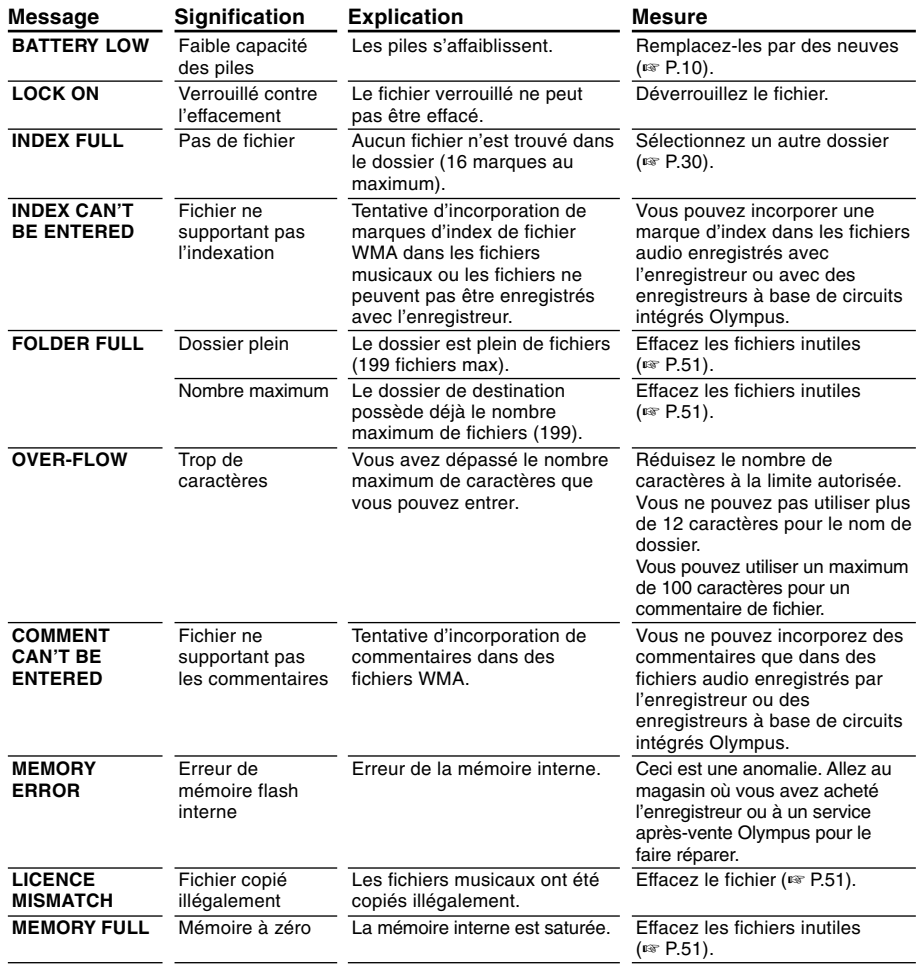

Liste des messages d'alarme **Liste des messages d'alarme**

**7**

Download from Www.Somanuals.com. All Manuals Search And Download.

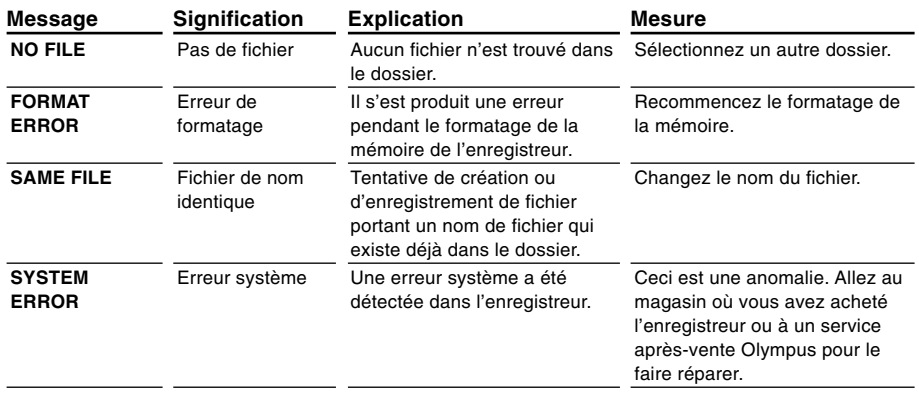

# **Dépannage**

**7 Dépannage**

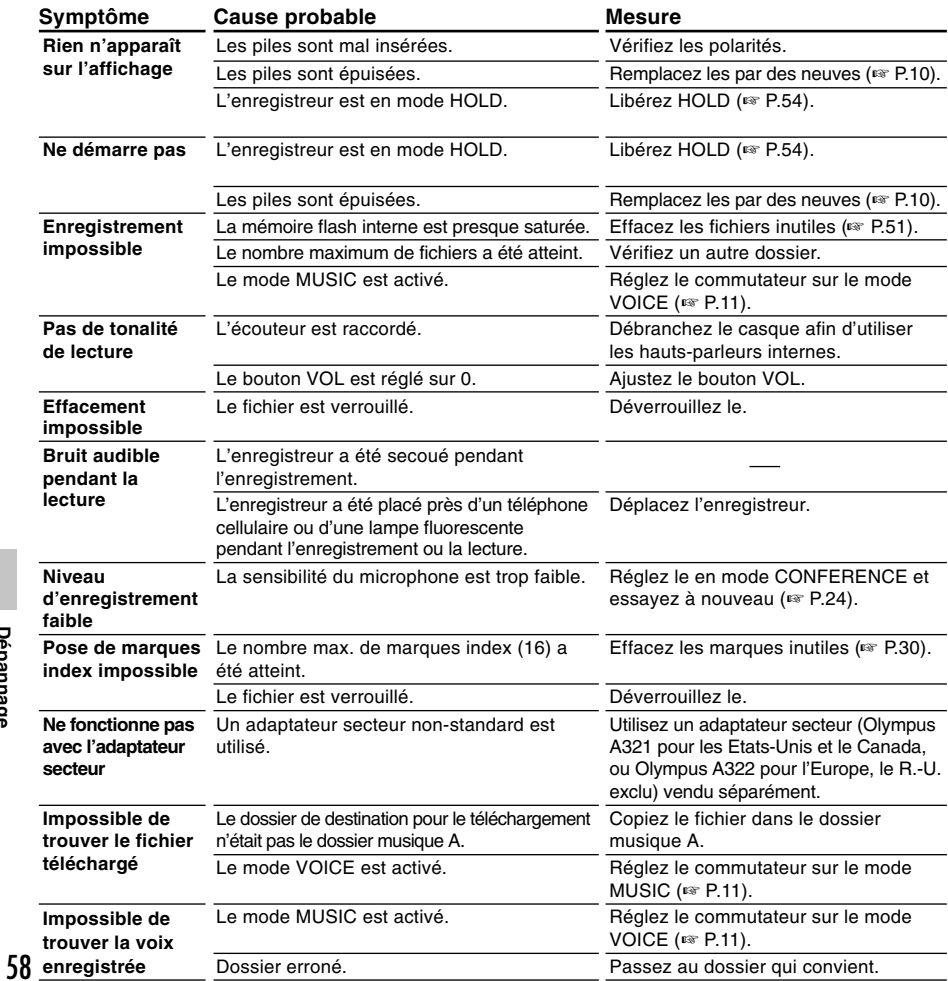

Download from Www.Somanuals.com. All Manuals Search And Download.

# **Accessoires (options)**

#### **Microphone Stéréo : ME50S**

Vous ne pouvez effectuez des enregistrements pleins de sensations réelles qu'avec un enregistrement stéréo. Et vous obtenez un son net avec moins de "bruit" avec le format WMA.

#### **Microphone réducteur de bruit: ME12 (microphone de dictée)**

Permet d'obtenir des enregistrements nets de votre propre voix en réduisant les effets de bruit ambiant.

**Adaptateur secteur: A321 (pour les Etats-Unis et le Canada), A322 (pour l'Europe, R.-U. exclu)**

#### **Chargeur de batteries rechargeables Ni-MH: BU-400**

Il peut recharger de 1 à 4 piles AA (R6), or 1 ou 2 piles AAA (R03) à la fois, en le branchant sur n'importe quelle prise secteur pour appareil électro-ménager n'importe où dans le monde.

#### **Batterie Ni-MH rechargeable: BR401**

Batteries rechargeables à haute efficacité et longue durée de vie.

#### **Cordon de raccordement: KA232\***

Connecte la prise microphone de cet appareil à une radio ou une autre source sonore.

#### **Adaptateur de prise: PA3**

Un adaptateur qui connecte des dispositifs tels que microphones avec miniprise ø2,5 mm à des unités à miniprise ø3,5 mm.

\* Utilisez ces accessoires avec un adaptateur de prise PA3.

# **Spécifications**

### **Pour l'enregistreur vocal numérique**

#### **Format d'enregistrement**

DSS (Digital Speech Standard) WMA (Windows Media Audio) **Niveau d'entrée** –70 dBv **Fréquence d'échantillonnage** Mode SHQ: 44,1 kHz Mode HQ: 44,1 kHz Mode SP: 12 kHz Mode LP: 8 kHz

#### **Réponse en fréquence générale**

Mode SHQ: 300 à 8.000 Hz Mode HQ: 300 à 7.000 Hz Mode SP: 300 à 5.000 Hz Mode LP: 300 à 3.000 Hz

## **Temps d'enregistrement**

**DM-20 (128MB)** Mode SHO: 4 h 20 min. Mode HQ: 8 h 45 min. Mode SP: 20 h 55 min. Mode LP:  $44 h 45 min$ **DM-10 (64MB)** Mode SHQ: 2 h 10 min. Mode  $HO: 4 h 20 min$ 

Mode SP: 10 h 25 min. Mode LP: 22 h 20 min.

#### **Durée de vie des piles alcalines**

Enregistrement : Environ 16 heures Lecture : Environ 9 heures

#### **Durée de vie d'une batterie Ni-MH rechargeable** Enregistrement : Environ 12 heures Lecture : Environ 8 heures

#### **Pour le lecteur de musique numérique**

**Format de données compatible** format WMA, MP3 **Fréquence d'échantillonnage** 44,1 kHz **Bande de fréquence** 20 à 20.000 Hz **Durée de reproduction DM-20 (128MB)** 100 à 340 min. **DM-10 (64MB)** 50 à 170 min. (La durée varie en fonction du débit des données musicales.) **Puissance maxi de sortie casque** 5mW + 5mW (avec une impédance de 32 Ω) **Durée de vie des piles alcalines** Environ 10 heures **Durée de vie d'une batterie Ni-MH rechargeable** Environ 8 heures

### **Caractéristiques communes**

**Support d'enregistrement :** Mémoire flash intégrée 128 MB (DM-20) 64 MB (DM-10) **Haut-parleur** Dynamique rond ø23 mm intégré **Prise MIC/EAR/REMOTE** Prise mini-jack ø3,5 mm, impédance MIC 2kΩ, EAR  $8$  Ω ou plus. **Puissance de travail max. (3 V c.c.)** 180 mW ou plus (haut-parleur 8  $\Omega$ ) **Alimentation** Tension nominale: 3 V Piles: Deux piles AAA (LR03 ou R03) ou deux batteries rechargeables Ni-MH. Alimentation externe: Adaptateur secteur **Dimensions extérieures** 109,5 x 39,5 x 15 mm (protubérances exclues) **Poids** 85 g (Piles alcalines comprises)

- \* Les spécifications et la conception sont sujettes à modification sans préavis.
- \* La durée de vie est estimée par Olympus. Elle peut varier considérablement selon le type de batteries et les conditions d'utilisation.

# **Assistance technique et soutien**

Les informations suivantes concernent seulement les questions techniques et le soutien pour l'enregistreur OLYMPUS et son logiciel.

- ◆ Numéro de ligne directe aux Etats-Unis et au Canada 1-888-553-4448
- ◆ Adresse électronique de soutien aux Etats-Unis et au Canada distec@olympus.com
- ◆ Numéro de ligne directe en Europe Numéro d'appel gratuit 00800 67 10 83 00 disponible en Allemagne, Autriche, Belgique, Danemark, Finlande, France, Norvège, Italie, Luxembourg, Pays-Bas, Royaume-Uni, Portugal, Espagne, Suède, Suisse

Numéros payants pour le reste de l'Europe +49 180 567 1083 +49 40 23773 899

◆ Adresse électronique de soutien en Europe dss.support@olympus-europa.com

Download from Www.Somanuals.com. All Manuals Search And Download.

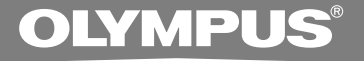

# VOICE & MUSIC **DM-20 DM-10 INSTRUCCIONES**

**Gracias por haber comprado la grabadora digital de voz Olympus Digital Voice Recorder. Lea estas instrucciones para información sobre el uso correcto de este producto y para su seguridad. Guarde estas instrucciones en un lugar a mano para su referencia en el futuro.**

**Para tener éxito en las grabaciones se recomienda hacer un ensayo previo de la función de grabación y su volumen.**

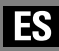

1

Download from Www.Somanuals.com. All Manuals Search And Download.

# **Contenido**

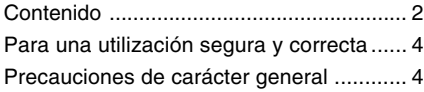

### **1 Para empezar**

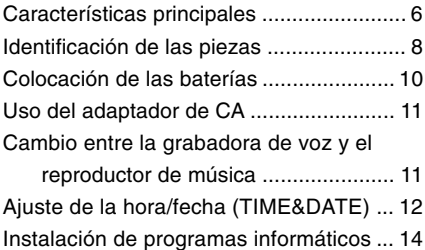

## **2 Cuando se usa la grabadora como una grabadora de voz**

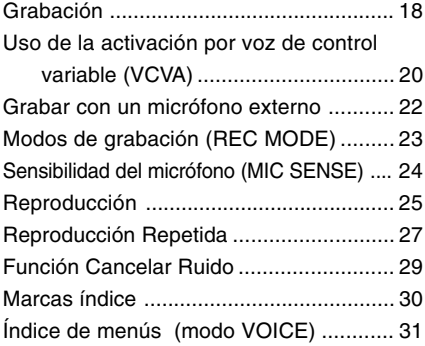

## **3 Administración de archivos en su PC**

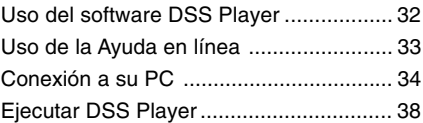

### **4 Uso de la grabadora como reproductor de música**

Uso de la grabadora como reproductor de

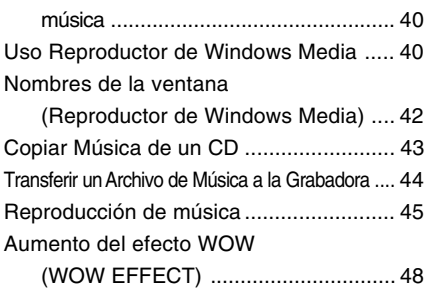

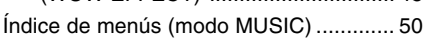

**5 Caracter ísticas comunes a la grabadora de voz y al reproductor de m úsica**

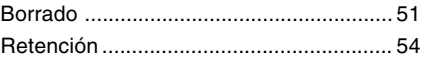

### **6 Uso de la grabadora como grabadora/reproductor**

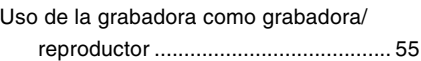

### **7 Otra informaci ó n**

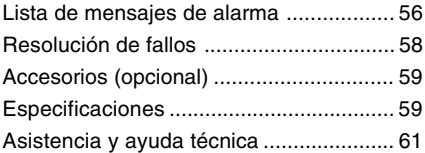

# **Para una utilización segura y correcta**

**Antes de usar su nueva grabadora, lea atentamente este manual para asegurarse de que sabe cómo manejarla de modo seguro y correcto. Mantenga este manual en un lugar fácilmente accesible por si lo necesita como referencia en el futuro.**

• Los símbolos de advertencia proporcionan información importante relacionada con la seguridad. Para protegerse a usted mismo y a los demás contra las lesiones personales o evitar daños materiales, es imprescindible que observe en todo momento las advertencias y la información proporcionadas.

# **INSTRUCCIONES EN LÍNEA**

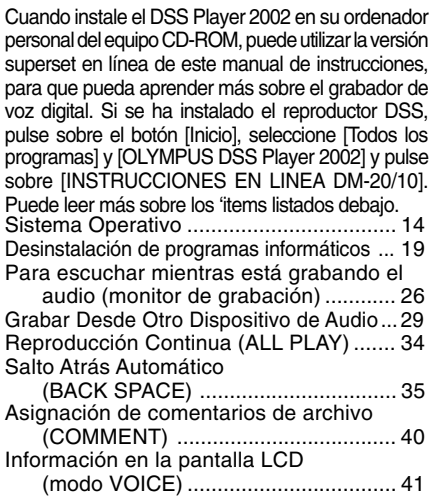

4

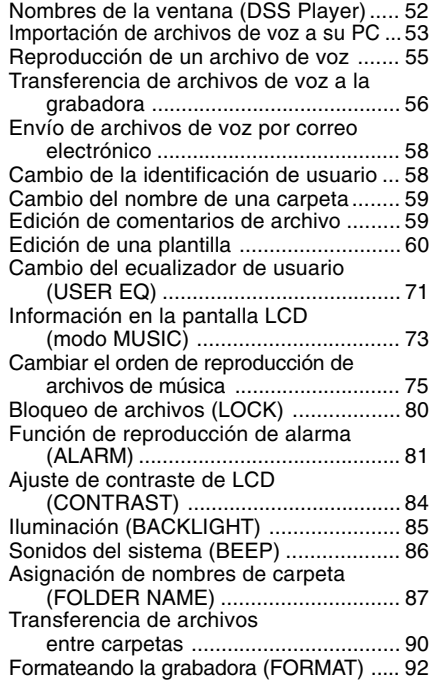

# **Precauciones de carácter general**

- **No deje la grabadora en un lugar caluroso y húmedo como en el interior de un vehículo cerrado bajo la luz directa del sol o en la playa en verano.**
- **No guarde la grabadora en lugares expuestos a humedad excesiva o al polvo.**
- **No use disolventes orgánicos tales como alcohol y diluyente de barniz, para limpiar la unidad.**

Download from Www.Somanuals.com. All Manuals Search And Download.

- **No coloque la grabadora sobre o cerca de aparatos eléctricos, tales como televisores o frigoríficos.**
- **Evite la grabación o reproducción cerca de teléfonos celulares u otro equipo inalámbrico, ya que puede producir interferencias y ruido. Si siente ruido, mueva a otro lugar o mueva el grabador más allá de ese equipo.**
- **Evite la arena y la suciedad. Éstos pueden causar daños irreparables.**
- **Evite las vibraciones fuertes y los choques.**
- **No desarme, repare o modifique la unidad por sí mismo.**
- **No haga funcionar la unidad mientras conduce un vehículo (por ejemplo una bicicleta, motocicleta o patín).**
- **Mantenga esta unidad fuera del alcance de los niños.**

**<Advertencia respecto a la pérdida de datos>**

**El contenido grabado en la memoria puede destruirse o borrarse como consecuencia de errores de operación, desperfectos del equipo, o durante trabajos de reparación.**

**Se recomienda realizar copias de seguridad y guardar la información importante en otro medio como el disco duro de un ordenador.**

## **Baterías**

### **Advertencia**

- **• Nunca se deben exponer las baterías a las llamas ni calentarlas, ponerlas en cortocircuito o desmontarlas.**
- **• No intente recargar las baterías alcalinas de litio ni ninguna batería no recargable.**
- **• Nunca use una batería que tenga la cubierta exterior rasgada o agrietada.**
- **• Mantenga las baterías fuera del alcance de los niños.**
- **• Si al usar este producto nota cualquier cosa fuera de lo normal tal como un ruido extraño, calor, humo u olor a quemado:**
- 1 retire inmediatamente las baterías teniendo cuidado de no quemarse, y;
- 2 encargue una inspección al distribuidor o representante local de Olympus.

### **Adaptador de corriente alterna (CA)**

### **Advertencia**

- **• No intente desmontar, reparar o modificar el adaptador de CA bajo ninguna circunstancia.**
- **• No permita que cosas extrañas, incluyendo agua, objetos de metal o sustancias inflamables, se introduzcan en el interior del producto.**
- **• No humedezca el adaptador de CA y no lo toque con las manos húmedas.**
- **• No use el adaptador de CA cerca de gases inflamables (incluyendo la gasolina, bencina, diluyentes de barniz).**

#### **En el caso de que**

- **• ... las piezas internas del adaptador de CA estén expuestas a consecuencia de una caída o cualquier daño;**
- **• ... se le haya caído al agua el adaptador de CA, o se haya introducido agua, objetos de metal, sustancias inflamables o cualquier otra cosa extraña;**
- **• ... al usar el adaptador de CA note cualquier cosa fuera de lo normal tal como un ruido extraño, calor, humo u olor a quemado:**
	- $(1)$  no toque ninguna de las piezas expuestas;
	- 2 desconecte inmediatamente el enchufe de alimentación eléctrica del tomacorriente, y;
	- 3 encargue una inspección a su concesionario o al representante local de Olympus. El uso continuado del adaptador de CA bajo tales circunstancias podría ocasionar una sacudida eléctrica, fuego o lesión.
- La grabadora provee la función de grabación digital de voz y la función de reproductor digital de música (☞ P.18,40).
- El paquete incluve el software Olympus Voice & Music DM Series, en el que se incluyen el software DSS Player y el software Reproductor de Windows Media (☞ P.14).
- Un control remoto con micrófono integrado, se puede utilizar para operar la grabadora, y también se puede utilizar como micrófono para grabar  $\overline{w}$  P.22).<sup>\*1</sup>
- Una toma en la grabadora puede reconocer la instalación de un micrófono, un auricular, o un control remoto. El cambio se realiza automáticamente dependiendo de la aplicación.
- Un soporte y un cable USB vienen incluídos con la grabadora. Al conectar el soporte a un ordenador utilizando el cable USB, la grabadora puede transmitir datos  $(F \otimes P.34)$ .
- La grabadora se puede utilizar también como lector/grabador de memoria, externo y removible (☞ P.55).
- La gran pantalla LCD con luz de fondo se puede leer fácilmente, aun en la obscuridad.
- Usted puede asignar sus propios nombres a las carpetas.

## **Características principales de la grabadora digital de voz**

- La grabadora almacena mensajes altamente comprimidos en los formatos DSS y WMA, en la memoria flash integrada.<sup>\*2</sup>
- La grabadora permite tres modos de grabación, modo HQ (Alta calidad), modo SP (reproducción normal) y modo LP (larga duración). Si utiliza un micrófono estéreo (opcional), puede realizar y disfrutar grabaciones en modo SHQ (Sonido Estéreo de Alta Calidad) (☞ P.23).

#### **Tiempo de grabación\*3**

• DM-20 (128MB)

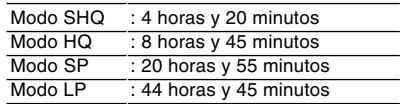

#### • DM-10 (64MB)

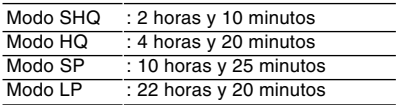

- Las cinco carpetas pueden almacenar 199 archivos cada una, para un máximo de 995 grabaciones (☞ P.18).
- Es posible introducir comentarios.<sup>\*4</sup>
- La grabadora tiene una Función Cancelar Ruido (☞ P.29).
- Los archivos memorizados se pueden desplazar de una carpeta a otra.
- Usted puede colocar y borrar marcas índice (☞ P.30).\*4

- Cuenta con las funciones Reproducción IBM y PC/AT son marcas comerciales o marcas<br>Rápida y Reproducción Lenta para controlar registradas de International Business Machines<br>La velocidad de reproducción (r P 26) Corporati la velocidad de reproducción (☞ P.26).
- Se presenta con el software DSS Player (☞ P.32).

### **Características principales del reproductor digital de música**

● Puede reproducir archivos de música en formato MP3 y WMA.

#### **Tiempo de reproducción\*5**

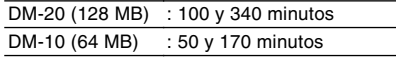

- Incorpora WOW (efecto "lloro") (☞ P.48).
- Usted puede cambiar los ajustes de ecualización de la reproducción.
- \*1: Según el producto que ud. ha adquirido, es posible que un control remoto no venga incluído. Para más información sobre los componentes incluídos, vea la descripción en el paquete.
- \*2: Formato DSS en los modos de grabacion SP y LP y formato WMA en los modos de grabación SHQ y HQ.
- \*3: Tiempo de grabación disponible para un archivo continuo. El tiempo de grabación disponible puede ser menor si

se hacen muchas grabaciones cortas. (El tiempo disponible de grabación y el tiempo grabado que se visualizan son indicadores aproximados.)

- \*4: Con respecto a archivos WMA, estas funciones están disponibles sólo para archivos grabados con esta grabadora, o con alguna de las grabadoras IC de Olympus.
- \*5: El tiempo total de almacenamiento varía según el número de bits de cada archivo de música.

IBM y PC/AT son marcas comerciales o marcas registradas de International Business Machines Corporation.

Microsoft, Windows y Windows Media son marcas registradas de Microsoft Corporation.

Apple, Macintosh, iMac, Mac y PowerMac son marcas comerciales o marcas registradas de Apple Computer, Inc.

Intel y Pentium son marcas registradas de Intel Corporation.

Adobe y Acrobat Reader son marcas registradas de Adobe Systems Incorporated.

WOW, SRS  $y$  ( $\bullet$ ) el símbolo es una marca registrada de SRS Labs, Inc.

WOW tecnología esta incorporada bajo licencia de SRS Labs, Inc.

CORTOLOGIC es una marca registrada de Ruwisch & Kollegen GmbH.

Otros nombres de producto o marcas mencionados en este manual pueden ser marcas comerciales o marcas registradas de sus respectivos propietarios.

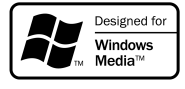

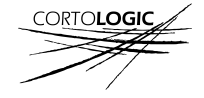

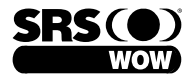

# **Identificación de las piezas**

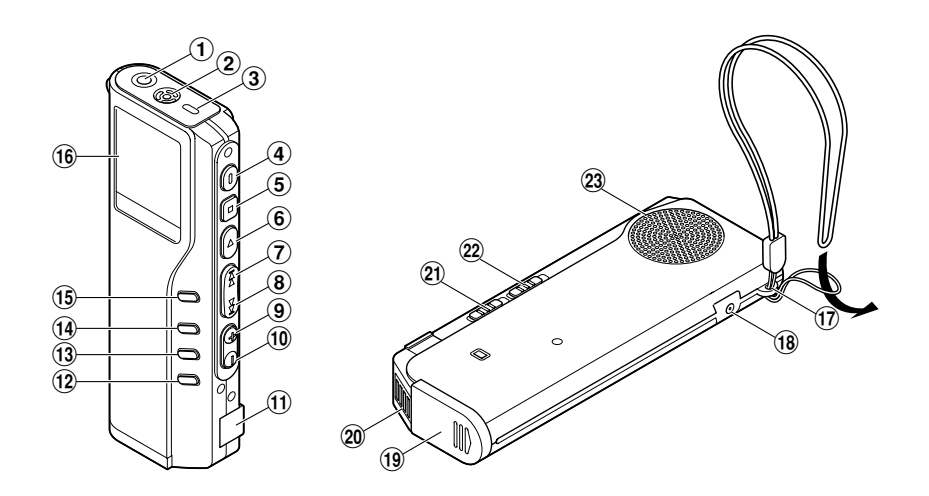

- 1**Toma de EAR/MIC/REMOTE**
- 2**Micrófono integrado**
- 3**Piloto de grabación/reproducción**
- 4**Botón REC (grabación)**
- 5**Botón STOP (parada)**
- 6**Botón PLAY (reproducción)**
- 7**Botón FF (avance rápido)**
- 8**Botón REW (rebobinado)**
- 9**Botón VOL (+)**
- 0**Botón VOL (–)**
- !**Terminal PC (USB)**
- @**Botón ERASE (borrado)**
- **(13) Botón FOLDER/REPEAT**
- \$**Botón INDEX/EQ**
- %**Botón DISPLAY/MENU**
- ^**Pantalla (panel de cristal líquido)**
- &**Orificio para la correa**
- \***Toma del cable de alimentación**
- (**Tapa de la batería**
- )**Punto de conexión del soporte**
- -**Interruptor de modo VOICE/MUSIC**
- =**Interruptor HOLD (retención)**
- q**Altavoz integrado**

### **Micrófono Control Remoto Pantalla (panel de cristal**

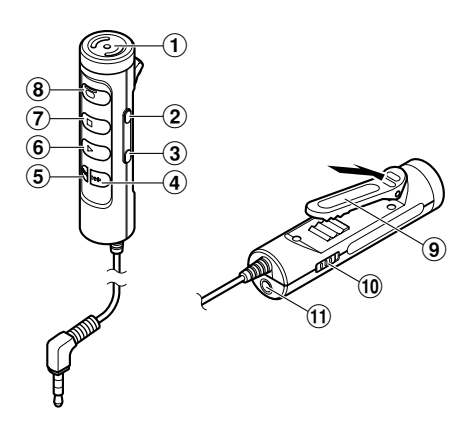

- **Micrófono integrado**
- **Botón VOL (+)**
- **Botón VOL (–)**
- **Botón FF (avance rápido)**
- **Botón REW (rebobinado)**
- **Botón PLAY (reproducción)**
- **Botón STOP (parada)**
- **Botón REC (grabación)/ Piloto de grabación**
- **Gancho**
- **Interruptor HOLD (retención)**
- !**Toma de EAR (auricular)**

Según el producto que ud. ha adquirido, es posible que un control remoto no venga incluído. Para más información sobre los componentes incluídos, vea la descripción en el paquete.

# **líquido)**

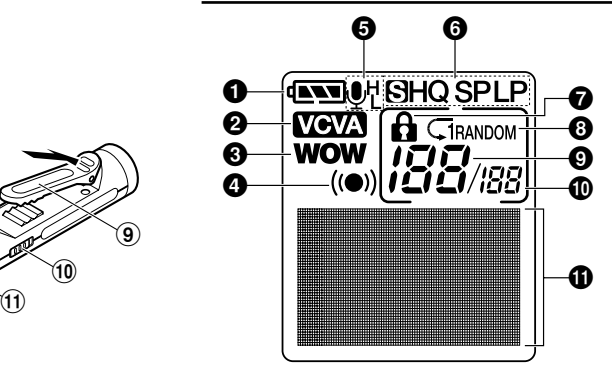

- **Indicador de batería**
- **Marca VCVA**
- **Indicador de WOW**
- **Marca de alarma**
- **Información sensibilidad del micrófono**
- **Marca del modo de grabación**
- **Marca de bloqueo del borrado**
- **Marca de repetición y de reproducción al azar**
- **Número del archivo actual**
- **Número total de archivos grabados en la carpeta**
- !**Pantalla de información de caracteres**

# **Colocación de las baterías**

**1** Colocación de las baterías **Colocación de las baterías** **1 2 3**

**<sup>1</sup> Presione ligeramente la flecha, entonces deslice y abra la tapa de baterías.**

**<sup>2</sup> Coloque 2 pilas alcalinas AAA teniendo en cuenta que la polaridad sea la correcta.**

**<sup>3</sup> Cierre completamente la tapa de baterías.**

#### **Cambio de las baterías**

El indicador de batería en la pantalla cambia a medida que se van consumiendo las baterías.

 $\mathbf{d}$   $\mathbf{w}$   $\rightarrow$   $\mathbf{w}$   $\rightarrow$   $\mathbf{w}$   $\rightarrow$   $\mathbf{w}$ 

Cuando aparece  $\Box$  en la pantalla, cambie las baterías lo antes que sea posible.

Cuando las baterías están demasiado débiles, la grabadora se desactiva automáticamente y aparece "BATTERY LOW" (BATERÍA BAJA) en la pantalla. Se recomiendan las pilas alcalinas AAA.

**Se puede también utilizar una batería opcional Ni-MH recargable de Olympus para la grabadora (**☞ **P.59).**

#### **Notas**

• **Antes de reemplazar las baterías asegúrese de parar la grabación.** El remover las baterías mientras la grabadora se encuentra en uso podría corromper los datos.

.................................................................................................................................................................

- Cerciórese de que se han cambiado ambas pilas al mismo tiempo. Si está grabando en un archivo y se agotan las pilas, se perderá el archivo grabado previamente, porque no se podrá cerrar el encabezado del archivo. Por tanto, es muy importante cambiar las pilas cuando vea una marca en el icono pila.
- **Nunca mezcle baterías viejas con nuevas o baterías de tipos y/o marcas diferentes.**
- Si demora más de 1 minuto en cambiar las pilas descargadas, será necesario reponer la hora cuando termine de colocar baterías nuevas (☞ P.12).
- Retire las baterías si no va a usar la grabadora durante un largo período.

**1**

11

# **Uso del adaptador de CA**

Conecte el adaptador de CA opcional (modelo A321 o A322 de Olympus) en el tomacorriente doméstico y conecte el enchufe de alimentación eléctrica al conector de alimentación (DC 3 V) de la grabadora tal como se muestra en la figura. Detenga siempre el funcionamiento de la grabadora antes de conectarla. De lo contrario quizás no sea posible reproducir los datos de voz que se están grabando.

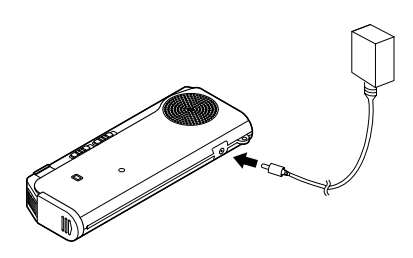

## **Advertencia**

- **• Detenga siempre el funcionamiento de la grabadora antes de conectarla o desconectarla.**
- **• Cuando no use la grabadora, desconecte siempre el adaptador de CA del tomacorriente.**
- **• Sólo use el voltaje de alimentación eléctrica que aparece indicado en el adaptador.**
- **• No utilice el adaptador de CA cuando conecte la grabadora al terminal USB.**

# **Cambio entre la grabadora de voz y el reproductor de música**

Este aparato se puede utilizar como grabadora de voz o como reproductor de música.

> **MUSIC**  $\mathcal{O}$ **OICE**

#### **Utilice el interruptor de modo para elegir entre la posición VOICE y la posición MUSIC.**

- VOICE : Para grabar o reproducir archivos de voz.
- MUSIC: Para escuchar archivos de música.

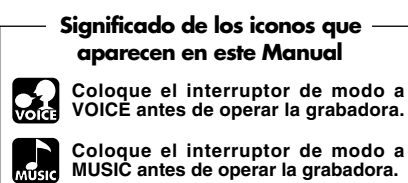

**Determinadas funciones útiles se pueden usar tanto con la grabadora de voz como con el reproductor de música.**

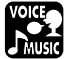

# **Ajuste de la hora/fecha (TIME&DATE)**

Si se ha ajustado la hora y la fecha, la información del momento de grabación de un archivo de audio queda memorizada automáticamente en ese archivo. La hora y fecha deben ajustarse para facilitar las tareas de administración de archivo de audio. Los ajustes de hora y fecha también son necesarios para realizar la función de reproducción de alarma.

**El indicador de hora destella automáticamente cuando coloca las baterías antes de usar la grabadora por primera vez, o después de no haber usado la misma durante largo tiempo. Comience a partir del paso 1.**

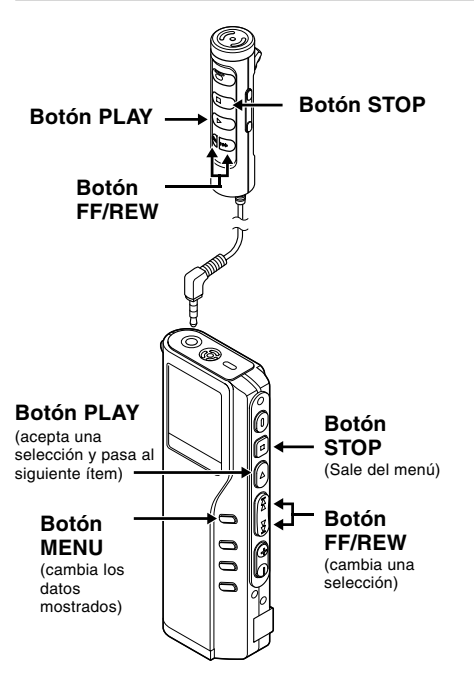

Cuando el micrófono del control remoto está conectado, los botones con nombres iguales a los de la grabadora funcionan de forma análoga.

- **<sup>1</sup> Ajuste la hora.** 1 Pulse el botón **FF** o **REW** para ajustar la hora.
	- 2 Pulse el botón **PLAY** para aceptar la hora.
	- Es posible seleccionar entre visualización de 12 ó 24 horas pulsando el botón **MENU** mientras se ajustan las horas y los minutos.

Ejemplo: 5:45 P.M.

 $PM 5:45 \longleftrightarrow 17:45$ (Ajuste inicial)

- **<sup>2</sup> Ajuste los minutos.** 1 Pulse el botón **FF** o **REW** para ajustar los minutos.
	- 2 Pulse el botón **PLAY** para aceptar los minutos.

- **<sup>3</sup> Ajuste el año.** 1 Pulse el botón **FF** o **REW** para ajustar el año.
	- 2 Pulse el botón **PLAY** para aceptar el año.
	- Puede seleccionar el orden del año, mes y día pulsando el botón **MENU** mientras los está ajustando.

Ejemplo: 14 de Marzo de 2003<br>3M 14D 2003Y (Ajuste inicial) **Ajuste la fecha**<br>La fecha 3M 14D 2003Y (Ajuste inicial) + ↓ 14D 3M 2003Y ↓

2003Y 3M 14D

- **<sup>4</sup> Ajuste el mes.** 1 Pulse el botón **FF** o **REW** para ajustar el mes.
	- 2 Pulse el botón **PLAY** para aceptar el mes.

# **Cambio de la hora/fecha**

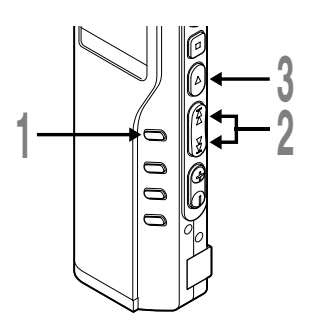

## **<sup>1</sup> Mantenga pulsado el botón MENU durante 1 segundo o más.**

la fecha.

fecha.

**menú.**

**Nota**

2 Pulse el botón **PLAY** para aceptar la

**<sup>6</sup> Pulse el botón STOP para cerrar el**

..........................................................................

Si se pulsa el botón STOP durante el ajuste, el reloj utilizará los ítems ajustados hasta ese punto.

Se abre el menú (☞ P.31,50).

**<sup>2</sup> Pulse el botón FF o REW hasta que destella "TIME&DATE" en la pantalla.**

**<sup>3</sup> Pulse el botón PLAY.** Aparece la pantalla de la hora/fecha. El indicador de la hora destella, indicando el inicio del proceso de ajuste de la hora/ fecha.

Los siguientes pasos son los mismos que los del paso 1 en "Ajuste de la hora/fecha" (☞ P.12).

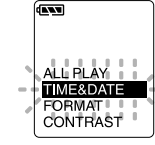

# **Instalación de programas informáticos**

Antes de conectar la grabadora en el ordenador para utilizarla, se debe instalar el programa informático contenido en "Voice & Music DM Utility Software" que se encuentra en el CD-ROM adiunto.

#### **Aplicaciones incorporadas en "Voice & Music DM Series Utility Software"**

- DSS Player: El sonido puede ser transferido de la grabadora al ordenador para ser reproducido o administrado.
- Reproductor de Windows Media: Se pueden convertir datos de música provenientes de un CD en archivos de música, y estos archivos de música pueden ser transferidos al dispositivo.
- Acrobat Reader está instalado en su ordenador. Se requiere visualizar el manual adjunto, en formato PDF.

#### **Cerciórese de haber hecho lo siguiente antes de proceder a realizar la instalación:**

- Cierre todas las aplicaciones que esté ejecutando.
- Si está usando un disquete, expúlselo de su ordenador.
- Si está ejecutando Windows 2000 /XP (Sólo Professional) en una red, tiene que acceder a ésta como un administrador.

#### **Windows**

**<sup>1</sup> Inserte "OLYMPUS Voice & Music DM Series Utility Software" en la unidad CD-ROM.**

El programa de instalación se iniciará de modo automático. Cuando esto suceda, pase al paso 4. De lo contrario, siga las instrucciones de los pasos 2 y 3.

#### **<sup>2</sup> Haga clic en el botón [Inicio] y elija [Ejecutar].**

**<sup>3</sup> Introduzca "D:\Instalar.exe" en el campo [Abrir] y haga clic en [OK].** Esto es suponiendo que tenga el CD-ROM en la unidad D.

#### **<sup>4</sup> A continuación aparece el cuadro de diálogo Selección de idioma.**

Haga clic en el idioma que desee para elegirlo.

**<sup>5</sup> Seleccione el programa informático necesario, cuando aparezca la pantalla "OLYMPUS Voice & Music DM Series Utility Software".**

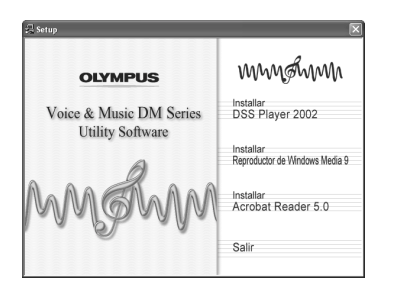

## **Instalar DSS Player**

**<sup>6</sup> Confirmación de su aceptación de las condiciones del Acuerdo de licencia.** Para instalar DSS Player tiene que aceptar las condiciones del Acuerdo de licencia. Si acepta dicho acuerdo haga clic en [Sí].

**<sup>7</sup> Registre la información del usuario.** Registre la información del usuario. Entre su nombre, nombre de la empresa y número ID de licencia (número de serie). El número ID de licencia está impreso en la tarieta ID de licencia. Pulse [Continuar]. Se abre un cuadro de diálogo de confirmación, pulse [Sí].

**8 Elija dónde desea instalar DSS Player.**<br>La Esto le permite especificar la carpeta en la<br>Gue desea instalar DSS Player, Haga dic que desea instalar DSS Player. Haga clic en [Examinar] para buscar la carpeta donde instalará el programa. Para aceptar la carpeta por defecto, haga clic en [Siguiente].

#### **Nota**

Si la carpeta donde desea hacer la instalación no existe, aparece un cuadro de diálogo preguntándole si permite que se cree una carpeta para este fin. Haga clic en [Sí].

**9 Elija una carpeta para el programa.**<br>Usted puede elegir una carpeta existente para el programa, como por ejemplo [Inicio]. Para aceptar la carpeta por defecto, haga clic en [Siguiente].

### **<sup>10</sup> Iniciar el proceso de la copia de archivos.**

Confirme toda la "Configuración actual". Para aceptarla haga clic en [Siguiente].

Download from Www.Somanuals.com. All Manuals Search And Download.

#### **Nota**

Para elegir otra carpeta para el programa, haga clic en [Anterior].

**11 Copiado de archivos.**<br>
Espere a que se haya completado la<br>
instalación de DSS Player en su ordenador instalación de DSS Player en su ordenador, y entonces haga clic en [Finalizar]. La pantalla regresa automáticamente a la página Bienvenido.

Si instala Reproductor de Windows Media continuamente, seleccione Instalar Reproductor de Windows Media y proceda al Paso 12.

## **Instalar Reproductor de Windows Media**

**<sup>12</sup> Confirmación de su aceptación de las condiciones del Acuerdo de licencia.** Para instalar Reproductor de Windows Media tiene que aceptar las condiciones del Acuerdo de licencia. Si acepta dicho acuerdo haga clic en [Sí].

Instalar Reproductor de Windows Media.

### **<sup>13</sup> Seleccione las opciones de privacidad.**

En esta pantalla puede ajustar sus opciones de privacidad. Si desea instalar el programa informático aplicable a su ambiente operativo, cambie la marca en el recuadro. En general, haga clic en [Siguiente] sin ninguna modificación.

### **<sup>14</sup> Personalizar las opciones de instalación.**

Ajuste las opciones de instalación. En general, haga clic en [Finalizar] sin ninguna modificación. La instalación ha finalizado y Reproductor de Windows Media se inicializa. Cuando continúe operando, haga clic en la marca  $x$  arriba y a la derecha en la pantalla Reproductor de Windows Media. La pantalla regresa automáticamente a la página Bienvenido.

Si instala Acrobat Reader continuamente, seleccione Install Acrobat Reader y proceda al paso 15.

## **Instalar Acrobat Reader**

**<sup>15</sup> Instale Acrobat Reader de acuerdo con las instrucciones en la pantalla.**

## **Instalar la unidad de disco**

**<sup>16</sup> Conecte la grabadora a su ordenador consultando "Conexión a su PC" (**☞ **P.34).**

Cuando conecte la grabadora a su ordenador por primera vez, despues de instalar DSS Player, la unidad de disco de la grabadora se instalará automáticamente. Si la unidad se instala de manera normal, aparecerá el siguiente mensaje y DSS Player se inicializará.

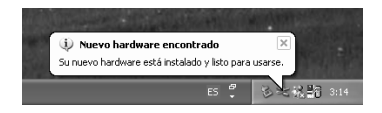

- **1 Macintosh <sup>1</sup> Inserte "Olympus Voice & Music DM Series Utility Software" en la unidad CD-ROM**
	-

**2 Haga clic doble en el icono CD.**<br> **2** Haga clic doble en el idioma que desee<br>
para elegirlo para elegirlo.

**<sup>3</sup> Haga clic dos veces en el siguiente**

#### **icono:**

(OS 9.x) DSS Player for Mac Installer (OS X) DSS Player (for Mac) Installer OS X

**<sup>4</sup> Haga clic en [Continuar] cuando aparezca la pantalla de presentación de DSS Player for Mac.**

#### **<sup>5</sup> Confirme su aceptación del Convenio de Licencia.**

Para instalar DSS Player for Mac tiene que aceptar las condiciones del Acuerdo de licencia. Si acepta dicho acuerdo haga clic en [Acepto].

#### **<sup>6</sup> Elija dónde desea instalar DSS Player for Mac.**

Esto le permite especificar la carpeta en la que desea instalar DSS Player for Mac. Para aceptar la carpeta por defecto, haga clic en [Escoger]. Instalar DSS Player for Mac.

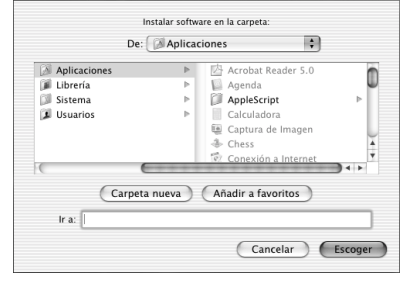

**7 Terminación de la instalación.**<br>La instalación ha terminado. Haga clic en<br>
[Finalizar] Si ha instalado el programa [Finalizar]. Si ha instalado el programa informático en OS 9.x, necesita reinicializar su ordenador luego de completar la instalación.

### **Cuando se usa la grabadora como una grabadora de voz**

# **Grabación**

La grabadora tiene cinco carpetas , A, B, C, D, y E, y cada mensaje grabado en una carpeta se memoriza como archivo Digital Speech Standard (DSS), o como archivo Windows Media Audio (WMA). Esas cinco carpetas se pueden usar selectivamente para diferenciar el tipo de grabación; por ejemplo, La carpeta A se podría utilizar para almacenar información privada, mientras que la carpeta B podría ser utilizada para contener información de negocios (☞ P.85). En cada carpeta pueden almacenarse hasta 199 mensajes.

**Micrófono**

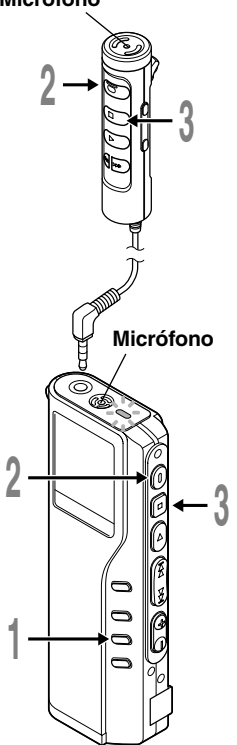

### **<sup>1</sup> Pulse el botón FOLDER para seleccionar una carpeta.**

Aparece el nombre de la carpeta.

- a **Número total de archivos grabados en la carpeta**
- b **Número del archivo actual**
- c **Carpeta actual**

### **<sup>2</sup> Pulse el botón REC para empezar a grabar.**

El piloto de grabación/reproducción se enciende en rojo. Apunte el micrófono mirando hacia la fuente de sonido.

Cuando se utiliza el micrófono del control remoto para grabar, el piloto y el micrófono de la grabadora misma se encuentran apagados.

- d **Tiempo de grabación actual**
- e **Tiempo de grabación**
- f **Tiempo de grabación restante**
- **<sup>3</sup> Pulse el botón STOP para detener la grabación.**

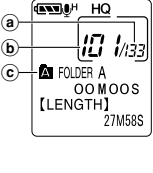

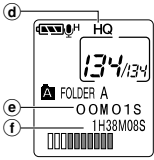

#### **Notas**

- Sonará un timbre cuando el tiempo de grabación restante llega a 60 segundos, 30 segundos y 10 segundos, durante la grabación.
- Cuando la capacidad de la memoria o de la carpeta está llena en la pantalla aparecerá "MEMORY FULL" o "FOLDER FULL". Antes de continuar grabando borre los archivos (☞ P.51) o transfiera archivos de voz a su ordenador usando el software DSS Player.

## **Funciones de la grabación**

### **Pausa de grabación**

#### **Pausa**

Pulse el botón **REC** durante la grabación.

➥Destellará "REC PAUSE" en la pantalla.

#### **Continúe grabando**

Pulse nuevamente el botón **REC**.

➥Continuará la grabación en el punto de la interrupción.

#### **Nota**

La grabadora se para cuando se ha dejado en pausa durante 10 minutos o más.

**Grabación**

Grabación

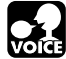

# **Uso de la activación por voz de control variable (VCVA)**

Cuando el micrófono detecta que los sonidos han alcanzado un nivel de volumen predeterminado, la activación por voz de control variable (VCVA) empieza a grabar automáticamente y se detiene cuando baja el volumen. Es particularmente útil para grabaciones largas; pues la VCVA no sólo ahorra memoria desconectando la grabación durante los silencios sino que también hace la reproducción más eficiente y conveniente.

**2**

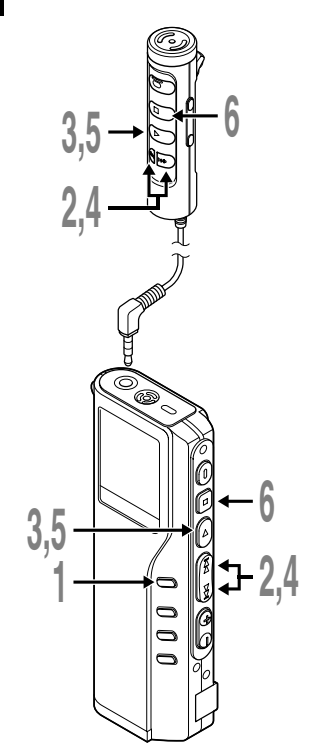

**<sup>1</sup> Mantenga pulsado el botón MENU durante 1 segundo o más.**

Se abre el menú (☞ P.31).

**<sup>2</sup> Pulse el botón FF o REW hasta que destelle "VCVA" en la pantalla.**

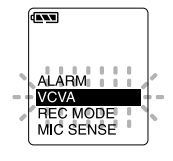

**<sup>3</sup> Pulse el botón PLAY.** Empieza el proceso de ajuste para la activación VCVA.

### **<sup>4</sup> Pulse el botón FF o REW para elegir entre ON y OFF.**

ON : Empezará a grabar en el modo VCVA.

- OFF : Reanudará la grabación en el modo normal.
- **<sup>5</sup> Pulse el botón PLAY para terminar la pantalla de ajuste.**
- **<sup>6</sup> Pulse el botón STOP para cerrar el menú.**

Cuando se selecciona ON, en la pantalla aparecerá la indicación VCVA.

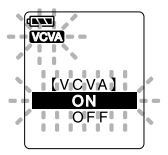
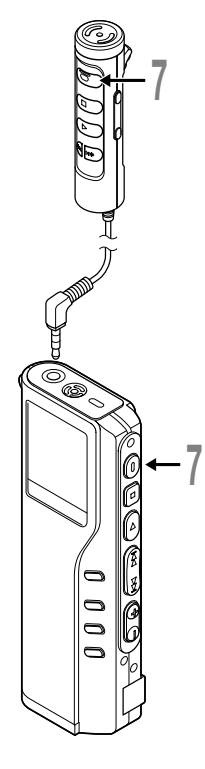

#### **<sup>7</sup> Pulse el botón REC para empezar a grabar.**

Cuando el volumen no llega a un nivel predeterminado, la grabación entra de modo automático en una pausa después de 1 segundo aproximadamente y destella "STANDBY" en la pantalla. El piloto de grabación/reproducción se enciende cuando empieza la grabación y destella cuando se hace una pausa de grabación.

\* Cuando el control remoto está contectado, el piloto Rec del control remoto se enciende, pero el piloto de grabación/reproducción no se enciende en rojo.

### **Ajustar el nivel de activación comenzar/parar**

#### **Presione el botón FF o el botón REW para ajustar el nivel de sonido de la pausa durante la grabación.**

El nivel de activación se puede ajustar a 15 valores diferentes. Cuanto mayor es el valor, mayor es la sensibilidad de activación. En el nivel superior, incluso un pequeño sonido activará la grabación.

El nivel de activación de VCVA se puede ajustar según el ruido ambiental (de fondo).

- a **Medidor de nivel (varía según el volumen del sonido que se está grabando)**
- b **Nivel de Inicio (se desplaza hacia la derecha/ izquierda según el nivel ajustado)**

#### **Notas**

• El nivel de activación para el inicio/parada también depende del modo de sensibilidad de micrófono seleccionado (☞ P.24).

................................................................................................................

• Para cerciorarse de que la grabación se hace bien, se recomienda hacer ensayos previos y ajustes del nivel de activación de inicio/parada.

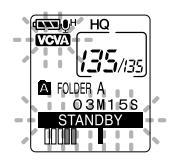

a  $^\circledR$  **ANTIBLE HO** mari

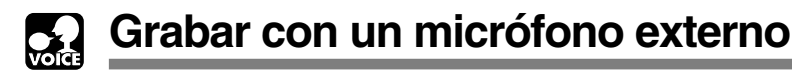

No inserte ni remueva un micrófono de la toma mientras se está grabando. Si se conecta un micrófono estéreo opcional, es posible grabar en modo SHQ (Grabación de sonido Estéreo de Alta Calidad). La toma en la grabadora sirve normalmente para utilizar un micrófono, un auricular, y un control remoto. El cambio se realiza automáticamente dependiendo de la aplicación.

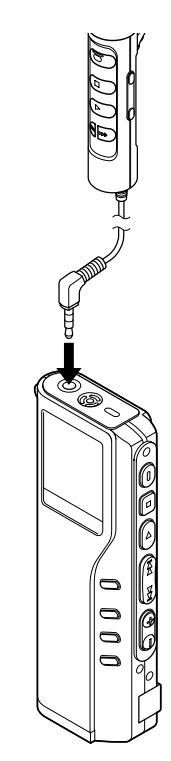

#### **<sup>1</sup> Asegúrese de que la grabadora se ha parado.**

**2 Conecte a la toma de la grabadora.**<br>
Si se conecta un micrófono externo a la toma de la grabadora,<br>
el micrófono integrado se invalida el micrófono integrado se invalida.

#### **Micrófonos externos aplicables**

#### ● **Micrófono del Control Remoto: MR12**

Un micrófono no direccional está incluído. Con la ayuda del clip, ud. puede sujetar el micrófono al bolsillo de su chaqueta, por ejemplo. Este micrófono se utiliza para grabar su voz, o la voz de personas que se encuentran cercanas a ud.

#### ● **Micrófono para Cancelar Ruido: ME12 (opcional) (Micrófono para dictado)**

Este micrófono se utiliza para grabar su propia voz, minimizando el ruido ambiental.

#### ● Micrófono estéreo: ME50S (opcional)

Es posible grabar un espectáculo en vivo que sólo se encuentra disponible en estéreo, con la sensación de estar ahí. Con el formato WMA, se puede obtener un sonido nítido, libre de ruido. La grabación en estéreo sólo es posible en el modo SHQ. Cuando se conecta el micrófono estéreo a la toma de la grabadora, el cambio al modo SHQ se realiza automáticamente.

#### **Notas**

• No inserte ni remueva un micrófono de la toma mientras la grabadora está grabando.

..............................................................................................................

- Si el auricular se encuentra conectado al control remoto, es imposible grabar.
- Mientras se está grabando con el control remoto, no se puede insertar un auricular en la toma EAR del control remoto. La grabadora se detendrá automáticamente.

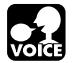

**Modos de grabación (REC MODE)**

Se pueden seleccionar tres modos de grabación: modo HQ (alta calidad), modo SP (reproducción normal) y modo LP (larga duración).

Si se utiliza un micrófono estéreo opcional, el único modo de grabacion disponible es SHQ (Grabación Estéreo de Alta Calidad).

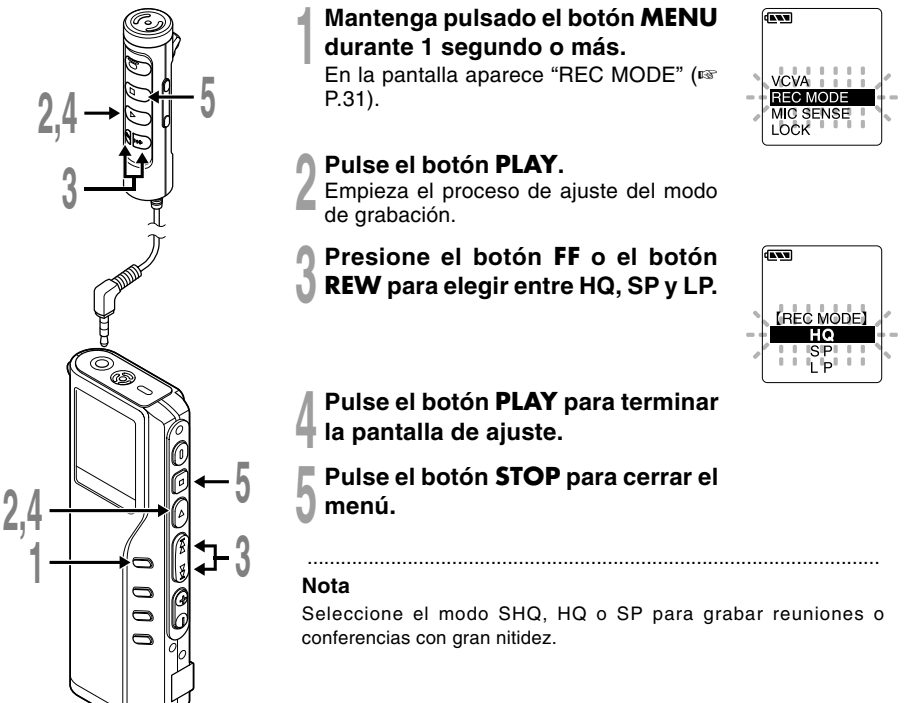

Download from Www.Somanuals.com. All Manuals Search And Download.

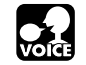

## **Sensibilidad del micrófono (MIC SENSE)**

La sensibilidad del micrófono se puede ajustar de acuerdo con sus necesidades de grabación.

**2**

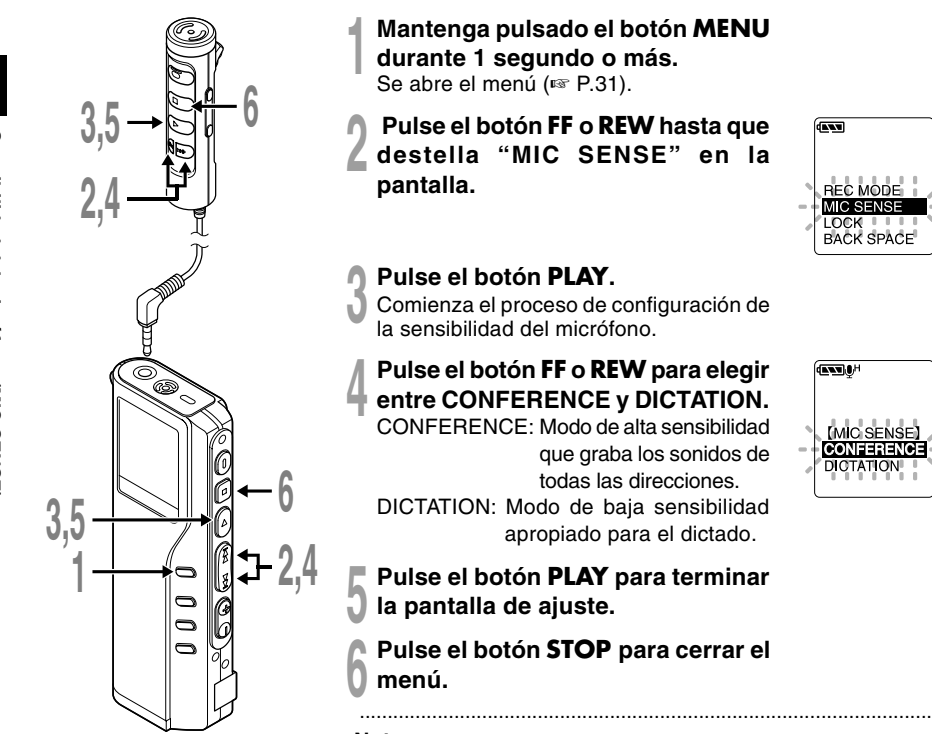

- **<sup>1</sup> Mantenga pulsado el botón MENU durante 1 segundo o más.** Se abre el menú (☞ P.31).
- **2 Pulse el botón FF o REW hasta que destella "MIC SENSE" en la**

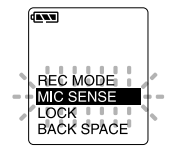

**<sup>3</sup> Pulse el botón PLAY.** Comienza el proceso de configuración de la sensibilidad del micrófono.

# **<sup>4</sup> Pulse el botón FF o REW para elegir entre CONFERENCE y DICTATION.**

CONFERENCE: Modo de alta sensibilidad que graba los sonidos de todas las direcciones.

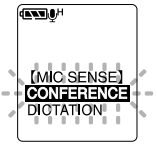

- DICTATION: Modo de baja sensibilidad apropiado para el dictado.
- **<sup>5</sup> Pulse el botón PLAY para terminar la pantalla de ajuste.**
- **<sup>6</sup> Pulse el botón STOP para cerrar el**

#### **Notas**

- Si desea grabar un dictado con nitidez, conecte el modo DICTATION y coloque el micrófono interno cerca de la persona que dicta (de 5 a 10 cm).
- Si el ruido ambiental (de fondo) es tan alto que impide conseguir una grabación clara, incluso en el modo DICTATION, le recomendamos usar un micrófono de una sola dirección ME12 (vendido por separado).

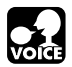

## **Reproducción**

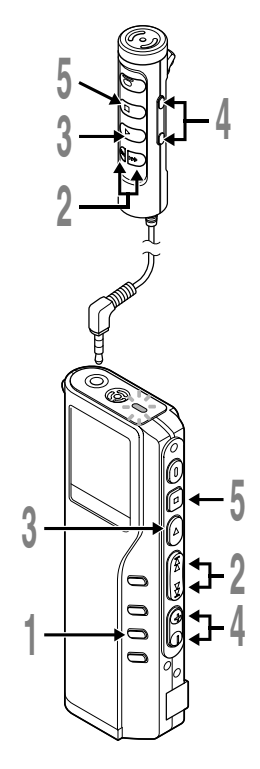

- **<sup>1</sup> Pulse el botón FOLDER para seleccionar una carpeta.**
- **<sup>2</sup> Pulse el botón FF o REW para seleccionar el archivo que desea reproducir.**

Si se mantiene presionados los botones FF o REW en el modo parar, la grabadora salta continuamente a los comienzos de los archivos.

#### **<sup>3</sup> Pulse el botón PLAY para empezar a reproducir.**

El piloto de grabación/reproducción se enciende en verde.

- a **Tiempo de reproducción actual**
- b **Tiempo de reproducción total del archivo que se está reproduciendo**
- **<sup>4</sup> Presione el botón VOL (+) o el botón VOL (–) para elegir el volumen de sonido adecuado.**

El nivel de volumen se visualiza en la pantalla. Se puede elegir entre 0 y 30.

**<sup>5</sup> Pulse el botón STOP en cualquier punto en que desee parar la reproducción.**

Para reanudar la reproducción pulse nuevamente el botón PLAY.

#### **Nota**

Se puede escuchar a través del auricular conectado a la toma de la grabadora. Si se ha conectado un control remoto, inserte el auricular en la toma EAR del control remoto.

.......................................................................................................

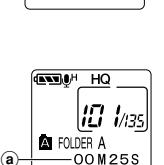

**[LENGTH]** 27M589

**ANTIBLE HO** 10 Ins **AT FOLDER A** OOMOOS

**ILENGTHI** 27M58S

 $^\circledR$ 

Reproducciór **Reproducción**

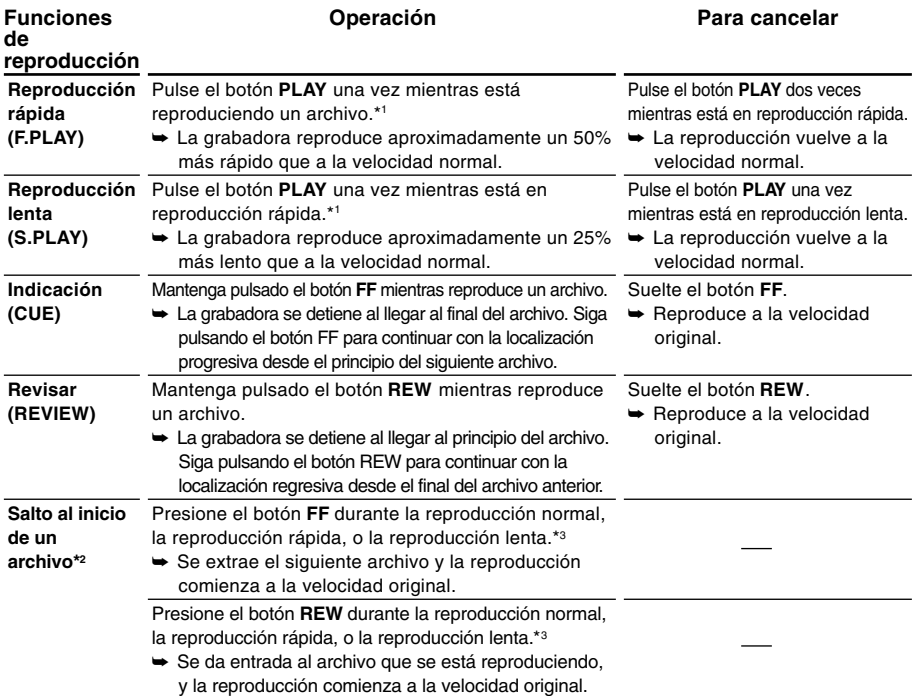

\*1: Tal como en la reproducción normal, es posible realizar operaciones tales como parar la reproducción, dar entrada a un archivo, e insertar una marca índice (☞ P. 30) durante la reproducción rápida y la reproducción lenta.

\*2: Si sigue presionando el botón FF o REW en el modo parada, la grabadora saltará continuamente al principio de los archivos (F.SKIP/B.SKIP).

\*3: Si llega a una marca índice en el medio, la reproducción empieza de esa posición.

#### **Nota**

Si se ajusta Cancelar Ruido en "LOW" o "HIGH", no es posible usar las funciones Reproducción Rápida ni Reproducción.

Download from Www.Somanuals.com. All Manuals Search And Download.

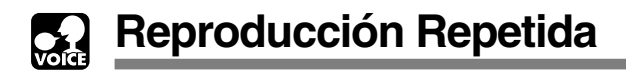

Esta función permite realizar reproducciones repetidas de una parte del archivo que se está reproduciendo. Si se utiliza al mismo tiempo la función de reproducción continua, se pueden reproducir repetidamente dos o más archivos, siempre y cuando se encuentren en la misma carpeta.

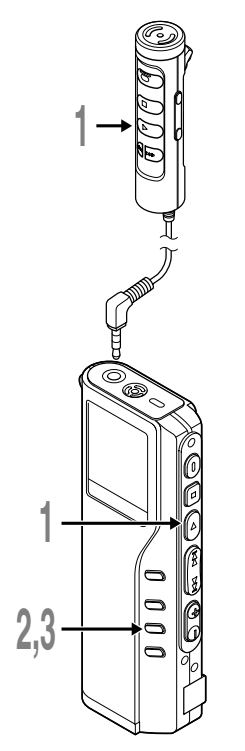

**<sup>1</sup> Elija el archivo para la Reproducción Repetida y presione el botón PLAY.** Comienza la reproducción del archivo.

**<sup>2</sup> Presione el botón REPEAT brevemente en el punto donde desea que comience la Repetición Repetida.** "REPEAT END?" parpadea hasta que ud. determina cuál es el punto final.

**<sup>3</sup> Presione el botón REPEAT brevemente de nuevo en el punto donde desea que finalice la Reproducción Repetida.**

La grabadora reproduce repetidamente la sección comprendida entre el punto donde comienza y el punto donde finaliza, hasta que ud. cancela Repeat Playback. Si la reproducción continua está ajustada

a ON, se puede ajustar el punto final para que se encuentre hasta el final del último archivo de la carpeta.

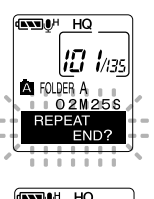

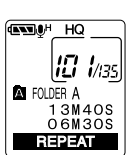

**Reproducción Repetida**

Reproducción Repetida

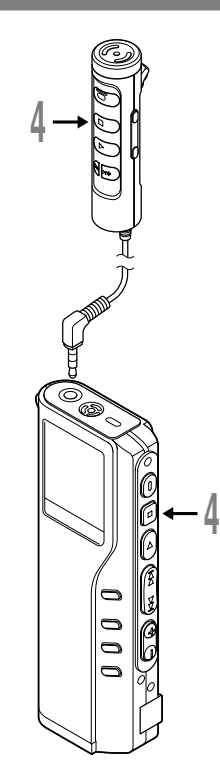

**<sup>4</sup> Pulse el botón STOP.** Se cancela la Reproducción Repetida.

Ud. puede utilizar las funciones de Reproducción Rápida y Reproducción Lenta. También puede insertar y borrar marcas índice, y utilizar la función Cancelar Ruido.

.......................................................................................................

#### **Notas**

- Si no se determina cuál es el punto finalización, el final del archivo será automáticamente el punto de finalización. Si la reproducción continua está ajustada a "ON", el final del último archivo en la carpeta se ajusta al punto de finalización, y luego comienza la reproducción repetida.
- Si pasa por el punto de comienzo o de finalización al presionar los botones REW o FF, la Reproducción Repetida se cancelará.
- Para utilizar esta función, presione brevemente el botón REPEAT. Si lo mantiene presionado durante 1 segundo o más, se visualiza la pantalla de Archivos Móviles.

Si resulta difícil escuchar el sonido grabado debido a ambientes ruidosos, ajuste el nivel de configuración de Cancelar Ruido. Cuando el archivo se reproduzca se reducirá el ruido y se escuchará un sonido de mejor calidad.

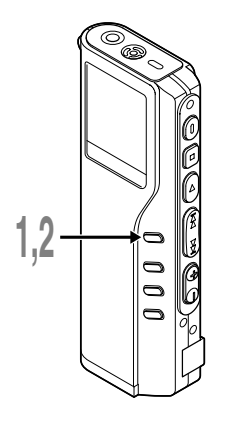

### **<sup>1</sup> Pulse y mantenga pulsado el botón MENU durante 1 segundo o más mientras se está reproduciendo el archivo.**

Aparece el nivel configurado para Cancelar Ruido.

**HOLEY** H<sub>G</sub>

**2**

**Función Cancelar Ruido**

Función Cancelar Ruido

#### **<sup>2</sup> Pulse el botón MENU para seleccionar un nivel de cancelación de ruido.**

Los niveles cambian según la rotación siguiente, "OFF", "LOW", "HIGH".

Si la pantalla ya está configurada en Cancelar Ruido, comience desde el paso 2. Cambie el nivel de Cancelar Ruido antes de 8 segundos, de lo contrario el nivel se configura en el nivel visualizado y la pantalla regresa a su estado original.

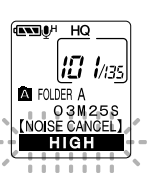

**Notas**

• Si se configura en "LOW" o "HIGH", en la pantalla destella el nivel Cancelar Ruido durante 2 segundos cuando se está reproduciendo un archivo.

.......................................................................................................

- Si se configura Cancelar Ruido en "LOW" o "HIGH", la configuración permanece válida hasta que se configura en "OFF".
- Si ajusta la función Cancelar Ruido a "LOW" o "HIGH", no podrá utilizar las funciones de Reproducción Rápida y Reproducción Lenta.
- Si la función Cancelar Ruido se ajusta a un archivo grabado en modo SHQ, el archivo se reproduce en modo mono.

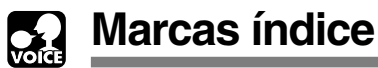

Se puede colocar marcas índice en un archivo durante la grabación o reproducción para facilitar la búsqueda de información interesante.

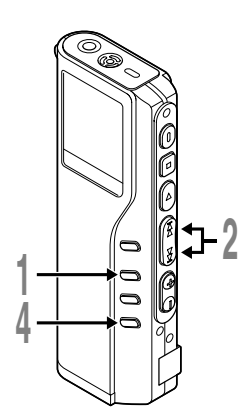

### **Ajuste de la marca índice**

**<sup>1</sup> Pulse el botón INDEX durante la grabación o reproducción para ajustar una marca índice.**

En la pantalla aparece un número de índice.

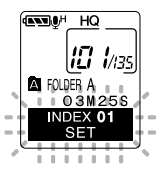

### **Localizando una marca índice**

**<sup>2</sup> Mantenga pulsado el botón FF o REW mientras reproduce un archivo.**

La grabadora para durante 1 segundo cuando llega a la marca índice.

### **Borrado de una marca índice**

**<sup>3</sup> Localice la marca índice que desea borrar.**

**<sup>4</sup> Pulse el botón ERASE durante unos 2 segundos mientras aparece el número índice en la pantalla.**

Se borra la marca índice.

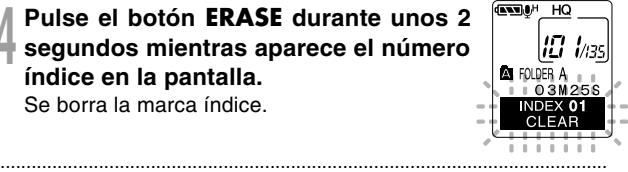

#### **Notas**

- Se pueden colocar hasta 16 marcas índice en un archivo. Si trata de colocar más marcas índice, aparecerá "INDEX FULL" en la pantalla.
- Las marcas índice no pueden ajustarse o borrarse en un archivo bloqueado.
- Con respecto a los archivos WMA, las marcas de índice solo pueden ser asignadas a archivos que han sido grabados con grabadoras Olympus.

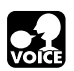

## **Índice de menús (modo VOICE)**

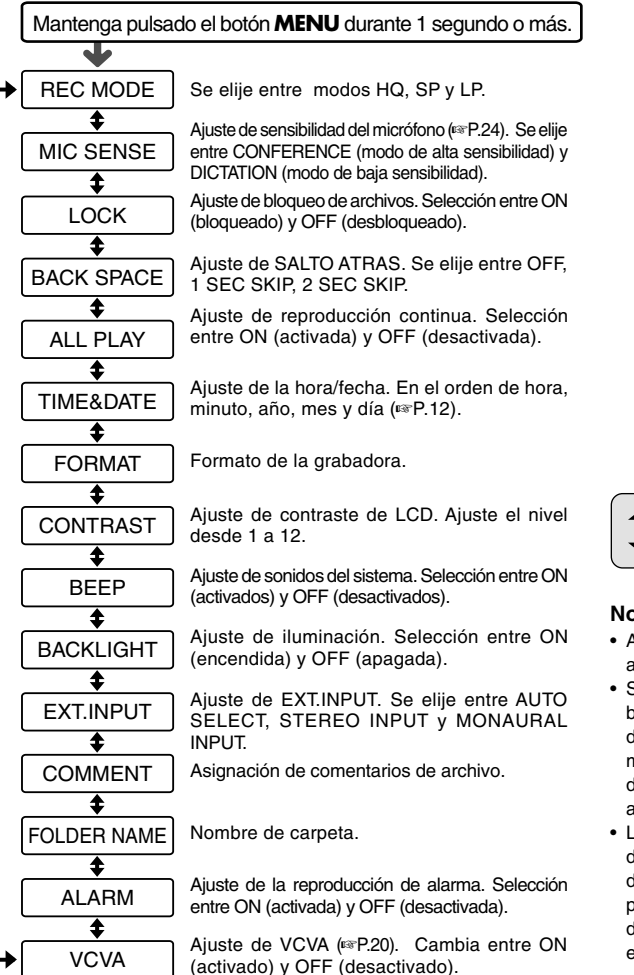

Pulse el botón **FF** o **REW**.

#### **Notas**

- Algunos menús son comunes a aquellos del modo MUSIC.
- Si pulsa el botón **STOP** o el botón **REC** durante el proceso de ajuste de un punto del menú, la grabadora se detendrá y utilizará los ítems ajustados hasta ese punto.
- La grabadora se detendrá si deja la grabadora sin funcionar durante 3 segundos durante el proceso de ajuste de un punto del menú, en caso de no aplicar el ítem seleccionado.

Download from Www.Somanuals.com. All Manuals Search And Download.

### **Uso del software DSS Player**

Si conecta la grabadora a su ordenador podrá usar DSS Player para:

- Reproducir y guardar archivos de voz en su ordenador.
- Copiar archivos de voz que se encuentran en la grabadora para crear archivos de repuesto en su ordenador. Posteriormente, podrá transferir archivos desde su ordenador a la grabadora.
- Cambiar el orden de los archivos de música almacenados en la grabadora.

### **Precauciones que se deben tomar al utilizar la grabadora conectada a un ordenador.**

- **Cuando descargue un archivo de la grabadora, o cuando cargue un archivo en la grabadora, no remueva el cable USB, cuando ud. está descargando un archivo desde la grabadora, o cargando un archivo a la grabadora, no remueva el cable USB, aún si la pantalla indica que es posible. Los datos se siguen transfiriendo mientras el piloto grabar/ reproducir parpadea. Al remover el cable USB, asegúrese de seguir las instrucciones indicadas en** ☞**P.35. Si se remueve el cable USB antes de que la unidad de disco se detenga, es posible que los datos no sean transferidos con éxito.**
- **No formatee la unidad de disco de la grabadora en un ordenador. La inicialización no se logra con éxito en un ordenador. Para inicializar, siga las instrucciones en la pantalla de menú de la grabadora.**
- **Los nombres de las carpetas (directorios) que se visualizan por medio de herramientas de gestión de archivos, tales como Explorer, incorporada a Microsoft Windows, y Finder, incorporada a Mac OS, son distintos a los nombres de las carpetas que se asignan por medio de la grabadora o DSS Player.**
- **Si se remueven archivos o carpetas almacenados en la grabadora utilizando una herramienta de administración de archivos, como Explorer o Finder, es posible que cambie el orden de los archivos, o que los archivos se vuelvan irreconocibles.**
- **Observe que es posible escribir o leer datos en la grabadora, aunque el atributo de la unidad de disco de la grabadora esté ajustado a sólo-lectura por medio un ordenador.**
- **Desconecte el auricular y el control remoto cuando conecte la grabadora a un ordenador, ya que el ruido puede provocar efectos adversos en los dispositivos electrónicos próximos a un ordenador.**

## **Uso de la Ayuda en línea**

Para abrir la Ayuda en línea, ud. tiene las siguientes opciones.

(Windows)

• Haga clic en [Inicio], apunte en [Todos los Programas] y elija [Olympus DSS Player 2002] y elija [Ayuda].

**1**

**2**

**3**

- Cuando ejecute DSS Player, elija [Contenido] en el menú [Ayuda].
- Cuando ejecute DSS Player, pulse [F1] en el teclado.

(Macintosh)

• Cuando ejecute DSS Player, elija [DSS Player for Mac Help] en el menú [Ayuda].

### **Búsqueda en el contenido**

- **<sup>1</sup> Cuando se abra la ventana de la Ayuda en línea, haga clic en la pestaña de Contenido.**
- **2 Haga clic doble en el icono del título**<br>correspondiente al tema que busca.<br>corresponditítulo del tema Aparece el título del tema.
- **Haga clic doble en el icono del tema que**
- **busca.**

Aparece la explicación del tema.

### **Búsqueda en el índice**

- **<sup>1</sup> Cuando se abre la ventana de la Ayuda en línea, haga clic en la pestaña de Índice.** Se muestra una lista con las entradas por las que puede buscar. **2 Introduzca un texto clave.**<br>Automáticamente se localizan las palabras<br>concordantes con nuestra búsqueda concordantes con nuestra búsqueda.
- **<sup>3</sup> Elija un tema y haga clic en [Mostrar].** Aparece una explicación del tema.

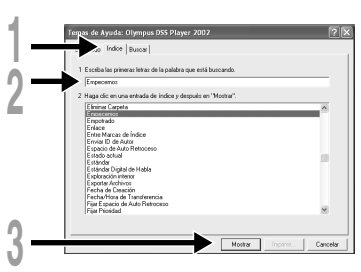

Mostrar Impéria.

Card

# **3**

#### **Nota**

Para más información sobre los menús y el funcionamiento, véase la Ayuda en línea. Podrá usar esta Ayuda en línea cuando haya instalado DSS Player.

.................................................................................................................................................................

Download from Www.Somanuals.com. All Manuals Search And Download.

**Asegúrese de haber instalado DSS Player antes de conectar la grabadora.**

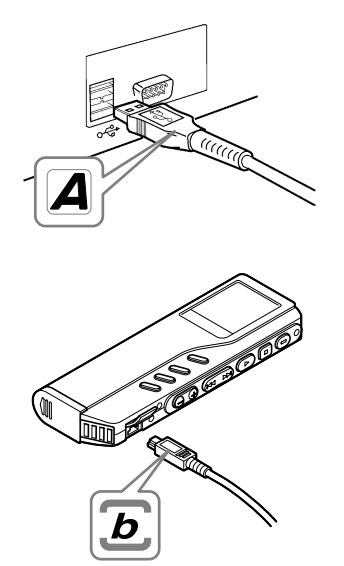

34

**3**

**Conexión a su PC**

Conexión a su PC

### **Conexión a su ordenador usando el cable de conexión USB**

**<sup>1</sup> Libere el interruptor HOLD.**

**<sup>2</sup> Inserte el terminal A del cable USB al puerto USB de su ordenador o a la boca de conexión de USB.**

**<sup>3</sup> Cerciórese de que no se está usando la grabadora antes de conectar el terminal b del cable USB al puerto terminal de PC en la grabadora.**

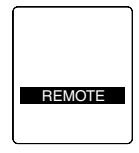

En la grabadora se muestra "REMOTE" si el cable USB está conectado.

#### **Windows**

Cuando el ordenador está conectado, al abrir "Mi Ordenador" se visualiza una unidad de disco removible. Si se visualiza "Asistente para actualización de hardware", cancele el asistente presionando el botón [Cancelar] y luego instale DSS Player.

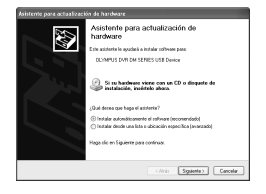

#### **Macintosh**

Si el ordenador está conectado a Mac OS, aparece un icono con la leyenda "sin nombre".

### **Desconexión de su PC**

#### **Windows** 98/98 SE

- **<sup>1</sup> Confirme que la lámpara indicadora de grabación/reproducción en el grabadora no está destellando.Pulse el lado derecho en el icono Removable Disk en el My Computer y seleccione [Eject].**
- **<sup>2</sup> Desconecte el cable de conexión USB.**

#### Windows Me/2000/XP

**1 Pulse sobre**  $\Rightarrow$  **en la barra de**<br>**tareas ubicada en la esquina inferior derecha de la pantalla. Pulse sobre [Extracción segura de Dispositivo de almacenamiento masivo USB-Unidad].**

Leerá [Stop USB Disk-Drive] para Windows Me. La letra del equipo será diferente según el ordenador que se esté utilizando.

**<sup>2</sup> Cuando aparezca la ventana Safe To Remove Hardware, pulse sobre [OK].**

**<sup>3</sup> Desconecte el cable de conexión USB.**

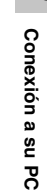

**3**

# 税额 30 **1**

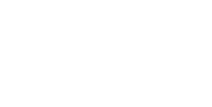

#### **Macintosh**

**<sup>1</sup> Mueva el icono del disco de la grabadora que se visualiza en la pantalla deslizándolo hacia la papelera, y deposítelo ahí.**

**<sup>2</sup> Desconecte el cable de conexión USB.**

#### **Notas**

• NUNCA desconecte el cable de conexión USB mientras el piloto de grabación/reproducción parpadea. De lo contrario la información resultará destruida.

.................................................................................................................................................................

- Véase, en el manual de usuario de su ordenador, la información referente al puerto USB o a la boca de conexión de USB en su PC.
- Asegúrese de conectar el cable USB directamente en el puerto USB de su ordenador, o bien en la boca de conexión de USB con suministro de corriente independiente (conexión para el adaptador de CA).
- Asegúrese de conectar correctamente el cable, pues de lo contrario la grabadora quizá no funcione como es debido.
	- Libere el interruptor HOLD.
	- Cuando la grabadora esté conectada al ordenador, la corriente será suministrada desde el cable USB.

### **Conexión a su ordenador usando el soporte**

**Colocar la grabadora en el soporte**

- **<sup>1</sup> Inserte el terminal A del cable USB al puerto USB de su ordenador o a la boca de conexión de USB.**
- **<sup>2</sup> Conecte el extremo b del cable de conexión USB al soporte.**
- **<sup>3</sup> Asegúrese de que la grabadora se encuentra ajustada al modo de Paro, y colóquela en el**

**soporte.**

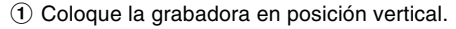

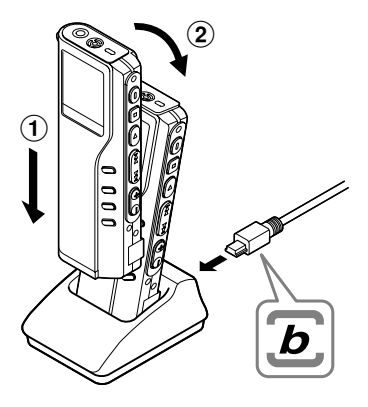

2 Coloque la grabadora en el soporte, empujándola por la parte superior. Asegúrese de que la cavidad que se encuentra en la parte posterior de la grabadora encaje con el gancho en el interior de la base.

En la grabadora se muestra "REMOTE" si el cable USB está conectado.

#### **Extraer la grabadora del soporte**

Siga el Paso 1 en "Desconexión de su PC" (☞ P.35).

**<sup>1</sup> Asegúrese de que el piloto de grabación/ reproducción no está parpadeando, y extraiga la grabadora del soporte.**

Sostenga el soporte con su mano, y alce la grabadora por el extremo superior para extraerla del gancho, como se muestra en la ilustración.

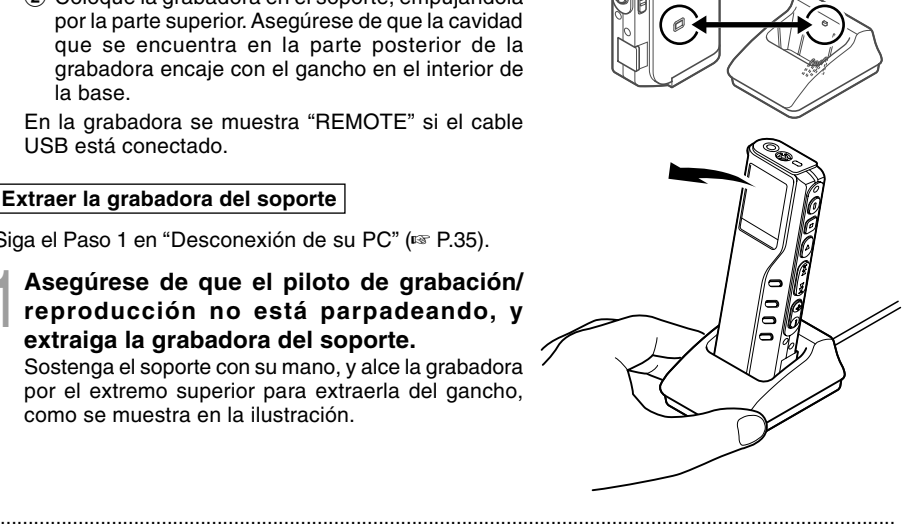

#### **Notas**

- No toque innecesariamente el punto de conexión en la parte delantera del soporte (en el extremo inferior), porque esto puede causar daños que conduzcan a una conexión incorrecta.
- La base no cuenta con la función de recarga.

#### **Windows**

**Al conectar la grabadora a su ordenador, ud. puede activar automáticamente la aplicación.**

**Invalidar el arranque automático**

**<sup>1</sup> Pulse el lado derecho del icono de la barra de tareas en la esquina inferior derecha de la pantalla y pulse sobre la aplicación de Selección de inicio.**

**2 Seleccione y haga clic en [DSS Player 2002]**<br>La marca en [DSS Player 2002] desaparece. Para arranque automático, haga clic de nuevo<br>para colocar la marca para colocar la marca.

**Arranque manual**

**<sup>1</sup> Arranque Windows.**

- **<sup>2</sup> Haga clic en [Inicio], apunte en [Todos los Programas] y elija [Olympus DSS Player 2002].**
- **<sup>3</sup> Haga clic en [Olympus DSS Player 2002].**

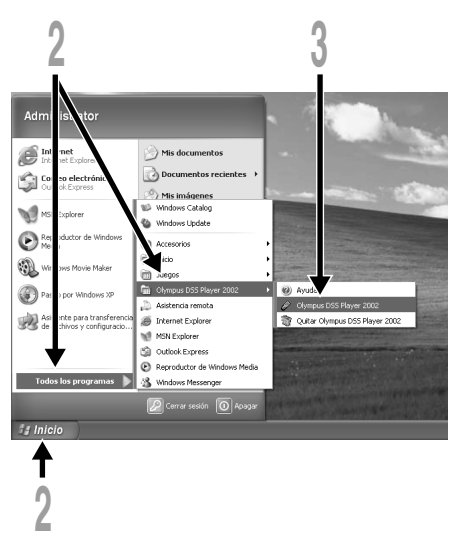

#### **Notas**

• No podrá ejecutar simultáneamente el programa DSS Player 2002 suministrado y DSS 3.0/3.1/3.5/2000 para DS-150/320.

.................................................................................................................................................................

- Si conecta la grabadora antes de instalar DSS Player, entonces aparece el cuadro de diálogo "Asistente para actualización de hardware". Si esto sucede, haga clic en [Cancelar] para cerrar el asistente e instale,
- 38 entonces, DSS Player.

Download from Www.Somanuals.com. All Manuals Search And Download.

**3** Ejecutar DSS Playe **Ejecutar DSS Player**

#### **Macintosh**

Para el arranque, abra la carpeta "DSS Player for Mac" creada durante la instalación, y haga doble clic en el icono .

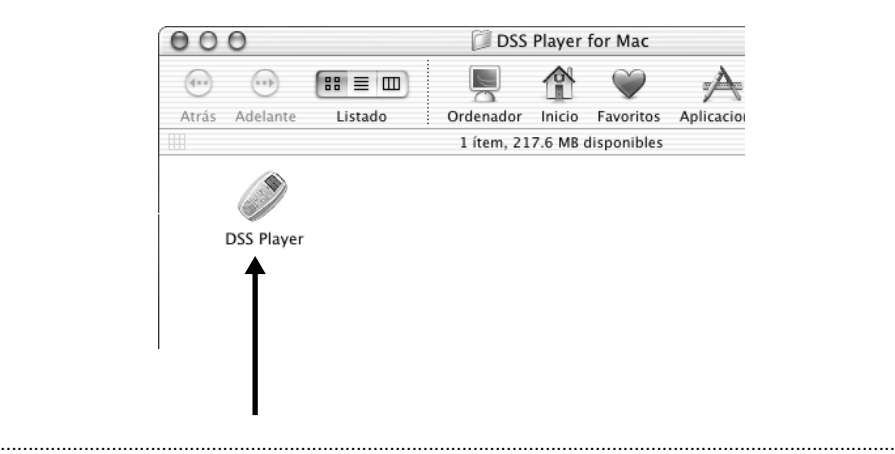

#### **Nota**

DSS Player para Mac no cuenta con la función de arranque automático.

### **Uso de la grabadora como reproductor de música**

La grabadora soporta archivos de música en formatos MP3 y WMA, los cuales pueden ser transferidos desde el ordenador a la carpeta de música correspondiente, en la grabadora.

## **Uso Reproductor de Windows Media**

#### **Windows**

Al usar Reproductor de Windows Media, se pueden convertir archivos de música a partir de CDs de audio (☞ P.43). También, archivos de música adquiridos en cualquier sitio de internet de distribución de música se pueden transferir fácilmente a la grabadora (☞ P.44).

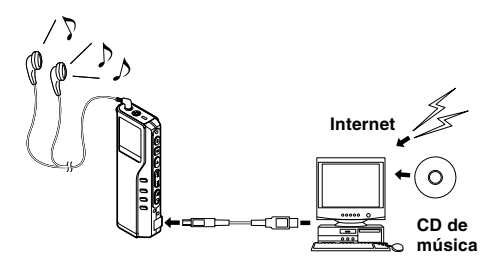

#### **Macintosh**

Reproductor de Windows Media, integrado en la grabadora, sirve sólo para Windows. Por favor, utilice la aplicación del programa informático de su preferencia, según el uso que desee darle.

### **Derechos de autor y sistema de protección de los derechos de autor (DRM)**

Según las leyes de propiedad intelectual, está prohibido reproducir, distribuir, publicar (o publicar de nuevo) en Internet, o convertir a archivos MP3 o WMA cualquier archivo de voz/música o música de CD, descargado de Internet, con fines comerciales o de venta, sin previa autorización por parte del propietario de los derechos de autor.

40 línea, a un dispositivo portable, tal como esta grabadora, podría estar restringido. Un archivo WMA puede venir provisto de DRM (Digital Right Management) para protección de la propiedad intelectual. DRM limita el archivo a la copia o a la distribución de archivos de música que son convertidos a partir de un CD, o descargados a partir de un servicio de distribución de música. Para transferir a la grabadora un archivo WMA que contiene DRM, se necesita seguir procedimientos apropiados, tales como el uso de Reproductor de Windows Media. Copiar archivos de música con DRM, adquirido por medio de un servicio de distribución de música en

Download from Www.Somanuals.com. All Manuals Search And Download.

#### Acuerdo de licencia y distribución de Windows Media Audio

- Usted ha adquirido un artículo ("DM-20/10") que incluye software que OLYMPUS ha licenciado de Microsoft Licensing Inc. o sus empresas afiliadas ("MS"). Los productos de software originales de MS, y los medios asociados, el material impreso y la documentación electrónica o "en línea" ("SOFTWARE") están protegidos por leyes de derechos de autor y por tratados internacionales de derechos de autor, así como por otras leyes y tratados sobre la propiedad intelectual. El SOFTWARE requiere licencia, pues no se vende.
	- \* [Texto alternativo aprobado si OLYMPUS no menciona MS en el texto de la LICENCIA DEL USUARIO FINAL: "Usted ha adquirido un artículo ("DM-20/10") que incluye software que OLYMPUS ha licenciado de uno o más otorgantes de software ("suministradores de software de OLYMPUS"). Tales productos de software, y los medios asociados, el material impreso y la documentación electrónica o "en línea" ("SOFTWARE") están protegidos por leyes de derechos de autor y por tratados internacionales de derechos de autor, así como por otras leyes y tratados sobre la propiedad intelectual"].
- SI NO ACEPTA LOS TÉRMINOS DE ESTA LICENCIA DEL USUARIO FINAL ("EULA"), NO USE LA DM-20/10 NI COPIE EL SOFTWARE. PÓNGASE, CUANTO ANTES, EN CONTACTO CON OLYMPUS PARA RECIBIR INSTRUCCIONES SOBRE LA DEVOLUCIÓN DE LA(S) DM-20/10(S) SIN USAR Y PARA PROCEDER A REEMBOLSARLE EL PAGO. SI USA EL SOFTWARE, EN LA DM-20/10, ENTRE OTROS, SIGNIFICARÁ QUE ACEPTA ESTA LICENCIA DEL USUARIO FINAL (O RATIFICA TODO CONSENTIMIENTO PREVIO).
- CONCESIÓN DE LA LICENCIA. El SOFTWARE requiere licencia, pues no se vende. La LICENCIA DEL USUARIO FINAL le otorga los siguientes derechos sobre el SOFTWARE:
	- ➢ Usted puede usar el SOFTWARE sólo en la "DM-20/10".
	- ➢ NO SE TOLERAN ERRORES. ESTE SOFTWARE NO TOLERA ERRORES. [OLYMPUS] HA DETERMINADO, INDEPENDIENTEMENTE, CÓMO USAR EL SOFTWARE EN LA "DM-20/10", Y MS HA CONFIADO EN QUE [OLYMPUS] HA REALIZADO SUFICIENTES PRUEBAS PARA ASEGURARSE DE QUE EL SOFTWARE ES APTO PARA DICHO USO.
	- ➢ NO SE GARANTIZA EL SOFTWARE. EL SOFTWARE se suministra "TAL CUAL" con todas sus faltas. TODO EL RIESGO CORRE POR CUENTA SUYA EN LO REFERENTE A CALIDAD SATISFACTORIA, PRESTACIÓN, EXACTITUD Y ESFUERZO (INCLUSIVE LA AUSENCIA DE NEGLIGENCIA). ADEMÁS, NO SE OFRECE GARANTÍA PARA SU FALTA DE SATISFACCIÓN CON EL SOFTWARE NI PARA LA VULNERACIÓN DE DERECHOS DE TERCEROS. SI HA RECIBIDO CUALQUIER TIPO DE GARANTÍA CON RESPECTO A LA "DM-20/10" O EL SOFTWARE, ESTAS GARANTÍAS NO PROVIENEN DE MS NI LA OBLIGAN.
	- ➢ Nota sobre el soporte de Java. Puede ser que el SOFTWARE ofrezca soporte para programas escritos en Java. La tecnología Java no tolera errores y no ha sido diseñada, fabricada ni prevista para ser usada o revendida como un equipo de control en línea en ambientes peligrosos que requieran un funcionamiento exento de fallos, tales como el funcionamiento en plantas nucleares, sistemas de navegación aérea o sistemas de comunicación, control de tráfico aéreo, máquinas de protección directa de personas ni armamentos, en los que el fallo de la tecnología Java podría ser la causa directa de muerte, lesiones personales o daño físico o ambiental grave. Sun Microsystems, Inc. ha obligado contractualmente a MS a emitir este descargo de responsabilidad.
	- ➢ No se ofrece responsabilidad civil por ciertos daños. EXCEPTUANDO LOS CASOS PROHIBIDOS POR LA LEY, MS NO SE HACE RESPONSABLE DE LOS DAÑOS INDIRECTOS, ESPECIALES, RESULTANTES O INCIDENTALES, COMO RESULTADO DE, O EN CONEXIÓN, CON EL USO O RENDIMIENTO DEL SOFTWARE. ESTA LIMITACIÓN SE APLICARÁ INCLUSO SI CUALQUIER REPARACIÓN NO SURTE SU EFECTO ESENCIAL.
	- ➢ Limitaciones para la ingeniería inversa y en caso de descompilar y desensamblar el software. No se permite invertir la programación, descompilar ni desensamblar el SOFTWARE, excepto y en la medida en que esta actividad sea permitida, expresamente, por las leyes aplicables, a pesar de esta limitación.
	- ➢ SE PERMITE TRANSMITIR EL SOFTWARE PERO CON LIMITACIONES. En virtud de esta LICENCIA DE USUARIO FINAL, usted puede ceder sus derechos únicamente en relación con la venta permanente o la cesión de la "DM-20/10", y sólo si el receptor acepta dicha licencia. Si se trata de una actualización del SOFTWARE, la cesión debe incluir todas las versiones anteriores del SOFTWARE.
	- 41 ➢ RESTRICCIONES A LA EXPORTACIÓN. Usted admite que el SOFTWARE, y todas sus partes, o cualquier proceso o servicio que sea un producto directo de este SOFTWARE (en conjunto denominado previamente como "Componentes restringidos") provienen de los EE. UU. Además, acepta cumplir las leyes nacionales e internacionales aplicables a estos productos, inclusive los reglamentos administrativos estadounidenses en materia de exportación, y también las restricciones a usuarios finales y al país de destino emitidas por el gobierno de los Estados Unidos y otros gobiernos. Para más información referente a la exportación de productos de Microsoft, visite la página web http://www.Microsoft.com/exporting/.

Download from Www.Somanuals.com. All Manuals Search And Download.

### **Nombres de la ventana (Reproductor de Windows Media)**

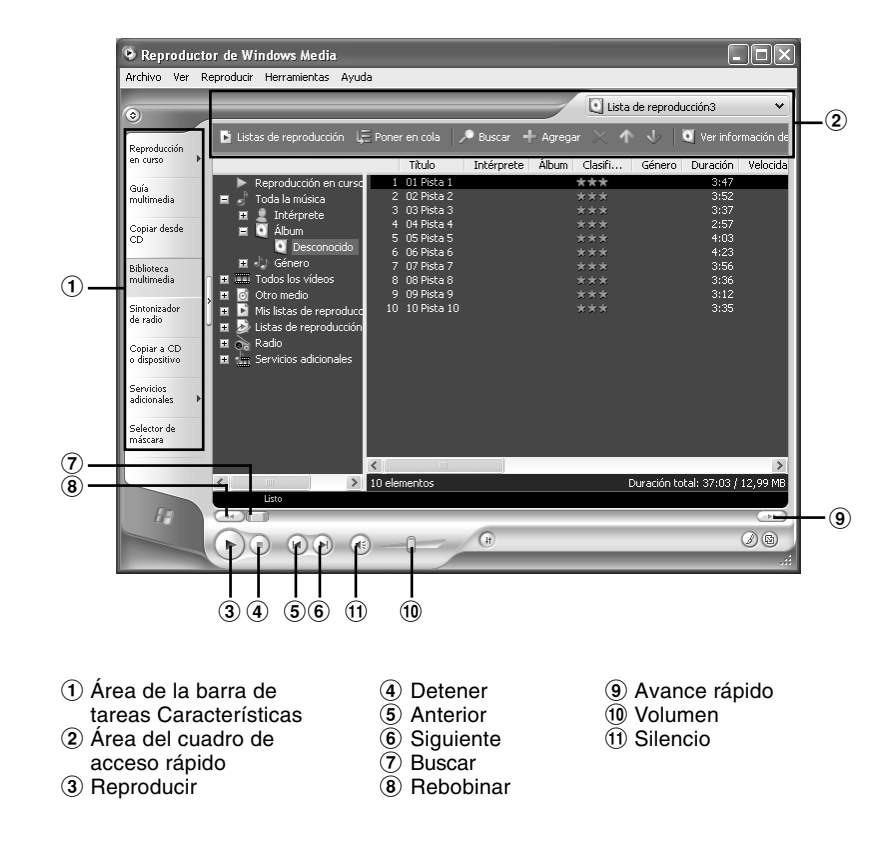

#### **Windows**

- **<sup>1</sup> Inserte el CD en la unidad CD-ROM e inicialice Reproductor de Windows Media.**
- 
- **<sup>2</sup> Haga clic en el menú [Copiar desde CD] en la barra de tareas Características.**

**<sup>3</sup> Haga clic en [Buscar información de álbum] en el recuadro de acceso rápido.**

Si una conexión Internet está disponible, se busca información sobre el CD.

**<sup>4</sup> Ponga una marca en el archivo de música que desea copiar.**

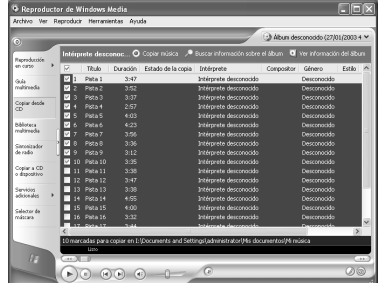

**4**

#### **<sup>5</sup> Haga clic en [Copiar música] en el recuadro de acceso rápido.**

Los archivos copiados en un ordenador se almacenan en formato WMA. Los archivos de música copiados se categorizan según el artista, el álbum, el género musical, etc., y se añaden a la lista de reproducciones.

#### **Windows**

- **<sup>1</sup> Conecte la grabadora a un ordenador e inicialice Reproductor de Windows Media.**
- **<sup>2</sup> Haga clic en [Copiar a CD o en dispositivo] en la barra de tareas Características.**
- **<sup>3</sup> Seleccione la lista de reproducción que será transferida a la grabadora y ponga una marca en los archivos de música que desea transferir.**

El orden de las piezas musicales puede ser alterado deslizando y depositando el archivo de música en la lista de reproducciones visualizada.

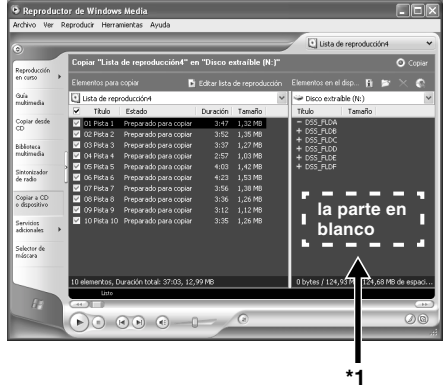

#### **<sup>4</sup> En elementos en el dispositivo, seleccione la unidad que corresponde a la grabadora.**

La grabadora es reconocida como una unidad de disco removible.

**5 Seleccione la carpeta de destino.**<br>Para transferir a la carpeta de música A: Seleccione la parte en blanco<sup>\*1</sup> en elementos en el<br>dispositivo dispositivo.

Para transferir a la carpeta de música B: Seleccione desde DSS\_FLDF.

**6 Haga clic en el botón [Copiar], en el recuadro de acceso rápido.**<br>El archivo es transferido a la grabadora. El archivo de música se visualiza en elementos en el dispositivo el dispositivo.

#### **Notas**

• Copiar archivos de música con DRM, adquirido por medio de un servicio de distribución de música en línea, a un dispositivo portátil, tal como esta grabadora, podría estar restringido.

................................................................................................................................................................

• En el ordenador, el archivo de música A se reconoce como la raíz del Disco Desmontable y el archivo de música B se reconoce como la carpeta DSS\_FLDF en el mismo Disco Desmontable.

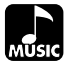

La grabadora tiene 2 carpetas de música para almacenar archivos transferidos desde un ordenador: música A y música B. Se pueden usar 2 carpetas convenientemente dependiendo del género de los archivos de música.

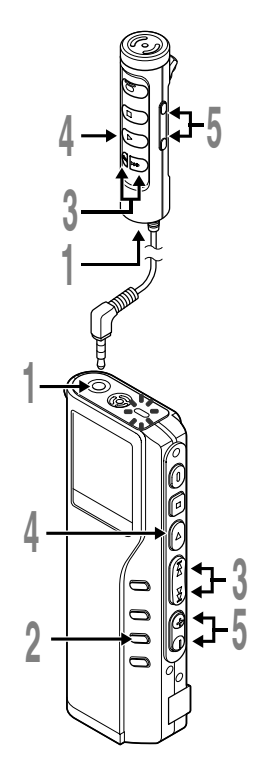

# **<sup>1</sup> Inserte el auricular estéro o el control remoto en la toma de la grabadora.**

Si ya se ha conectado el control remoto, inserte el auricular en la toma EAR del control remoto.

#### **<sup>2</sup> Pulse el botón FOLDER para seleccionar una carpeta.**

# **<sup>3</sup> Pulse el botón FF o REW para seleccionar el archivo de música que desea reproducir**

En la pantalla aparece el nombre del archivo y la longitud de la pieza.

Si mantiene presionado el botón FF o el botón REW, se saltan los archivos continuamente.

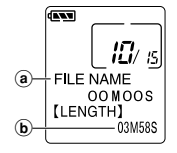

 $_{\tiny{\textregistered}}$  $_{\textstyle\odot}$  æ.

**TITI F/ARTIS**  $02M36S$ **[LENGTH]** 03M58S

a **Archivo seleccionado**

b **Longitud del archivo seleccionado**

#### **<sup>4</sup> Pulse el botón PLAY para empezar a reproducir.**

El piloto de grabación/reproducción se iluminará en verde y el título de la pieza y el nombre del cantante desfilará en el lado izquierdo de la pantalla.

c **Título y nombre del cantante del archivo actual** d **Tiempo de reproducción del archivo actual**

**<sup>5</sup> Presione el botón VOL (+) o el botón VOL (–) para elegir el volumen de sonido adecuado.**

El nivel de volumen se visualiza en la pantalla. Se puede elegir entre 0 y 30.

La próxima pieza empezará automáticamente cuando termine la que se está reproduciendo en ese momento.

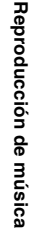

#### **Notas**

- La velocidad posible para la reproducción en la grabadora es de 32 kbps a 160 kbps para los formatos MP3 y WMA.
- Es posible reproducir archivos con velocidades diferentes (convirtiendo la velocidad en un archivo); sin embargo, puede ser que el tiempo mostrado no sea exacto.
- Cuando use los auriculares NO ajuste el volumen demasiado alto. Oír el sonido a un volumen muy alto puede causar pérdida de la audición.
- Es posible oír música sin los auriculares, usando los altavoces internos; sin embargo, el sonido será en mono, y no en estéreo.
- Es posible memorizar hasta 40 caracteres para el título y el nombre de artista, respectivamente.

### **Funciones de reproducción**

#### **Saltar un archivo de música durante la reproducción**

Pulse el botón **FF** mientras reproduce un archivo de música.

➥La grabadora salta al principio de la siguiente pieza y empieza a reproducirla.

Pulse el botón **REW** mientras reproduce un archivo de música.

➥La grabadora salta al principio de la pieza actual y empieza a reproducirla.

#### **Avance rápido**

Mantenga pulsado el botón **FF** mientras reproduce un archivo de música.

➥Avanzará rápidamente al final de la pieza y se detendrá al comienzo de la pieza siguiente.

#### **Cancelación de avance rápido**

Suelte el botón **FF** cuando desee reproducir el archivo de música.

➥Empieza la reproducción.

#### **Rebobinado rápido**

Mantenga pulsado el botón **REW** mientras reproduce un archivo de música.

➥Rebobinará al comienzo de la pieza actual y reiniciará la reproducción.

#### **Cancelación del rebobinado rápido**

Suelte el botón **REW** cuando desee reproducir el archivo de música.

➥Empieza la reproducción.

#### **Cancelación de la reproducción**

Pulse el botón **STOP** o **PLAY**.

➥Parará la reproducción en medio de la pieza actual.

Download from Www.Somanuals.com. All Manuals Search And Download.

**4**

### **Varias características de reproducción**

#### **Ecualizador**

El modo de ecualizador se conecta en el orden siguiente cada vez que pulsa el botón **EQ** (ecualizador) estando la reproducción detenida o durante la misma.

 $\rightarrow$  FLAT  $\rightarrow$  ROCK  $\rightarrow$  POP $\rightarrow$  JAZZ  $\rightarrow$  USER –

Usted puede configurar el ecualizador a su gusto personal usando la función (USER EQ).

• Si no realiza ninguna acción durante 2 segundos después de pulsar el botón EQ, la pantalla volverá a la visualización normal.

#### **Repetición y reproducción al azar**

El modo de reproducción cambia en el siguiente orden cada vez que se presiona el botón **REPEAT**, ya sea durante la reproducción, o cuando la reproducción está parada.

→ Reproducción normal → Reproducción repetida de una pieza → Reproducción repetida de todas las piezas

Reproducción al azar ← Reproducción repetida al azar ←

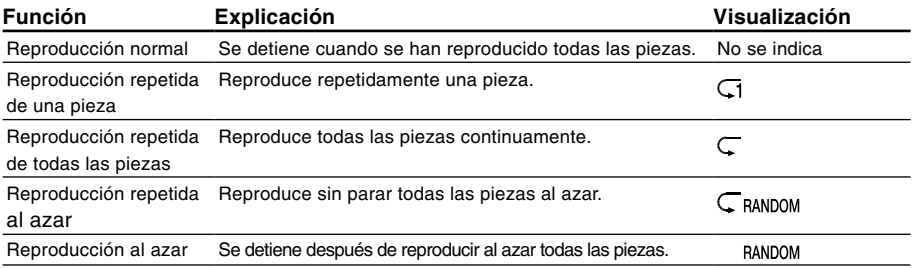

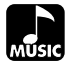

## **Aumento del efecto WOW (WOW EFFECT)**

La grabadora incorpora WOW (efecto de "lloro"), una tecnología de sintetización de audio que aumenta la presencia del sonido y la calidad de los bajos. El nivel del efecto envolvente (SRS 3D) y de los bajos (TruBass) se puede ajustar individualmente mediante tres niveles de sintetización, o bien se puede desactivar.

Efecto envolvente (SRS 3D): Aumenta la expansión y claridad del sonido. Efecto de los bajos (TruBass): Mejora los tonos bajos.

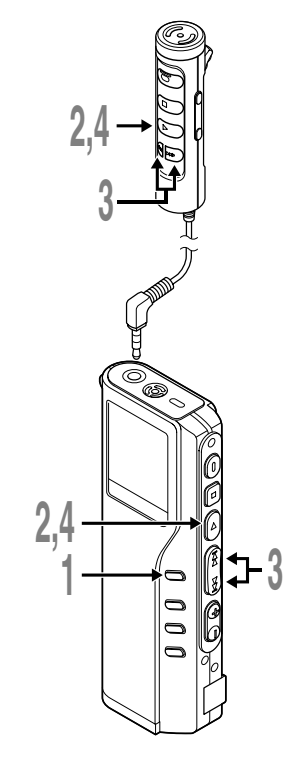

#### **<sup>1</sup> Mantenga pulsado el botón MENU durante 1 segundo o más.**

En la pantalla aparece "WOW EFFECT"  $(F \times P.50)$ .

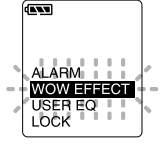

**<sup>2</sup> Pulse el botón PLAY.** Empieza el proceso de ajuste del efecto envolvente (SRS 3D).

### **<sup>3</sup> Pulse el botón FF o REW para seleccionar el nivel del efecto envolvente.**

Los niveles cambian en la rotación siguiente: "OFF", "LOW", "MIDDLE", HIGH".

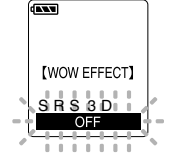

#### **<sup>4</sup> Pulse el botón PLAY para aceptar el ajuste.**

Empieza el proceso de ajuste del efecto de los bajos (TruBass).

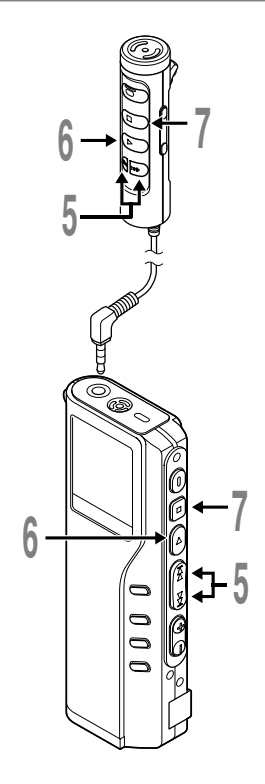

#### **<sup>5</sup> Pulse el bot seleccionar el nivel del efecto de los ón FF o REW para bajos.**

Los niveles cambian en la rotaci ón siguiente: "OFF", "LOW", "MIDDLE", HIGH".

### **<sup>6</sup> Pulse el bot ón PLAY para aceptar el ajuste.**

### **7 Pulse el botón STOP** para cerrar el<br> **menú.**<br>
Gideen ciudade les demás menúe, pulse **men ú .**

Si desea ajustar los dem ás men ús, pulse y mantenga pulsado el bot ón PLAY m á s de 1 segundo sin pulsar el bot ón STOP.

Si desea cambiar el nivel del efecto WOW mientras oye una pieza, pulse el bot ón MENU durante la reproducci ón y repita el procedimiento empezando desde el paso 3.

#### **Notas**

• En el ajuste est ándar de WOW, el efecto envolvente y el de los bajos est án fijados en OFF.

.......................................................................................................

- Si no tiene lugar ninguna acci ón durante 8 segundos al ajustar el efecto WOW, la grabadora reanudar á el modo de reproducci ó n normal.
- " **WOW** " aparecer á en la pantalla si se ajusta el efecto envolvente o el efecto de los bajos.
- El efecto WOW ser á menor si la velocidad correspondiente a un archivo de m úsica es inferior a los 32 kbps.
- Dependiendo de la canci ón, el efecto WOW ser á superior siendo posible que suene como un ruido. Si esto sucede, reajuste el efecto WOW.

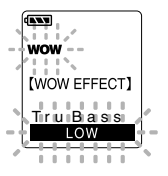

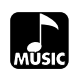

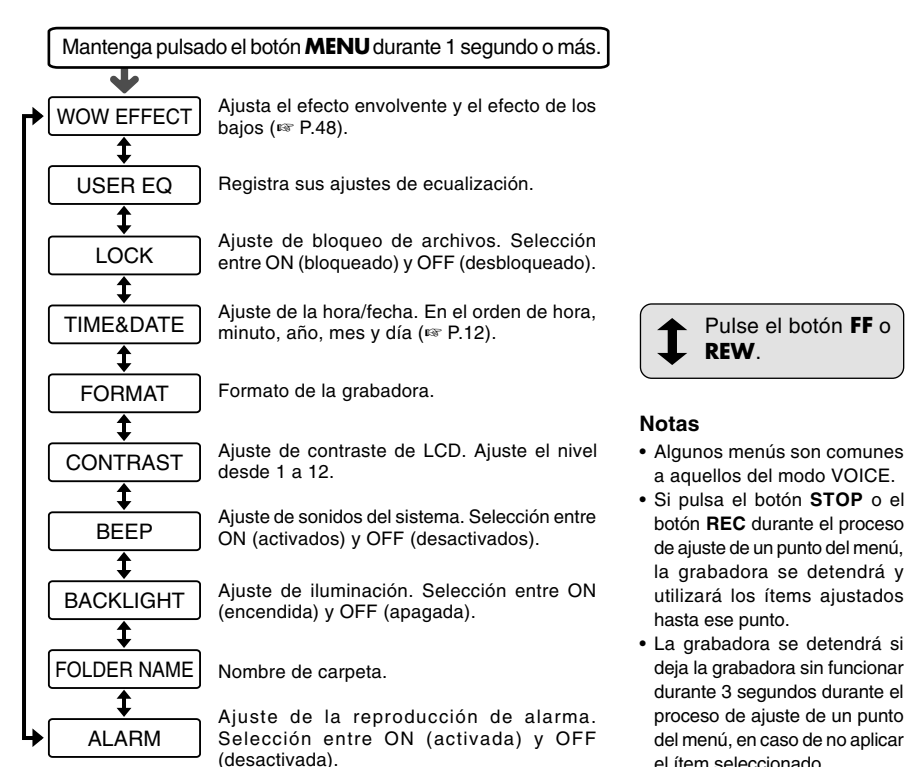

## **Borrado**

### **Borrado de un archivo**

Se puede borrar un archivo seleccionado de una carpeta.

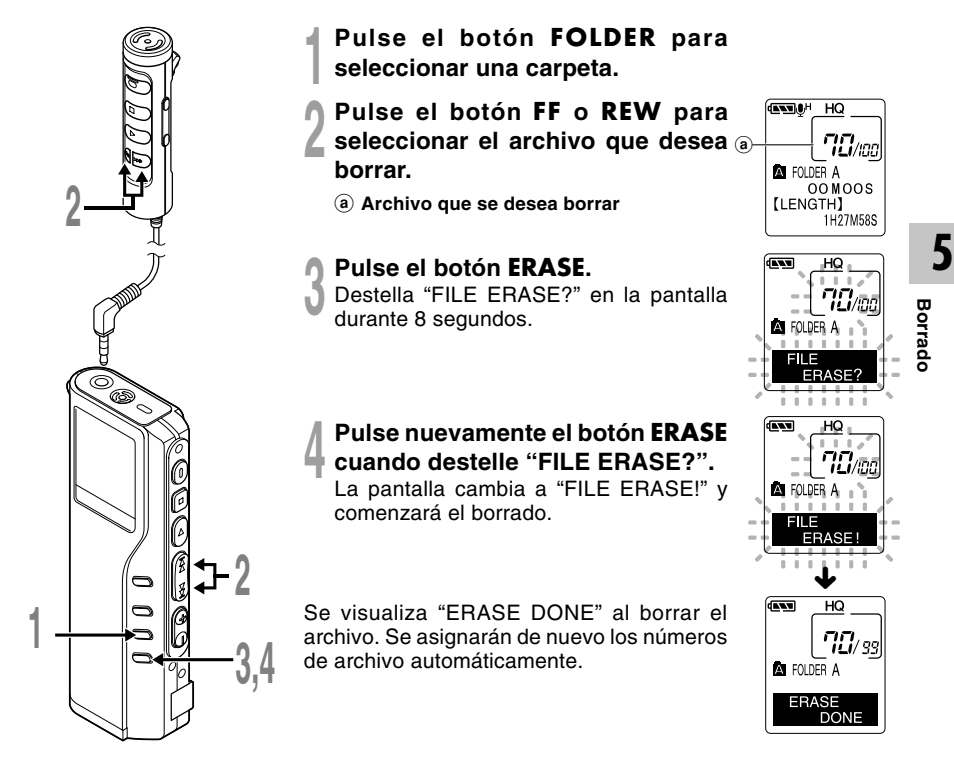

### **Borrado de todos los archivos de una carpeta**

Todos los archivos de una carpeta pueden borrarse simultáneamente, excepto los archivos bloqueados.

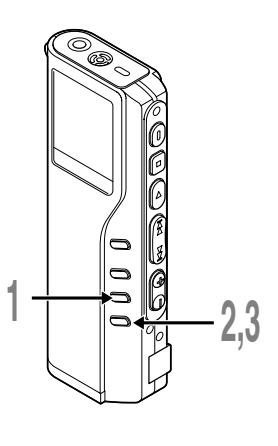

- **<sup>1</sup> Pulse el botón FOLDER para seleccionar la carpeta de la que desea borrar todos los archivos.**
	- a **Carpeta de donde se desean borrar archivos**
	- **<sup>2</sup> Pulse el botón ERASE durante 3 segundos o más.**

Destella "ALL ERASE?" en la pantalla durante 8 segundos.

# **<sup>3</sup> Pulse nuevamente el botón ERASE cuando destelle "ALL ERASE?".**

La pantalla cambia a "ALL ERASE!" y comenzará el borrado.

Aparece "ERASE DONE" cuando se borran los archivos. Los archivos bloqueados reciben nuevos números de archivos en orden ascendente.

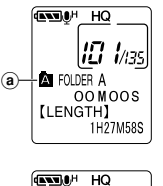

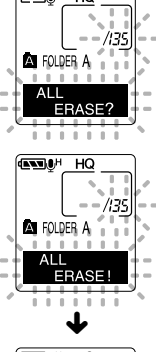

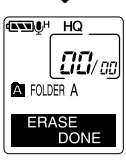

#### **Notas**

- No puede recuperar un archivo borrado.
- Si no pulsa el botón ERASE durante los 8 segundos después de empezar a destellar "FILE ERASE?" o "ALL ERASE?", la grabadora volverá al estado de parada.
- Es posible que tome 10 segundos para completar el borrado. No realice ninguna operación durante este período, ya que se podrían corromper los datos. No está permitida la remoción de las baterías o el ajuste/ remoción del adaptador de CA, independientemente de que la batería se encuentre instalada en la grabadora o no.

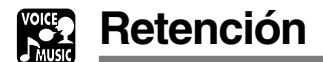

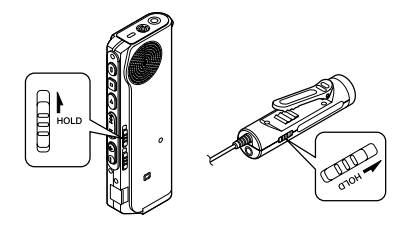

**Movimiento del interruptor HOLD a la posición HOLD.**

Si conmuta la grabadora al estado HOLD (retención), deslizando el botón HOLD en la dirección de la flecha, se mantienen las configuraciones actuales, inhabilitándose todos los botones e interruptores excepto el interruptor HOLD. Esta función es útil cuando se transporta la grabadora en un bolso o en un bolsillo. **Recuerde que tiene que volver el interruptor HOLD para usar la grabadora.**

#### **Estado del funcionamiento cuando está ajustado a HOLD.**

**1**: Estado de la grabadora, **2**: HOLD de la grabadora, **3**: HOLD del control remoto, **4**: Operación de botones en la grabadora, **5**: Operación de botones en el control remoto.

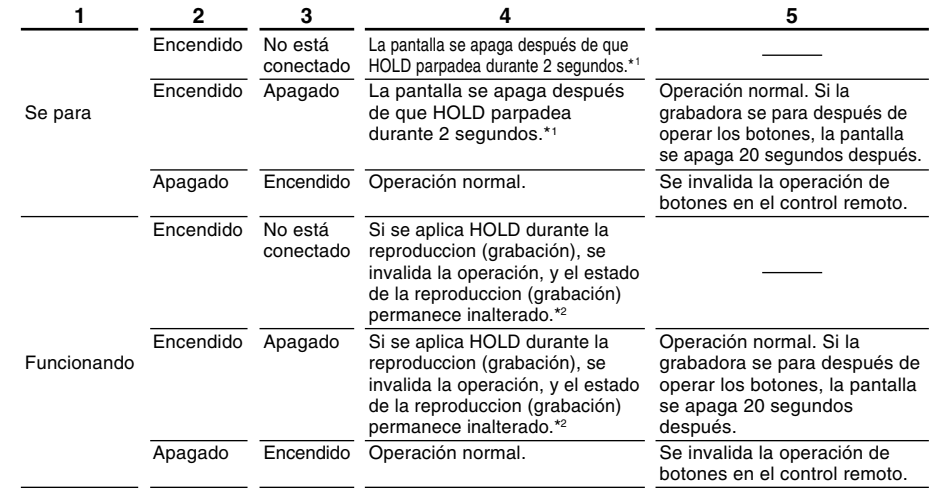

\*1: Presionar cualquier botón hace que la pantalla del reloj parpadee durante 2 segundos, pero la grabadora no se enciende.

\*2: La grabadora se para cuando se interrumpe la reproducción o la grabación debido a una falta de espacio en la memoria.

#### **Nota**

54 a reproducir el archivo asociado con la alarma cuando pulse cualquier botón. La alarma sonará a la hora programada incluso cuando la grabadora está en retención. La grabadora empieza

Download from Www.Somanuals.com. All Manuals Search And Download.

## **Uso de la grabadora como grabadora/reproductor**

Con la grabadora conectada a su ordenador, usted puede transferir datos desde la memoria a su PC, y viceversa.

• Es necesario que instale DSS Player Software si utiliza Windows 98/98SE.

### **Por ejemplo, los datos en un ordenador se copian con Explorer o Finder**

#### **<sup>1</sup> Arranque Windows.**

**2 Conecte la grabadora a su PC.**<br>En el apartado "Conexión a su ordenador usando el cable de conexión USB" (☞ P.34), verá<br>el modo de realizar la conexión el modo de realizar la conexión.

**<sup>3</sup> Abra la ventana del Explorador.** La grabadora aparecerá como un elemento intercambiable.

**4 Copie los datos.**<br>
Mientras los datos se graban o copian, el piloto de grabación/reproducción de la grabadora<br>
narpadeará parpadeará.

Antes de desconectar la grabadora de su ordenador, véase "Desconexión de su PC" (☞ P.35). ................................................................................................................................................................

#### **Nota**

NUNCA desconecte el cable de conexión USB mientras el piloto de grabación/reproducción parpadea. De lo contrario la información resultará destruida.

## **Lista de mensajes de alarma**

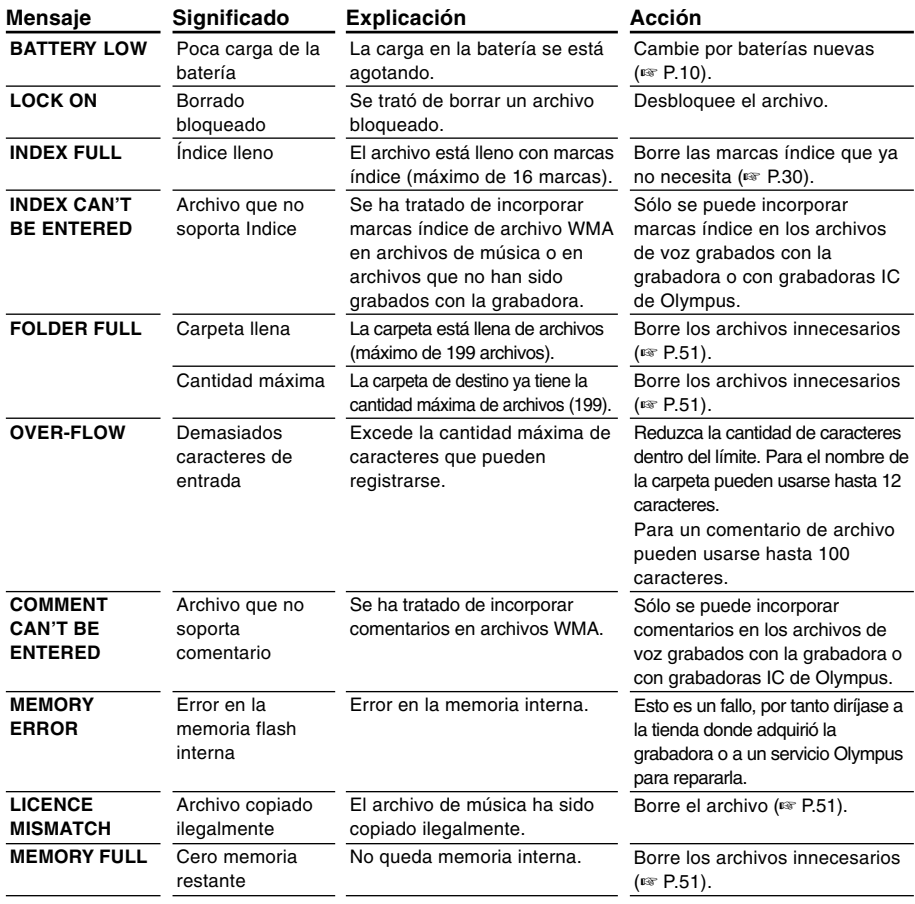
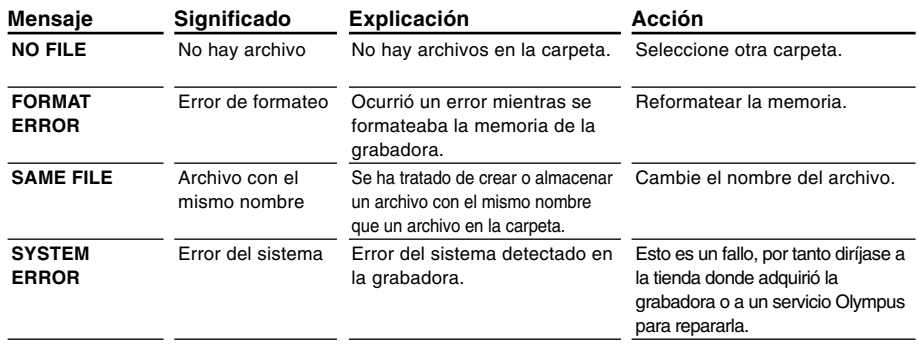

# **Resolución de fallos**

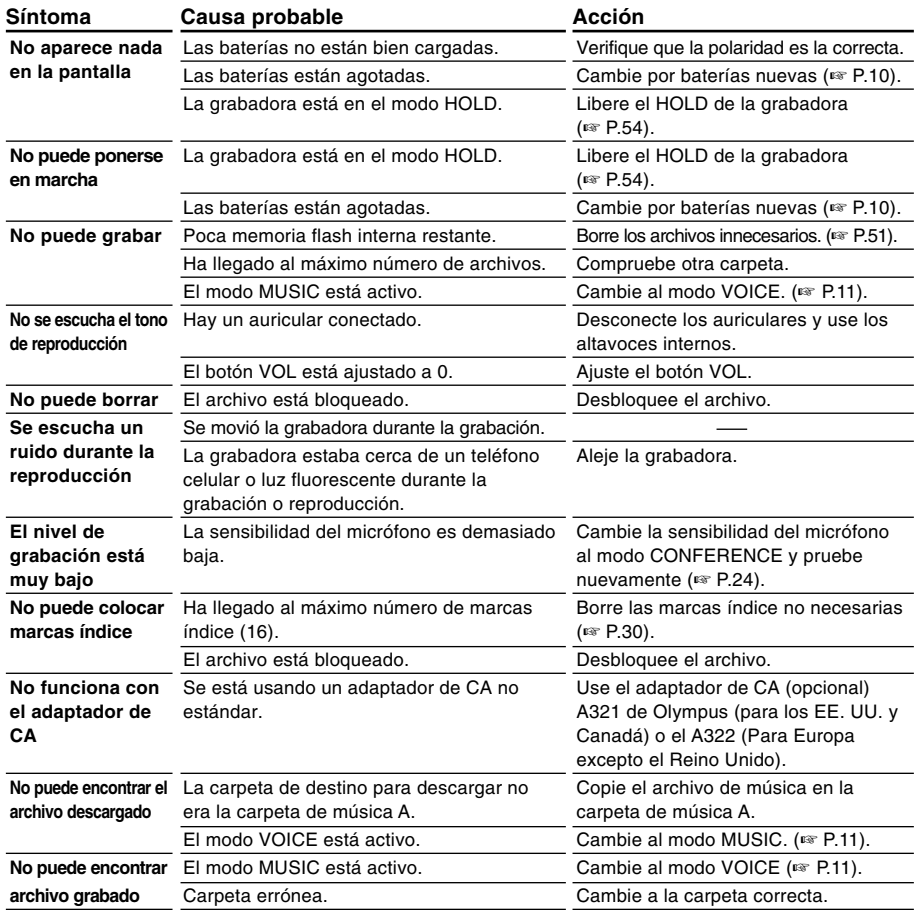

## **Micrófono estéreo: ME50S**

Ud. puede realizar grabaciones plenas de sensaciones realistas que sólo están disponibles en modo de grabación estéreo. Además, puede obtener un sonido nítido y libre de ruido con el formato WMA.

## **Micrófono de cancelación de ruido: ME12 (micrófono para el dictado)**

Uselo para hacer grabaciones nítidas de su propia voz reduciendo el efecto del ruido ambiente.

## **Adaptador de CA A321 (EE. UU. y Canadá) o A322 (Europa excepto el Reino Unido)**

## **Cargador de la batería Ni-MH recargable: BU-400**

Puede recargar simultáneamente de 1 a 6 baterías AA (R6), y 1 o 2 baterías AAA (R03), utilizando energía doméstica de cualquier lugar en el mundo.

## **Batería recargable Ni-MH: BR401**

Baterías de alta eficiencia y larga vida útil.

## **Cable de conexión: KA232\***

Use para conectar la toma de micrófono de esta unidad a una radio u otra fuente de sonido.

## **Adaptador de enchufe: PA3**

Un adaptador que conecta equipos tales como micrófonos con minitomas de ø2,5 mm en la minitoma de ø3,5 mm.

\* Use estos accesorios con el adaptador de enchufe PA3.

# **Especificaciones**

# **Para la grabadora digital de voz**

## **Formato de grabación**

DSS (Digital Speech Standard) WMA (Windows Media Audio)

**Nivel de entrada** –70 dBv **Frecuencia de muestreo** Modo SHQ: 44,1 kHz Modo HQ: 44,1 kHz

Modo SP: 12 kHz Modo LP: 8 kHz

#### **Respuesta de frecuencia general** Modo SHQ: 300 a 8.000 Hz

Modo HQ: 300 a 7.000 Hz Modo SP: 300 a 5.000 Hz Modo LP: 300 a 3.000 Hz

### **Tiempo de grabación DM-20 (128 MB)**

Modo SHQ: 4 horas 20 minutos Modo HQ: 8 horas 45 minutos Modo SP: 20 horas 55 minutos Modo LP: 44 horas 45 minutos **DM-10 (64 MB)**

Modo SHQ: 2 horas 10 minutos Modo HQ: 4 horas 20 minutos Modo SP: 10 horas 25 minutos Modo LP: 22 horas 20 minutos

## **Vida útil de la pila alcalina**

Grabación: 16 horas aproximadamente. Reproducción: 9 horas aproximadamente

## **Vida útil de la pila recargable Ni-MH**

Grabación: 12 horas aproximadamente. Reproducción: 8 horas aproximadamente **7**

# **Para el reproductor digital de música**

**Formato compatible de datos** Formatos WMA y MP3 **Frecuencia de muestreo** 44,1 kHz **Frecuencia de banda** 20 a 20.000 Hz **Tiempo de reproducción DM-20 (128 MB)** 100 a 340 minutos **DM-10 (64 MB)** 50 a 170 minutos (El tiempo puede variar dependiendo del número de bits de los datos de música.) **Máxima salida de los auriculares**  $5mW + 5mW$ (a una impedancia de 32 Ω) **Vida útil de la pila alcalina** 10 horas aproximadamente. **Vida útil de la pila recargable Ni-MH**

8 horas aproximadamente.

# **Especificaciones comunes**

## **Método de grabación**

Memoria flash integrada 128MB (DM-20) 64MB (DM-10)

### **Altavoz**

Altavoz dinámico redondo de ø23 mm integrado

## **Toma MIC/EAR/REMOTE**

Toma miniatura de ø3,5 mm, impedancia MIC: 2kΩ, EAR: 8Ω o más.

## **Máxima salida de trabajo (CC de 3 V)** 180 mW o más (altavoz 8 Ω)

# **Requisitos de entrada de alimentación**

Voltaje de régimen: 3 V Baterías: Dos pilas AAA (LR03 o R03), o dos pilas Ni-MH recargables Alimentación externa: Adaptador de CA

## **Dimensiones externas**

109,5 x 39,5 x 15 mm (sin salientes)

## **Peso**

85 g (incluyendo baterías)

- \* Las especificaciones y diseño están sujetos a cambios sin previo aviso.
- \* La vida útil de la batería es medida por Olympus. Puede variar en gran medida, dependiendo del tipo de baterías que se utiliza y de las condiciones de uso.

# **Asistencia y ayuda técnica**

Los siguientes contactos son sólo para asistencia y ayuda técnica acerca del software y las grabadoras de OLYMPUS.

- ◆ Número del servicio permanente de ayuda técnica en los EE. UU. y Canadá: 1-888-553-4448
- ◆ Dirección de correo electrónico para atención al cliente en los EE. UU. y Canadá: distec@olympus.com
- ◆ Número gratuito del servicio permanente de ayuda técnica en Europa: 00800 67 10 83 00 Disponible para Austria, Bélgica, Dinamarca, Finlandia, Francia, Alemania, Italia, Luxemburgo, Países Bajos, Noruega, Portugal, España, Suecia, Suiza y el Reino Unido

Números de pago en el resto de Europa: +49 180 567 1083 +49 40 23773 899

◆ Dirección de correo electrónico para atención al cliente en Europa dss.support@olympus-europa.com

Download from Www.Somanuals.com. All Manuals Search And Download.

Download from Www.Somanuals.com. All Manuals Search And Download.

#### **OLYMPUS CORPORATION**

Shinjuku Monolith, 3-1 Nishi-Shinjuku 2-chome, Shinjuku-ku, Tokyo 163-0914, Japan. Tel. 03-3340-2111

#### **OLYMPUS AMERICA INC.**

Two Corporate Center Drive, Melville, NY 11747-3157, U.S.A. Tel. 1-800-622-6372

#### OLYMPUS EUROPA GMBH

(Premises/Goods delivery) Wendenstrasse 14-18, 20097 Hamburg, Germany. Tel. 040-237730 (Letters) Postfach 10 49 08. 20034 Hamburg. Germany.

### **OLYMPUS UK LTD.**

2-8 Honduras Street, London EC1Y 0TX, United Kingdom, Tel. 020-7253-2772 http://www.olympus.com

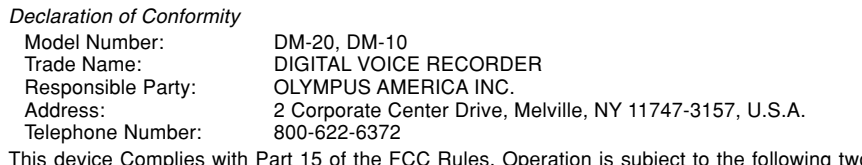

This device Complies with Part 15 of the FCC Rules. Operation is subject to the following two conditions: (1) This device may not cause harmful interference, and (2) this device must accept any interference received, including interference that may cause undesired operation.

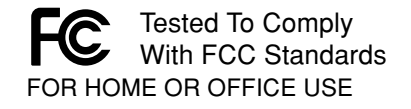

## **Canadian RFI**

This digital apparatus does not exceed the Class B limits for radio noise emissions from digital apparatus as set out in the Radio Interference Regulations of the Canadian Department of Communications.

Cet apparail numerique ne depasse pas limits de Categorie B pour les emissions de gruit radio emanant d'appareils numeriques, tel que prevu dans les Reglements sur l'Interference Radio du Department Canadian des Communications.

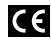

"CE" mark indicates that this product complies with the European requirements for safety, health, environment and customer protection.

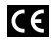

L'indication "CE" signifie que ce produit est conforme aux exigences concernant la sécurité, la santé, l'environnement et la CC protection du consommateur.

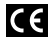

El distintivo "CE" indica que este producto cumple las exigencias europeas en materia de seguridad, salud, medio ambiente y protección al consumidor.

> E2-2943-02 AP0311

Download from Www.Somanuals.com. All Manuals Search And Download.

Free Manuals Download Website [http://myh66.com](http://myh66.com/) [http://usermanuals.us](http://usermanuals.us/) [http://www.somanuals.com](http://www.somanuals.com/) [http://www.4manuals.cc](http://www.4manuals.cc/) [http://www.manual-lib.com](http://www.manual-lib.com/) [http://www.404manual.com](http://www.404manual.com/) [http://www.luxmanual.com](http://www.luxmanual.com/) [http://aubethermostatmanual.com](http://aubethermostatmanual.com/) Golf course search by state [http://golfingnear.com](http://www.golfingnear.com/)

Email search by domain

[http://emailbydomain.com](http://emailbydomain.com/) Auto manuals search

[http://auto.somanuals.com](http://auto.somanuals.com/) TV manuals search

[http://tv.somanuals.com](http://tv.somanuals.com/)